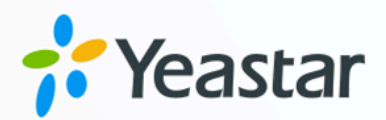

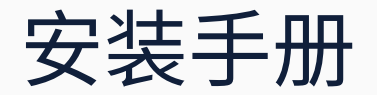

# Yeastar P 系列软件版

版本: 1.0 日期: 2024年04月30日

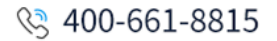

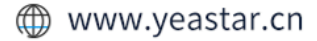

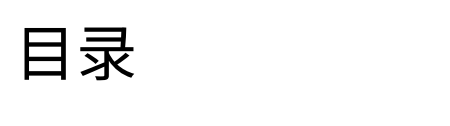

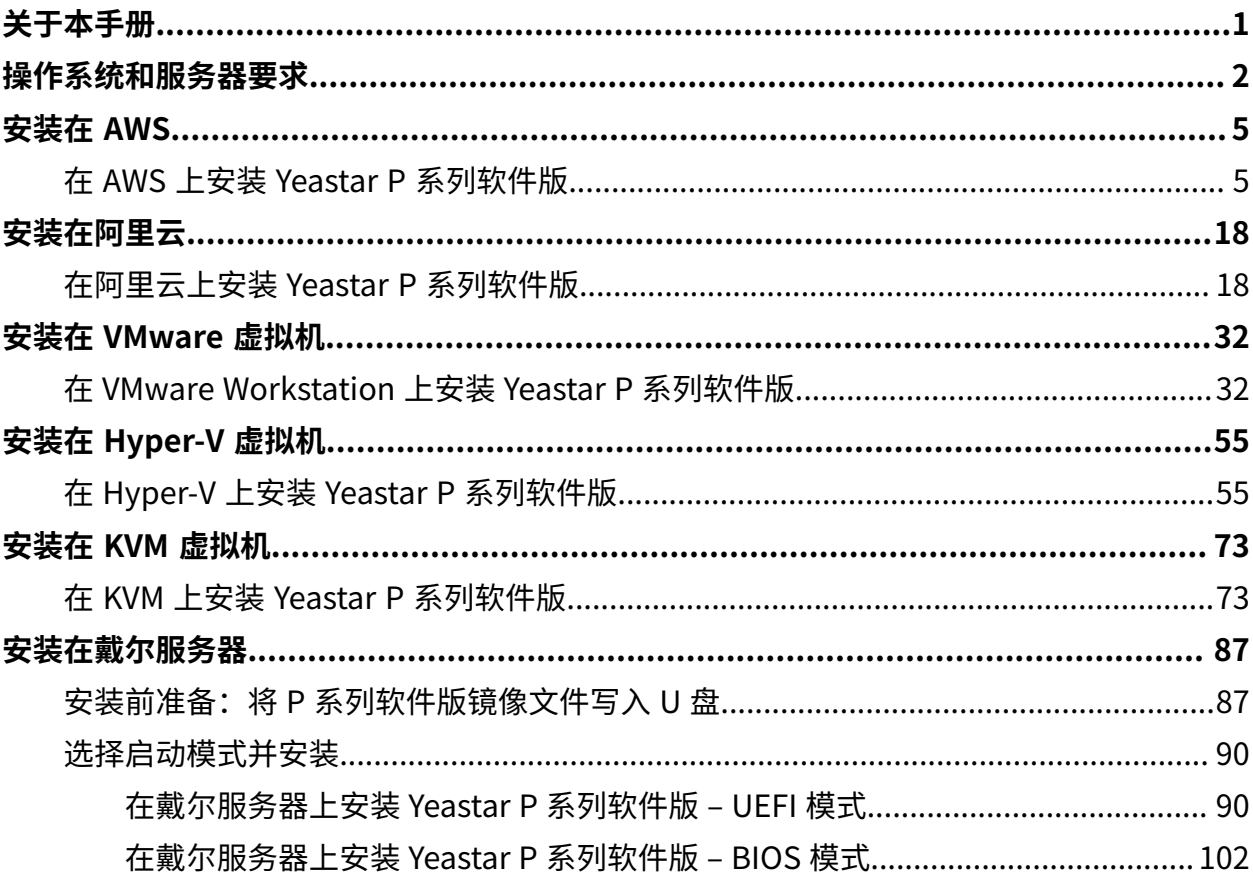

# <span id="page-2-0"></span>关于本手册

本手册介绍如何在云服务器、虚拟机和硬件服务器上安装 Yeastar P 系列软件版,并指导如何 激活和初始化配置 PBX 系统。

# <span id="page-3-0"></span>操作系统和服务器要求

Yeastar P 系列软件版支持安装在硬件服务器、虚拟机和云服务器。本文介绍操作系统要求和 服务器要求。

### 操作系统要求

**Ubuntu 20.04 LTS** 或更⾼版本。

### 硬件服务器要求

根据 PBX 系统⽀持的 **分机数** 及 **并发数**,查看推荐的硬件服务器和相应的配置要求:

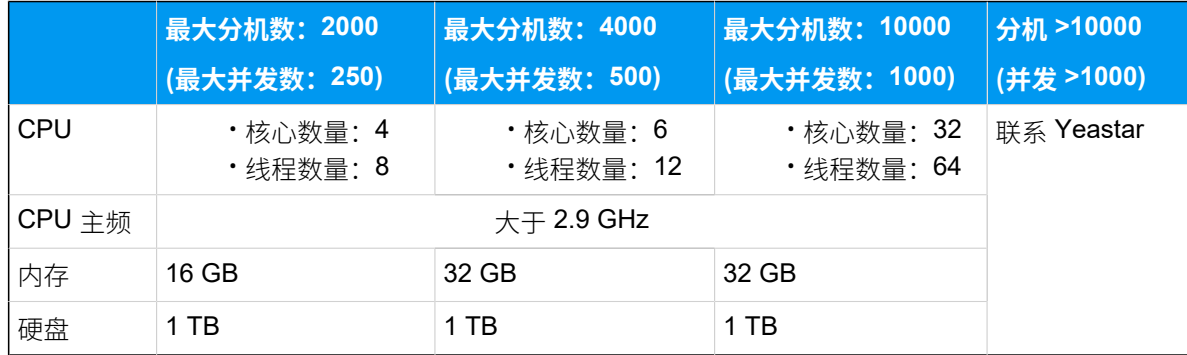

### 云服务器要求

根据 PBX 系统⽀持的 **分机数** 及 **并发数**,查看相应的配置要求:

#### **1-500 分机(1-125 并发)**

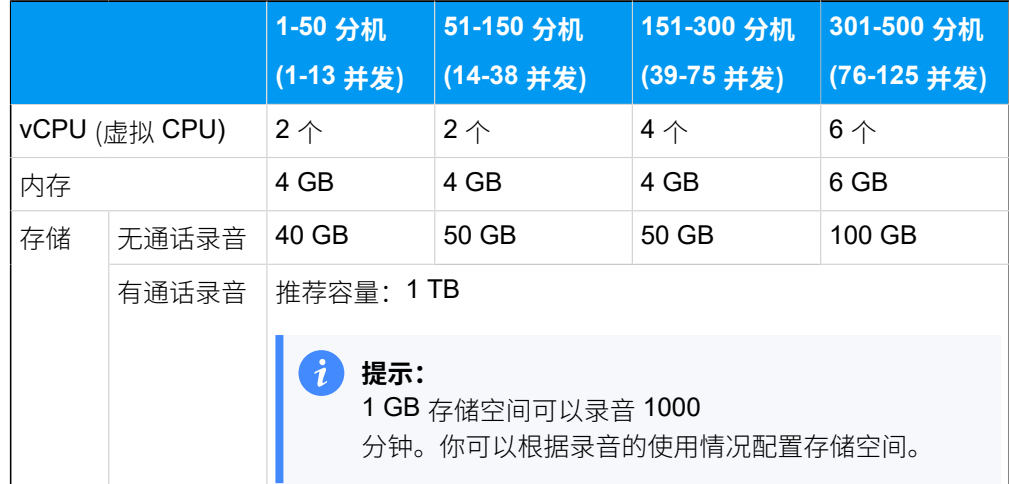

#### **分机 > 500 (并发 > 125)**

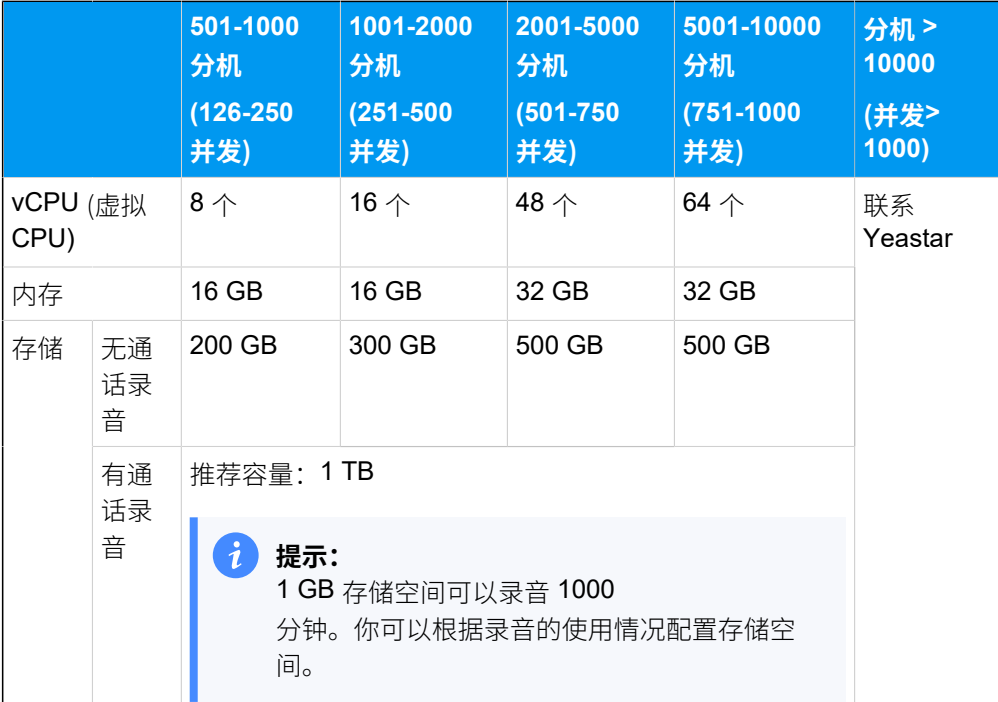

### 虚拟机要求

### **推荐虚拟机**

- VMware Workstation 15.1.0 或更高版本
- Hyper-V 10.0.17134.1 或更⾼版本

### **服务器要求**

根据 PBX 系统⽀持的 **分机数** 及 **并发数**,查看相应的配置要求:

### **1-500 分机(1-125 并发)**

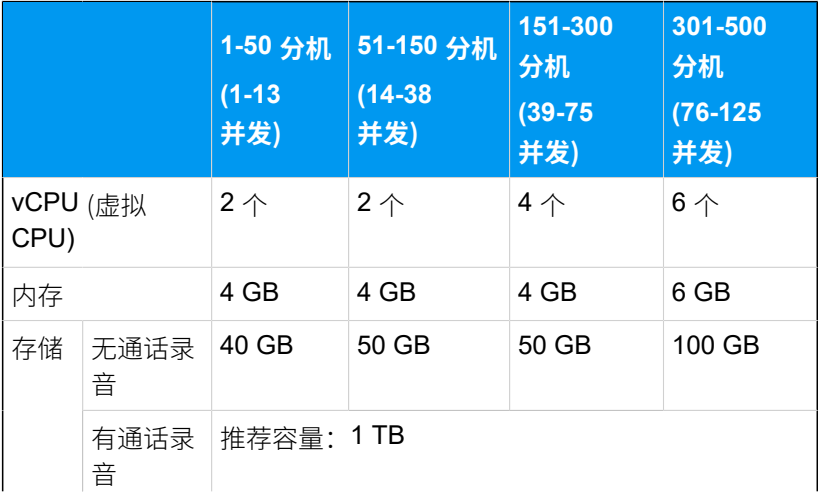

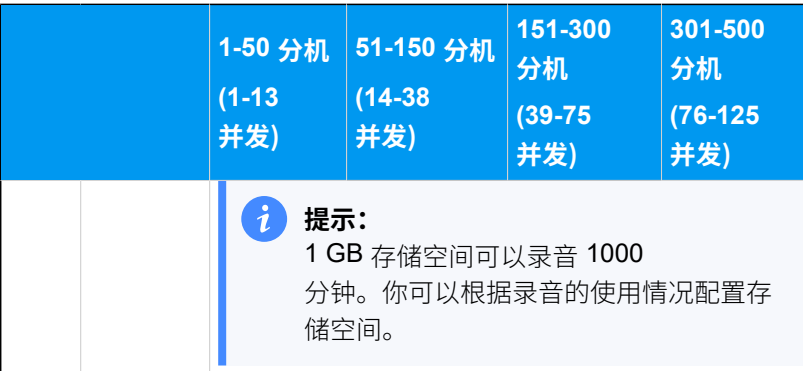

### **分机 > 500 (并发 > 125)**

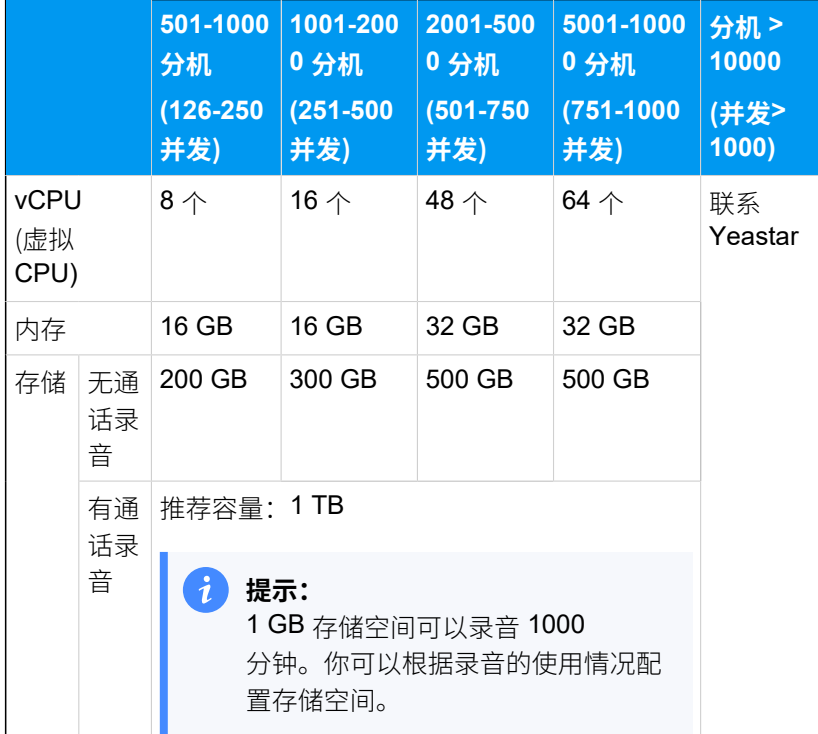

# <span id="page-6-0"></span>安装在 AWS

# <span id="page-6-1"></span>在 AWS 上安装 Yeastar P 系列软件版

Amazon Elastic Compute Cloud (EC2) 是用于在 AWS 云中创建和运行虚拟机的 Web 服务。 本⽂介绍如何在 Amazon EC2 上安装 Yeastar P 系列软件版。

### AWS 架构图

以下架构图帮助你了解如何在 AWS 上部署环境,实现安装 Yeastar P 系列软件版的目标。

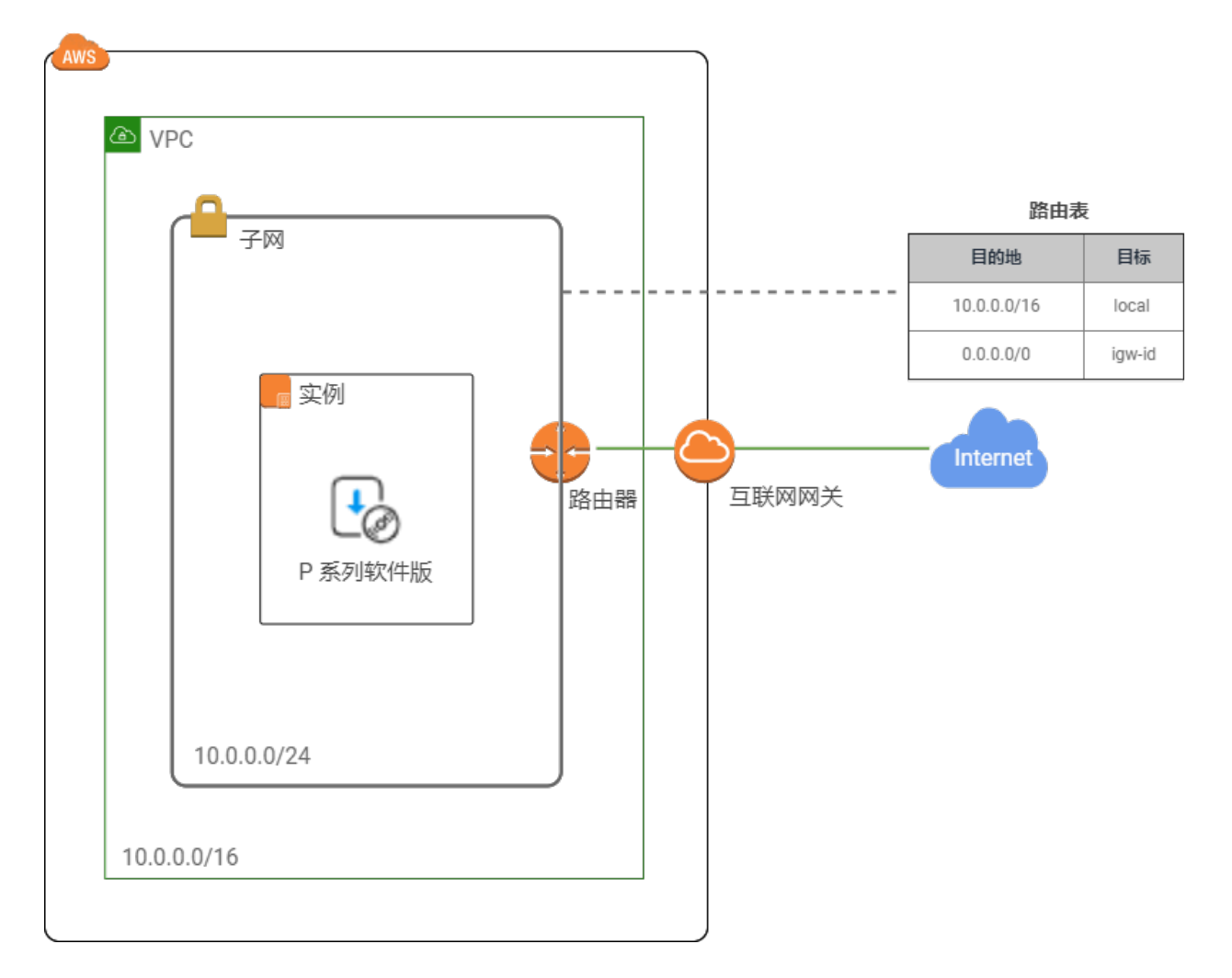

### 操作步骤

• [步骤⼀、创建 VPC](#page-7-0)

- [步骤⼆、配置 VPC](#page-9-0)
- [步骤三、在实例上安装 P 系列软件版](#page-13-0)

### <span id="page-7-0"></span>步骤⼀、创建 VPC

创建一个 VPC (Virtual Private Cloud, 虚拟私有云), 从 AWS 云中自定义一个私有的网络空 间。

1. 访问 [Amazon](https://signin.aws.amazon.com/signin?redirect_uri=https%3A%2F%2Fconsole.aws.amazon.com%2Fvpc%2Fhome%3Fstate%3DhashArgs%2523%26isauthcode%3Dtrue&client_id=arn%3Aaws%3Aiam%3A%3A015428540659%3Auser%2Fvpc&forceMobileApp=0&code_challenge=fuk8gVH9636wKHmd8Z_tDyNtt_RpG6-Mx9AjgR4kEHE&code_challenge_method=SHA-256) VPC 控制台。

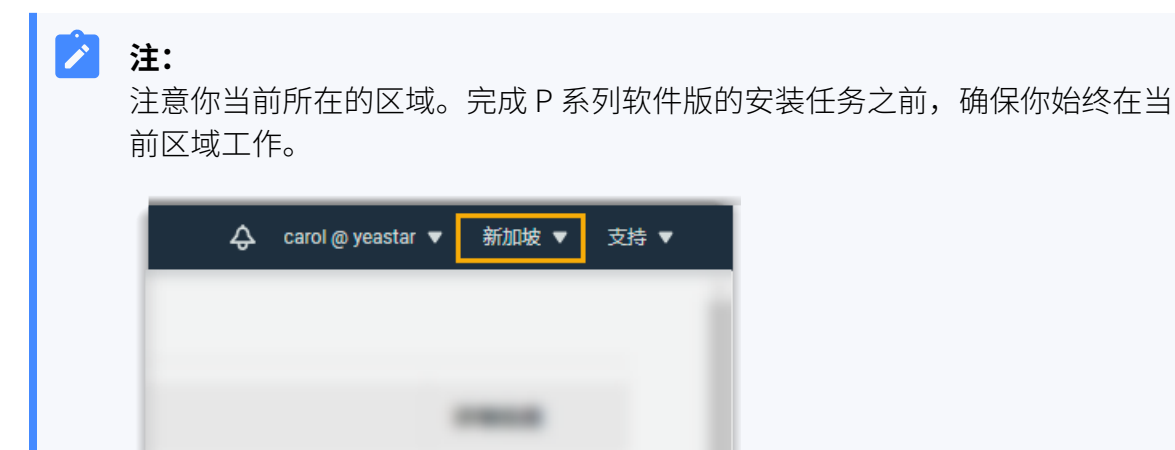

2. 在左侧的导航栏,点击您的 VPC,点击创建 VPC。

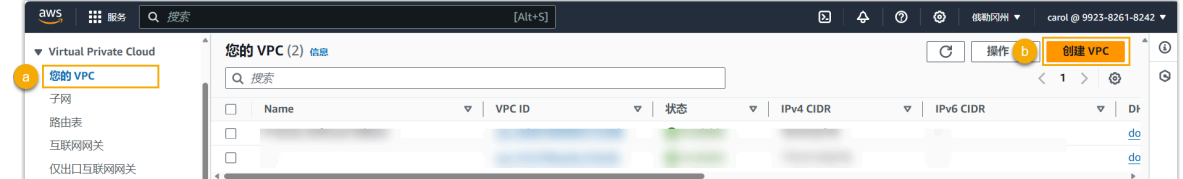

3. 配置 VPC。

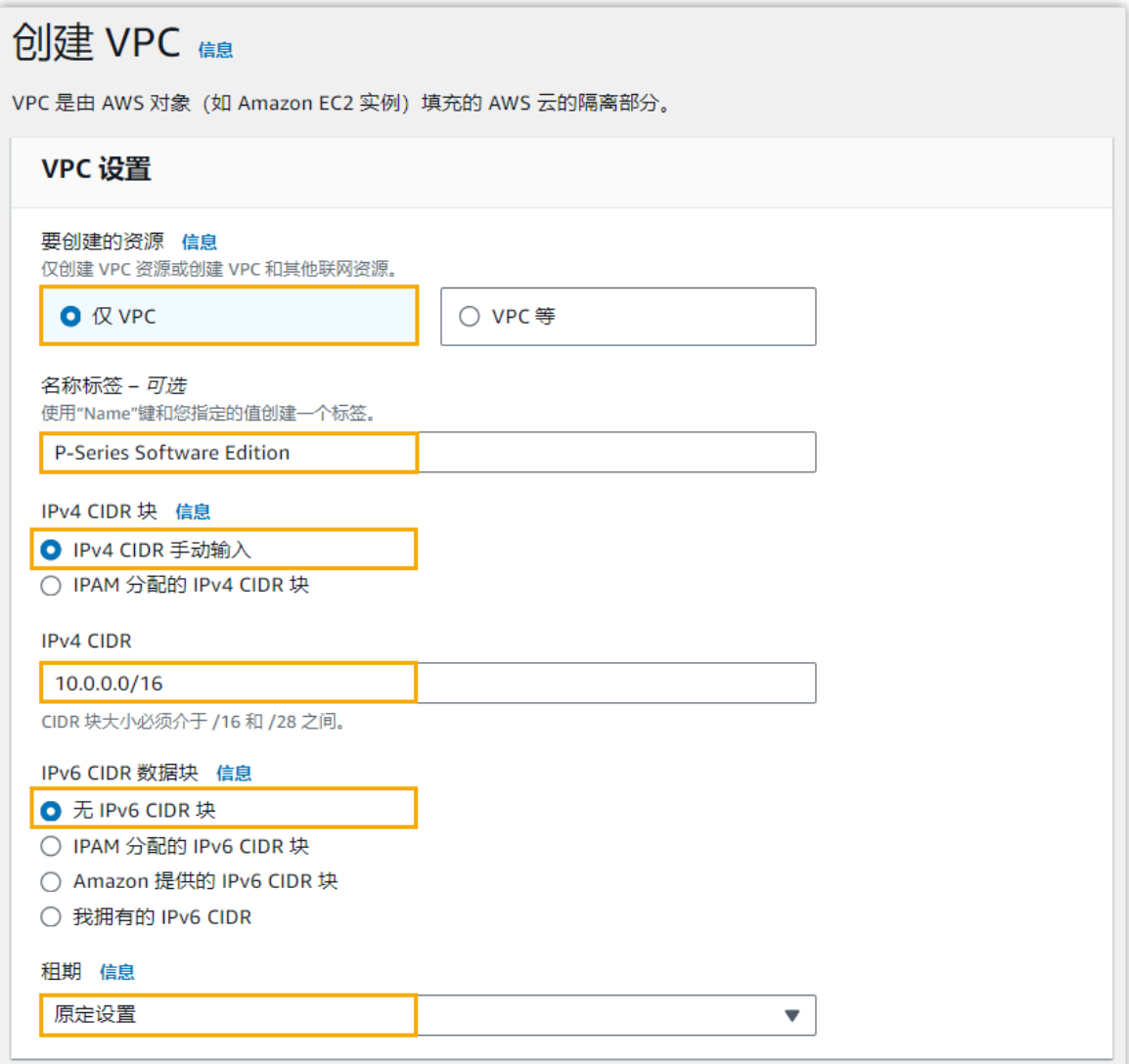

- **要创建的资源**:选择 **仅 VPC**。
- •名称标签:填写一个名称,帮助你识别这个 VPC。在本例中,填写 P-Series Software Edition。
- **•IPv4 CIDR 块: 选择 IPv4 CIDR 手动输入。**
- **IPv4 CIDR**: 为 VPC 指定 IPv4 CIDR 块。在本例中,填写 10.0.0.0/16。
- **IPv6 CIDR 数据块**:选择 **⽆ IPv6 CIDR 块**。
- **租期**:选择 **默认**。
- 4. 在页面底部,点击 创建 VPC。

VPC 已创建并显⽰在 **您的 VPC** 列表中。

### <span id="page-9-0"></span>步骤⼆、配置 VPC

1. 创建子网, 从 VPC 中划分一段空间, 以便可以在子网中运行 P 系列软件版。 a. 在左侧的导航栏,点击 子网,然后点击 创建子网。

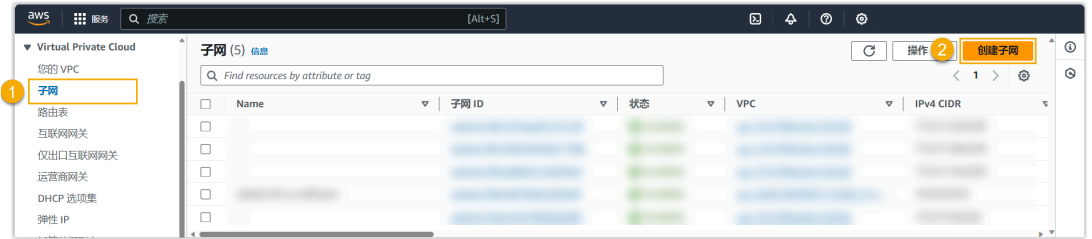

b. 配置⼦⽹,然后点击⻚⾯底部的 **创建⼦⽹**。

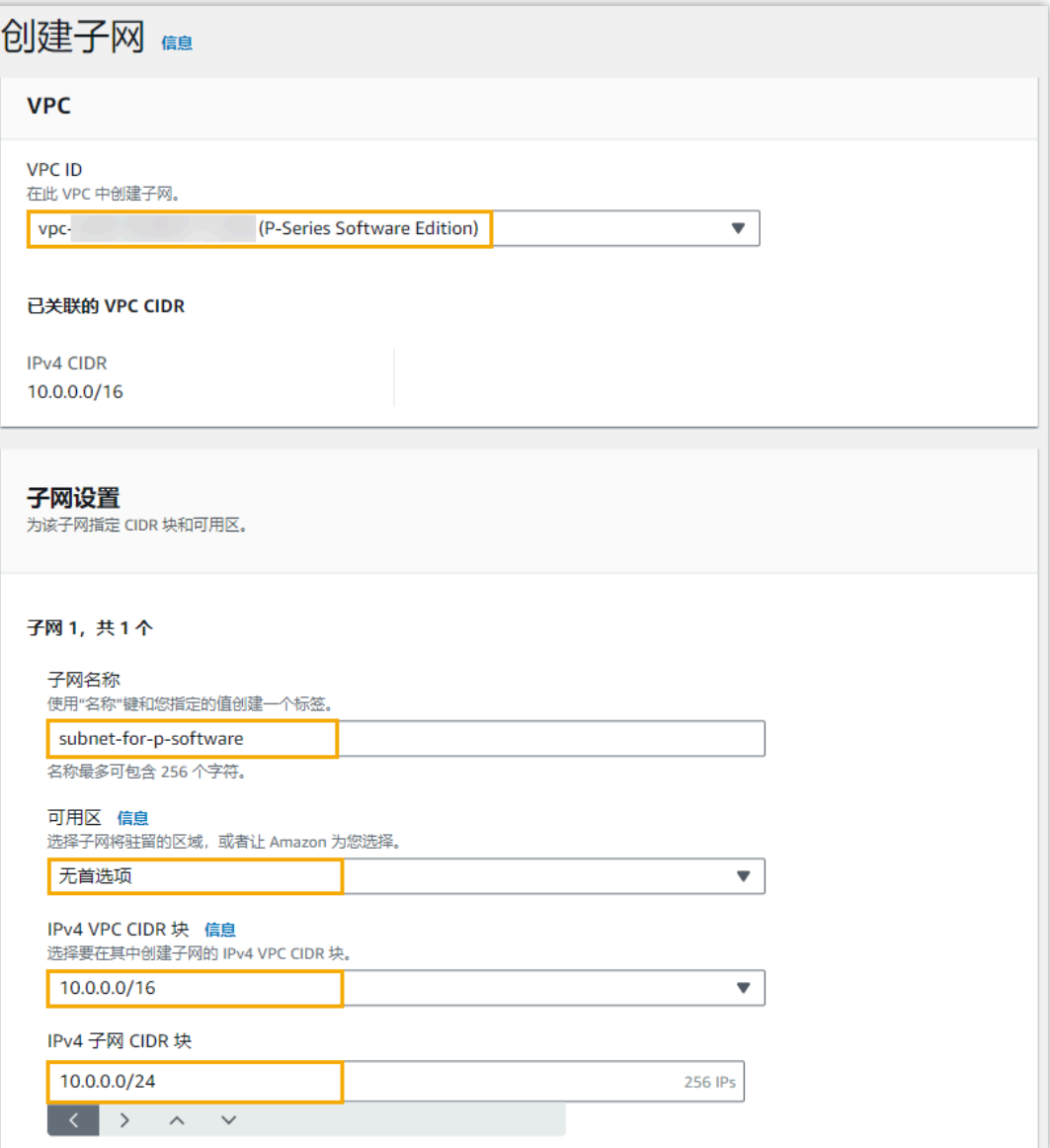

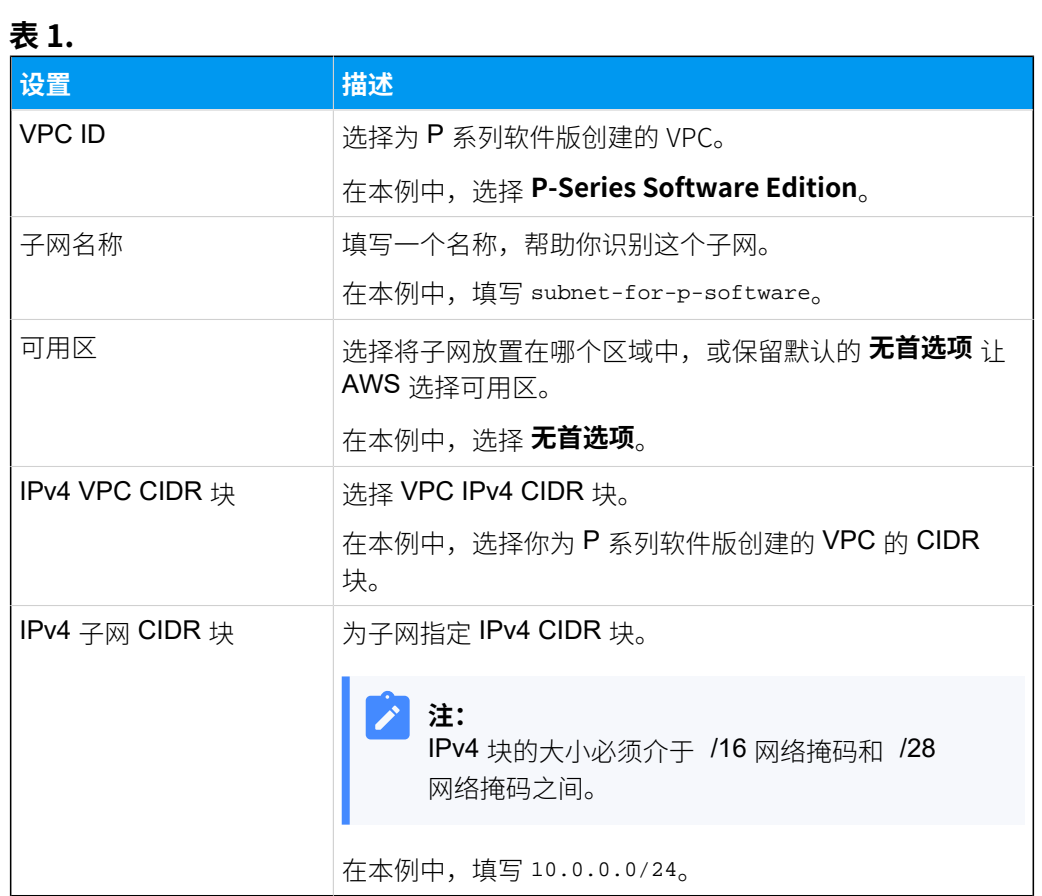

⼦⽹已创建并显⽰在 **⼦⽹** 列表中。

2. 创建互联网网关, 以便 VPC 和 Internet 之间可以进行通信。

a. 在左侧的导航栏,点击 互联网网关,然后点击 创建互联网网关。

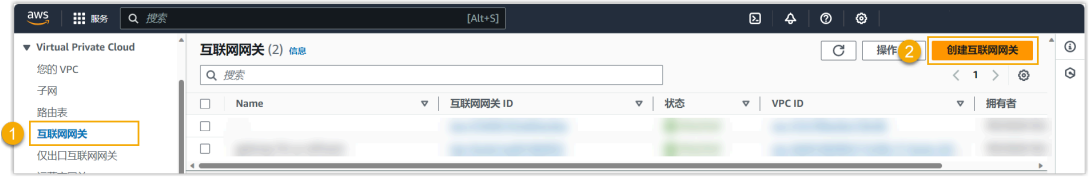

b. 在名称标签 栏, 填写一个名称, 然后点击页面底部的 创建互联网网关。

在本例中,填写 gateway-for-p-software。

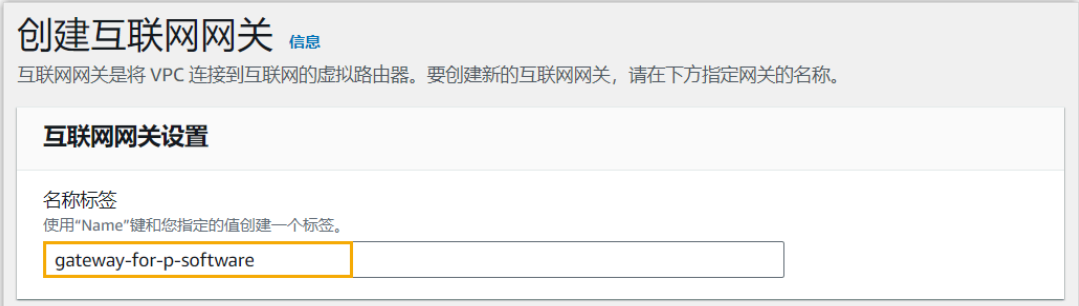

页面重定向到创建的互联网网关的详情页。

c. 在⽹⻚右上⻆,从 **操作** 的下拉列表中选择 **附加到 VPC**。

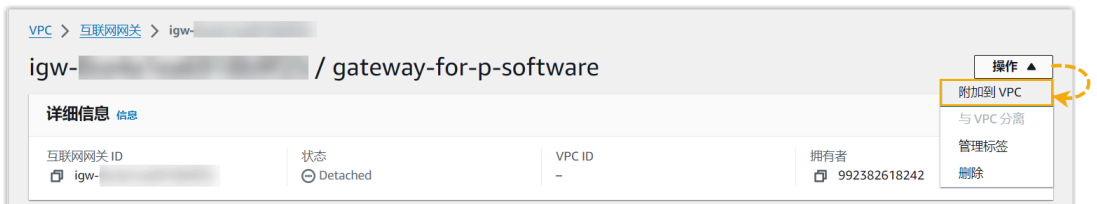

d. 选择为 P 系列软件版创建的 VPC, 然后点击 **连接互联网网关**。

互联⽹⽹关已创建,并且与 VPC 关联。

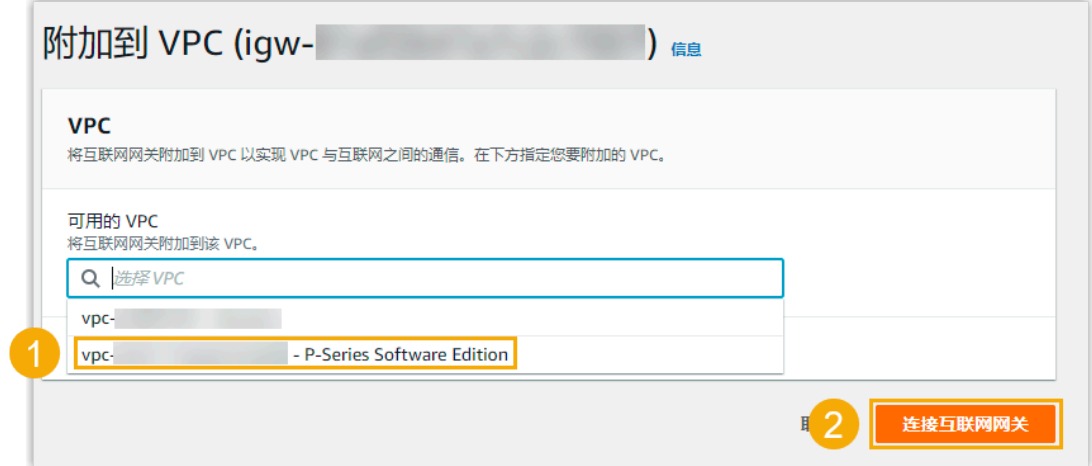

- 3. 创建路由表, 控制子网网络流量的流向。
	- a. 在左侧的导航栏,点击 **路由表**,然后点击 **创建路由表**。

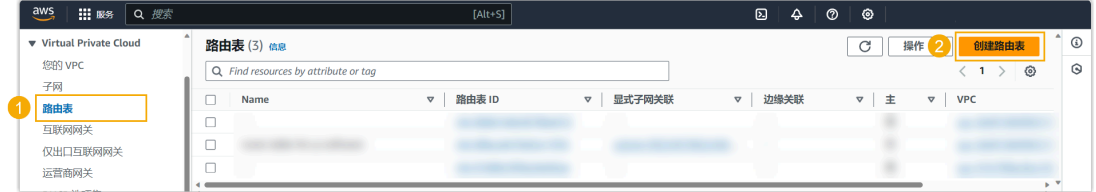

b. 设置路由表,然后点击 **创建路由表**。

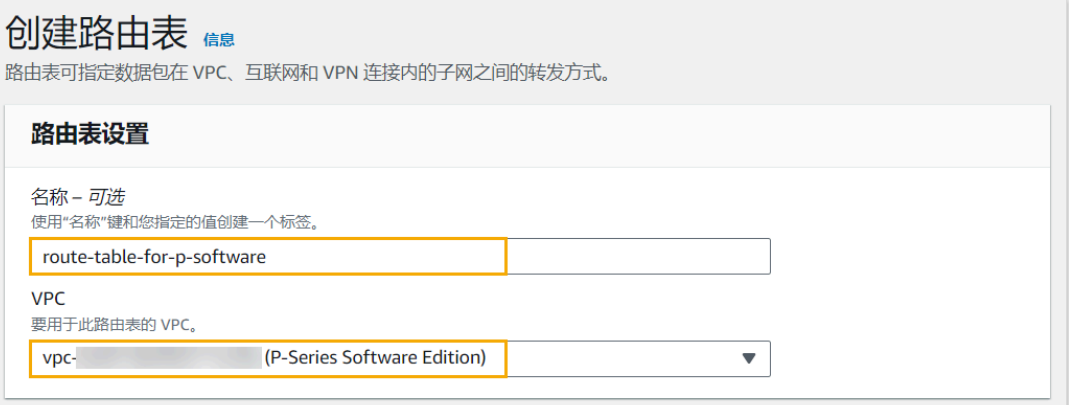

- •名称:填写一个名称,帮助你识别这个路由表。在本例中,填写 routetable-for-p-software。
- **VPC**:选择为 P 系列软件版创建的 VPC。在本例中,选择 **P-Series Software Edition**。

页面重定向到创建的路由表的详情页。

- c. 添加一条规则以访问 Internet。
	- i. 在⽹⻚右上⻆,从 **操作** 的下拉列表中选择 **编辑路由**。

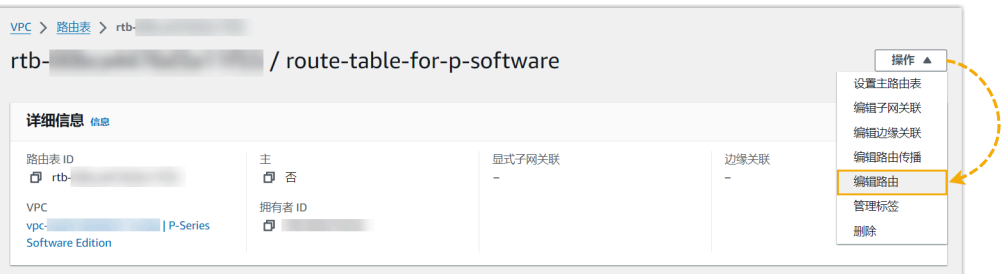

ii. 点击 **添加路由**,设置路由的目的地为 0.0.0.0/0 (表示所有 IPv4 地址),并 将目标设置为 P 系列软件版创建的互联网网关。

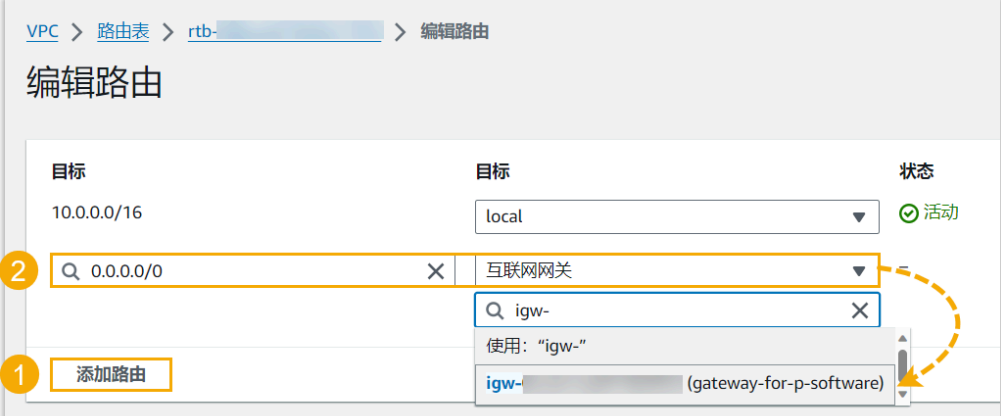

iii. 点击 **保存更改**。

- d. 关联路由表和子网。
	- i. 在网页右上角,从 **操作** 的下拉列表中选择 编辑子网关联。

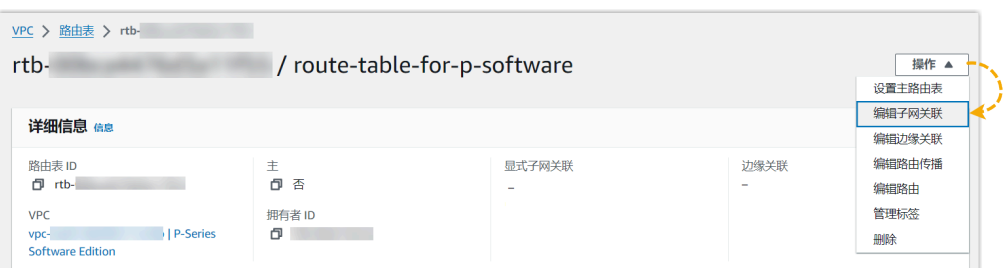

ii. 选择为 P 系列软件版创建的子网。

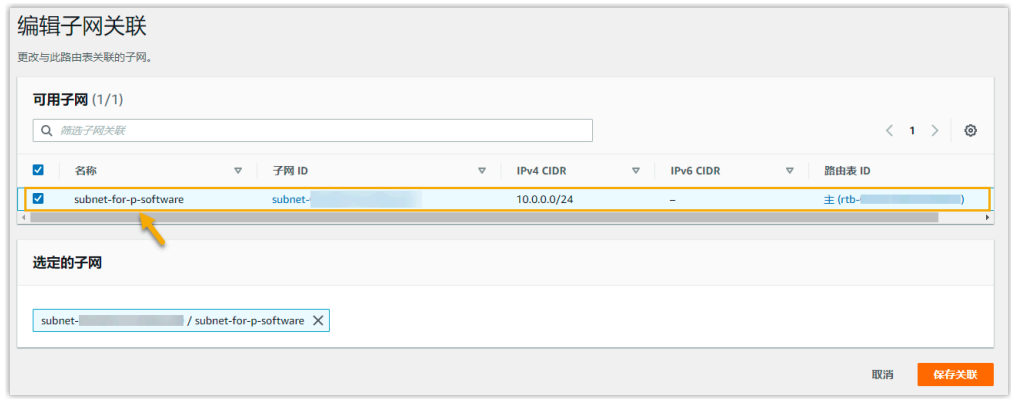

iii. 点击 **保存关联**。

### <span id="page-13-0"></span>步骤三、在实例上安装 P 系列软件版

- 1. 访问 [Amazon](https://console.aws.amazon.com/ec2/) EC2 控制台。
- 2. 在左侧的导航栏,点击 **实例> 实例**,然后选择 **启动新实例**。

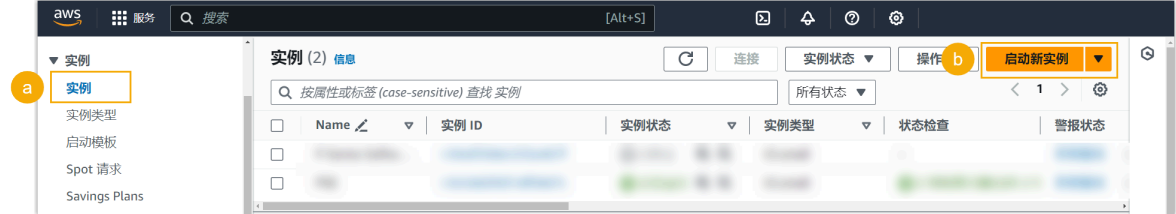

3. 在 名称和标签 栏, 填写一个名称, 帮助你识别此实例。

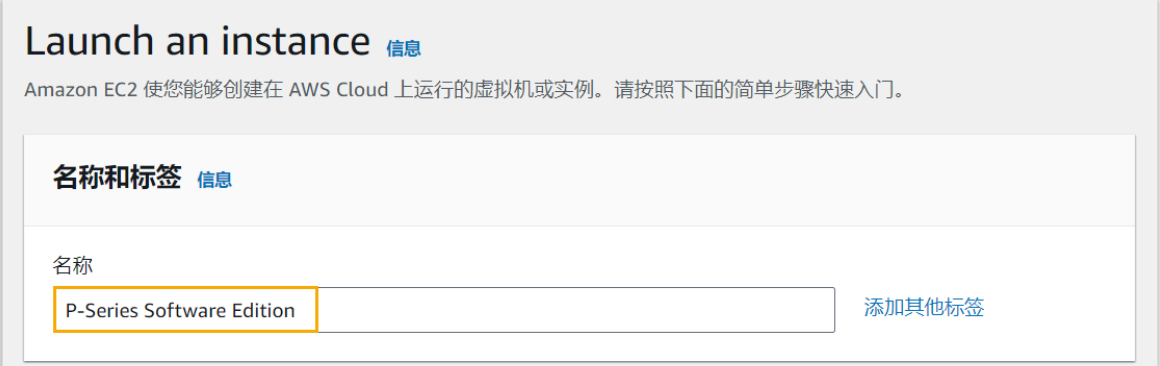

4. 在 应用程序和操作系统映像 (亚马逊机器映像) 栏, 选择 P 系列软件版的映像文件。

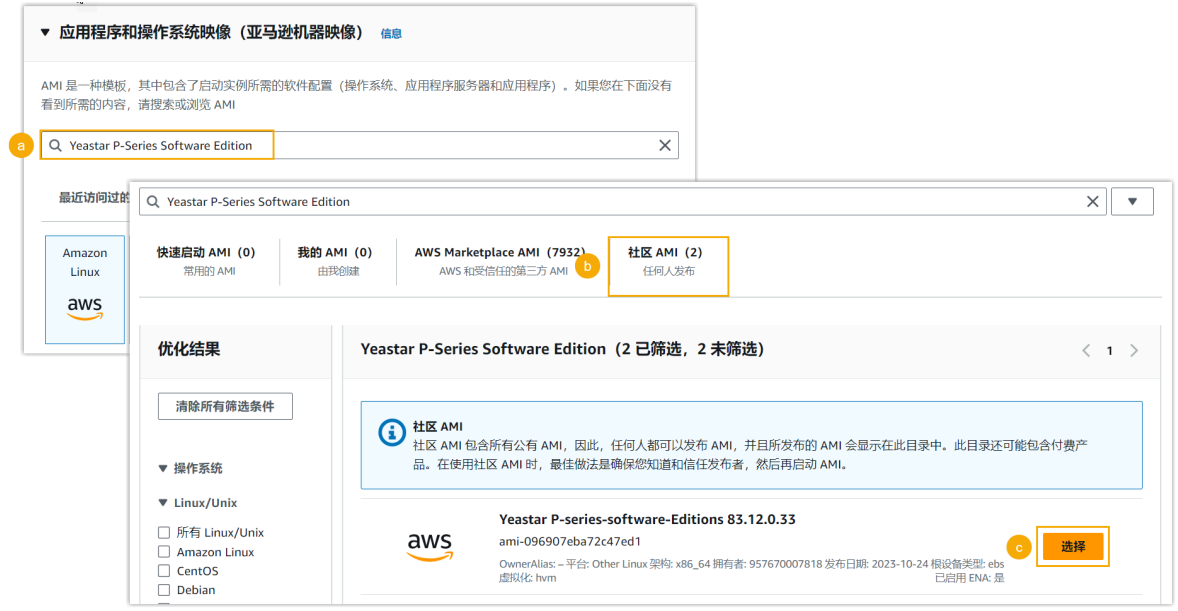

- a. 在搜索栏,输⼊ Yeastar P-Series Software Edition,然后按 **Enter** 键。
- b. 点击 社区 AMI 页签。

c. 点击映像旁边的 **选择**。

- 5. 在 实例类型 栏, 根据 PBX 系统支持的分机数, 选择一个实例类型。
- 6. 在 密钥对 (登录) 栏, 设置 密钥对名称 为 在没有密钥对的情况下继续。

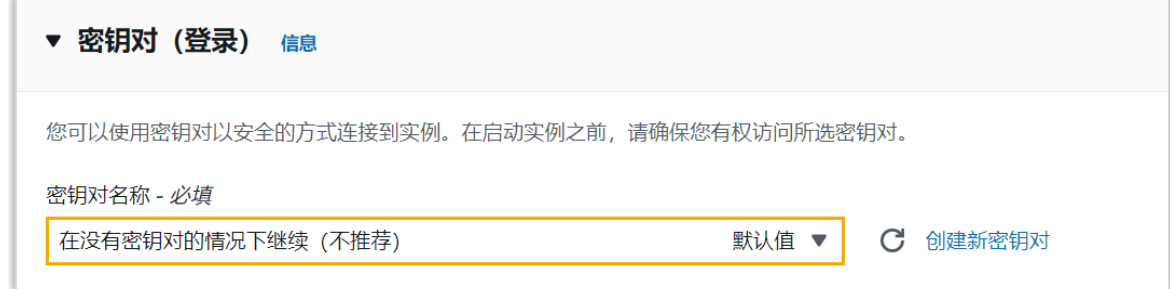

#### 7. 在**⽹络设置** 栏,点击 **编辑**,设置⽹络配置。

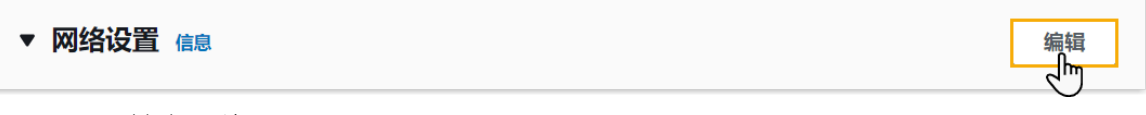

a. 设置基本⽹络配置。

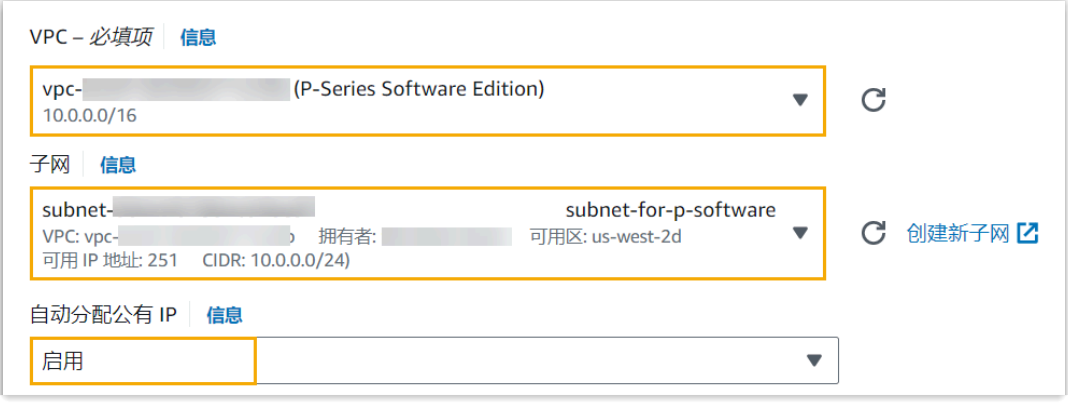

- **VPC**:选择为 P 系列软件版创建的 VPC。在本例中,选择 **P-Series Software Edition**。
- · 子网: 选择为 P 系列软件版创建的子网。在本例中,选择 subnet-for-p**software**。
- 自动分配公有 IP: 选择 启用。
- b. 在 **防⽕墙 (安全组)** 栏,选择 **创建安全组**,并完成以下安全设置。

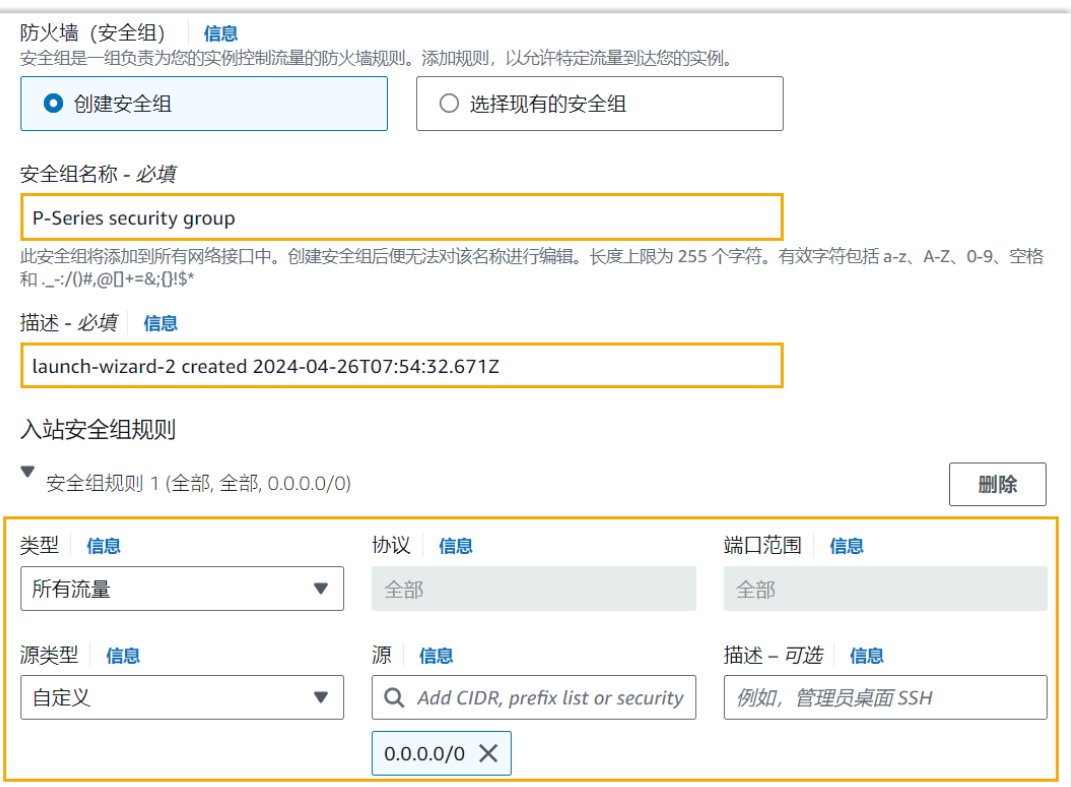

- •安全组名称:填写一个名称,帮助你识别此安全组。
- ・**描述**: 为安全组添加详细描述。
- 入站安全组规则: 添加以下规则, 允许所有 IP 地址访问 P 系列软件版。

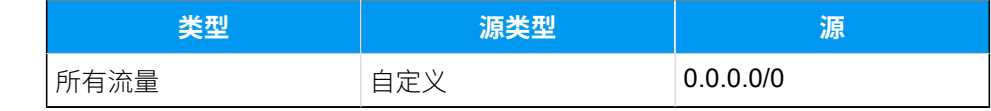

8. 在 配置存储 栏, 为该实例分配至少 40 GB 的存储空间。在本例中, 分配 50 GB。

#### $\mathbf{r}$ **注:**

系统默认按以下规则分配空间给指定分区:

- $·$  /: 10 GB
- /swap:10 GB
- /home: 总容量减去 / 分区容量和 /swap 分区容量后, 剩余的可用空间。

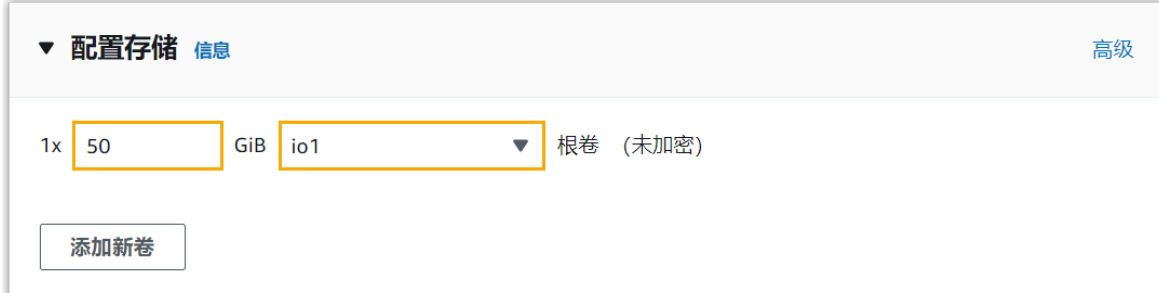

9. 在页面右下角, 点击 **启动实例**。

实例创建成功。

### 执行结果

进入 实例 > 实例, 如果 状态检查 显示 2 项检查已通过 (共 2 项), 表示 P 系列软件版已安装 完成。

**注:** 可在实例的 公有 IPv4 地址 栏, 查看自动为 PBX 系统分配的公网 IP 地址。

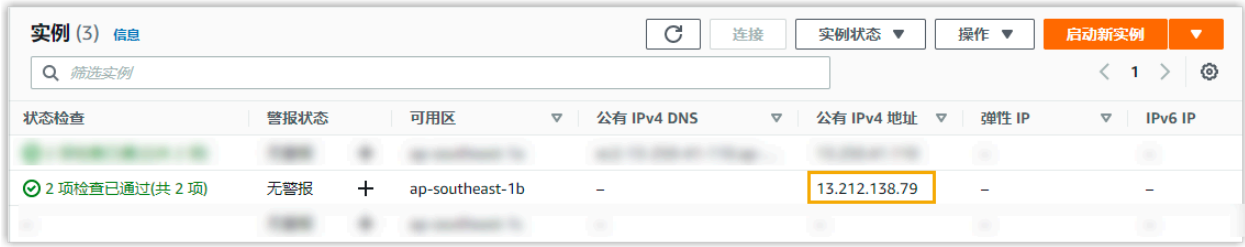

打开浏览器,在地址栏输入 PBX 的 IP 地址 https://{public IP address}:8088, 按 Enter 键。

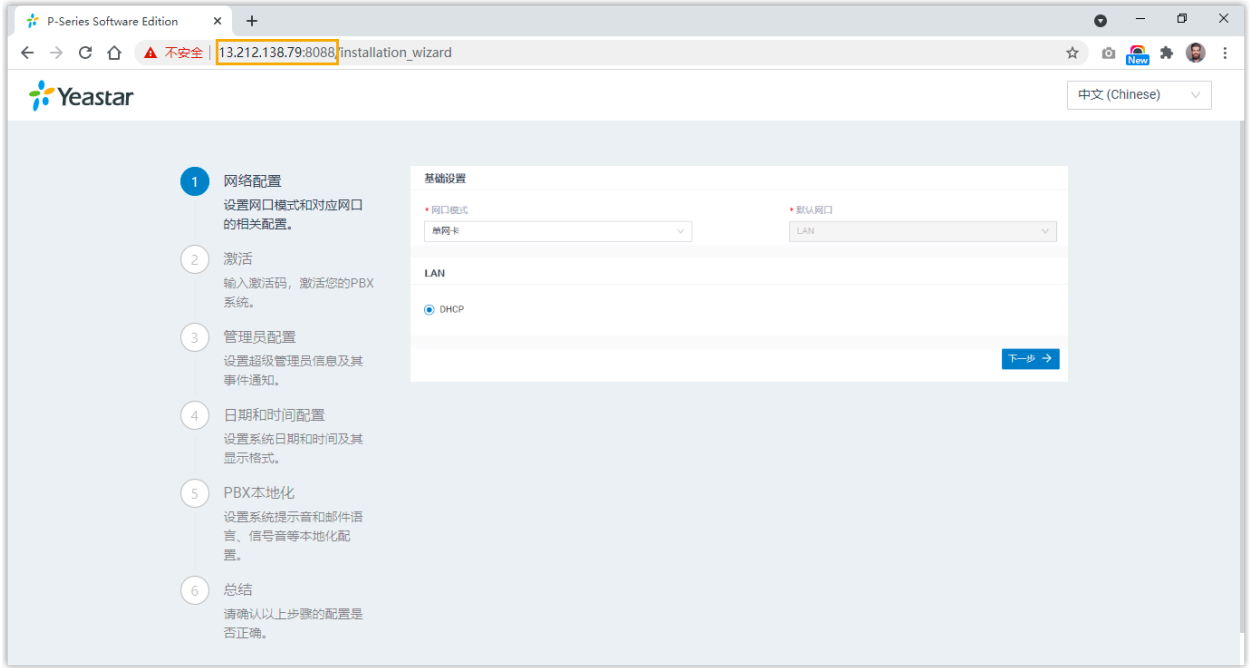

### 后续步骤

• 安装后的 PBX 系统处于未激活状态,暂时不能使用。

激活 PBX 系统,请参见 [激活和初始化配置](https://help.yeastar.com/zh-cn/p-series-software-edition/administrator-guide/activate-and-initial-set-up-yeastar-p-series-se.html) Yeastar P 系列软件版。

- 为保证远程分机正常注册和使用,以及用户能够通过系统邮件中的公网 URL 正常访问 PBX,你需要执行以下任一操作:
	- 。为 PBX 启用 <mark>隧道服务</mark> 并 允许分机使用隧道服务进行远程注册
	- 为 PBX 配置 **[公⽹ IP 和端⼝](https://help.yeastar.com/zh-cn/p-series-software-edition/administrator-guide/configure-network-for-remote-access-by-an-ip-address.html)** 并为分机启⽤远程注册 (**路径**:**分机和中继> 分机> 安全> 允许远程注册**)

# <span id="page-19-1"></span><span id="page-19-0"></span>安装在阿里云

# 在阿⾥云上安装 Yeastar P 系列软件版

云服务器 ECS (Elastic Compute Service) 是用于在阿里云中创建和运行虚拟机的 Web 服务。 本⽂介绍如何在阿⾥云 ECS 上安装 Yeastar P 系列软件版。

### 阿里云架构图

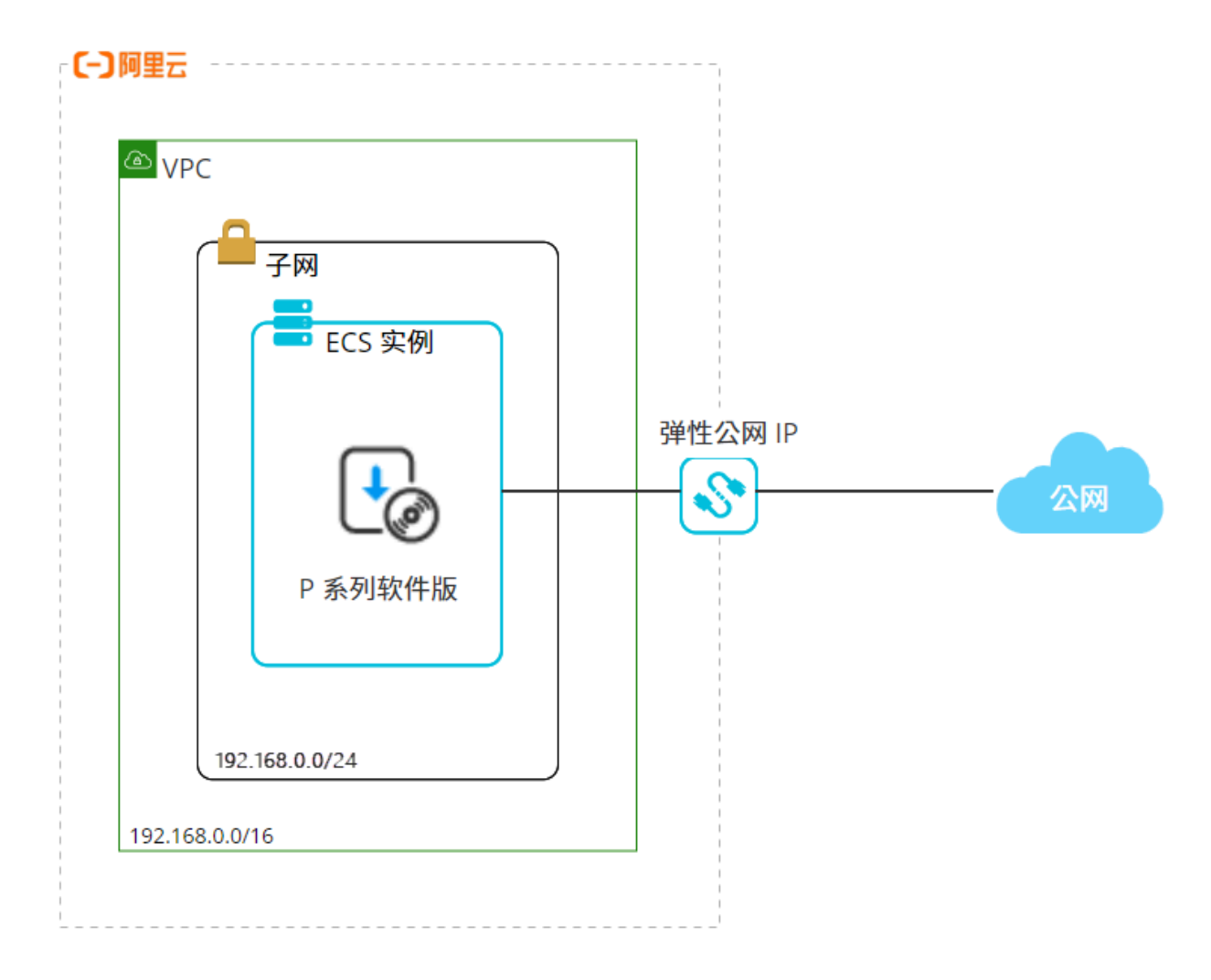

### 操作步骤

- 步骤一、获取 Yeastar P 系列软件版镜像文件
- 步骤二、创建专有网络
- [步骤三、创建安全组](#page-23-0)
- [步骤四、在实例上安装 P 系列软件版](#page-25-0)
- [步骤五、创建并绑定弹性公⽹ IP](#page-29-0)

### <span id="page-20-0"></span>步骤⼀、获取 Yeastar P 系列软件版镜像⽂件

- 1. 获取阿⾥云账号 ID。
	- a. 使用阿里云账号登录 阿里云控制台。
	- b. 点击右上⻆的账号按钮,并记录 **账号 ID**。

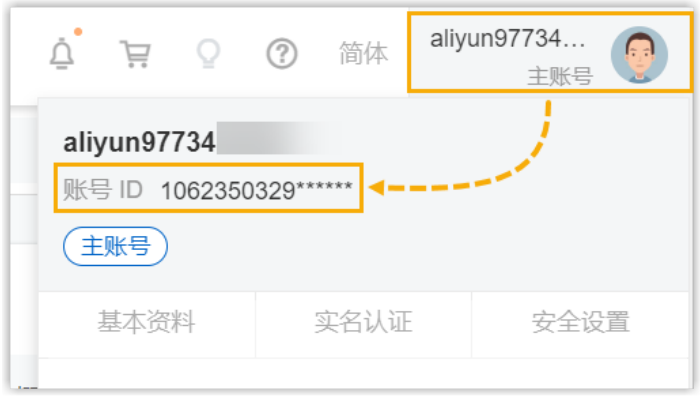

**注:** 若 **账号 ID** 下的标识不是 主账号, 则说明你所登录的并非阿里云账号 (可能是 RAM 账号)。你需要使⽤阿⾥云账号重新登录。

- 2. 将你的阿里云账号 ID 提供给 Yeastar 技术支持, 用于将 Yeastar P 系列软件版的镜像文 件共享⾄你的阿⾥云账号中的指定地域。
- 3. 查看共享的 Yeastar P 系列软件版镜像文件。

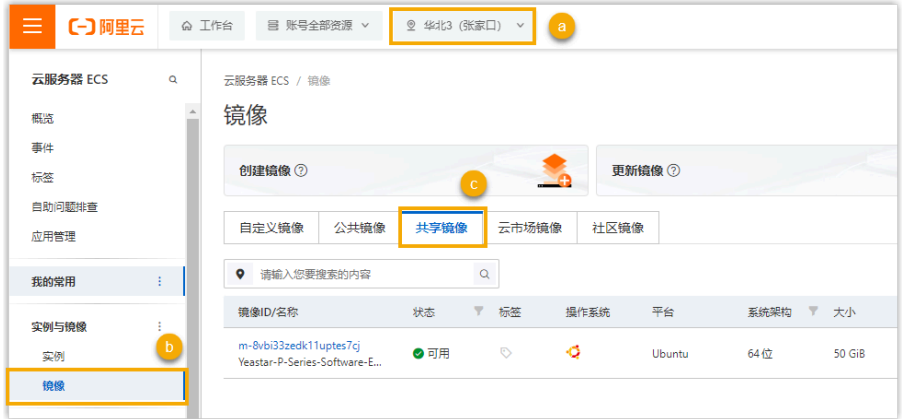

a. 登录 [云服务器](https://ecs.console.aliyun.com/) ECS 控制台, 并在顶栏中选择共享镜像文件所在的地域。

- b. 在左侧导航栏,进⼊ **实例与镜像> 镜像**。
- c. 在 **镜像** ⻚⾯,选择 **共享镜像** ⻚签。

若 Yeastar P 系列软件版的镜像文件在此列表中, 则表明你已成功获取该镜像文 件。

### <span id="page-21-0"></span>步骤⼆、创建专有⽹络

从阿里云中自定义一个专有的网络空间用于安装 Yeastar P 系列软件版。

- 1. 访问 专有网络控制台。
- 2. 在顶部菜单栏处, 选择 Yeastar P 系列软件版镜像文件所在的地域。

#### **重要:**

完成 P 系列软件版的安装任务之前, 确保你始终在此地域工作。

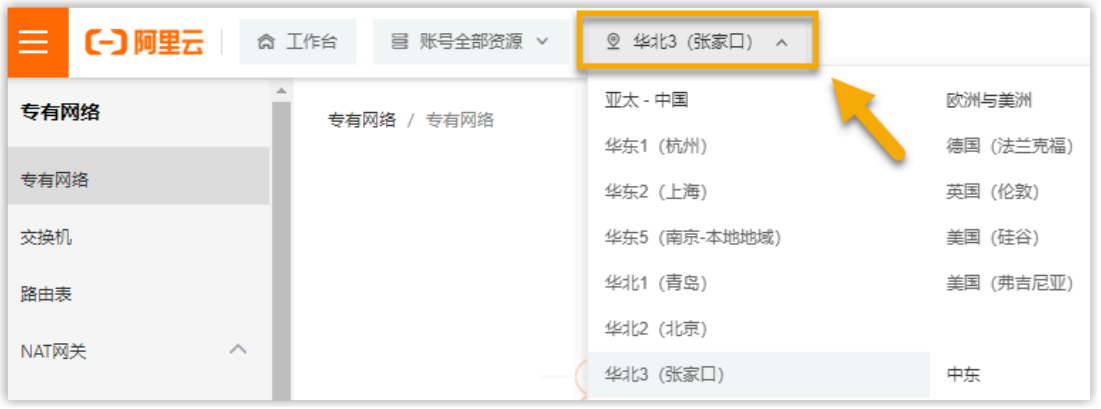

3. 点击 **创建专有⽹络**。

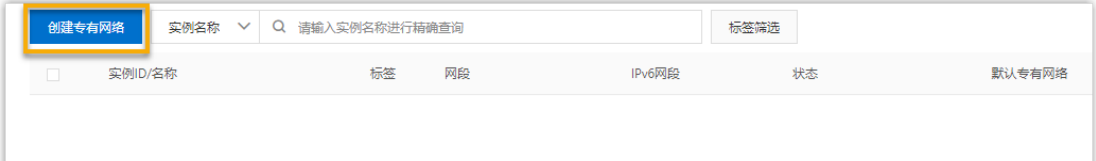

- 4. 在 创建专有网络 页面, 配置专有网络及交换机。
	- a. 配置专有网络。

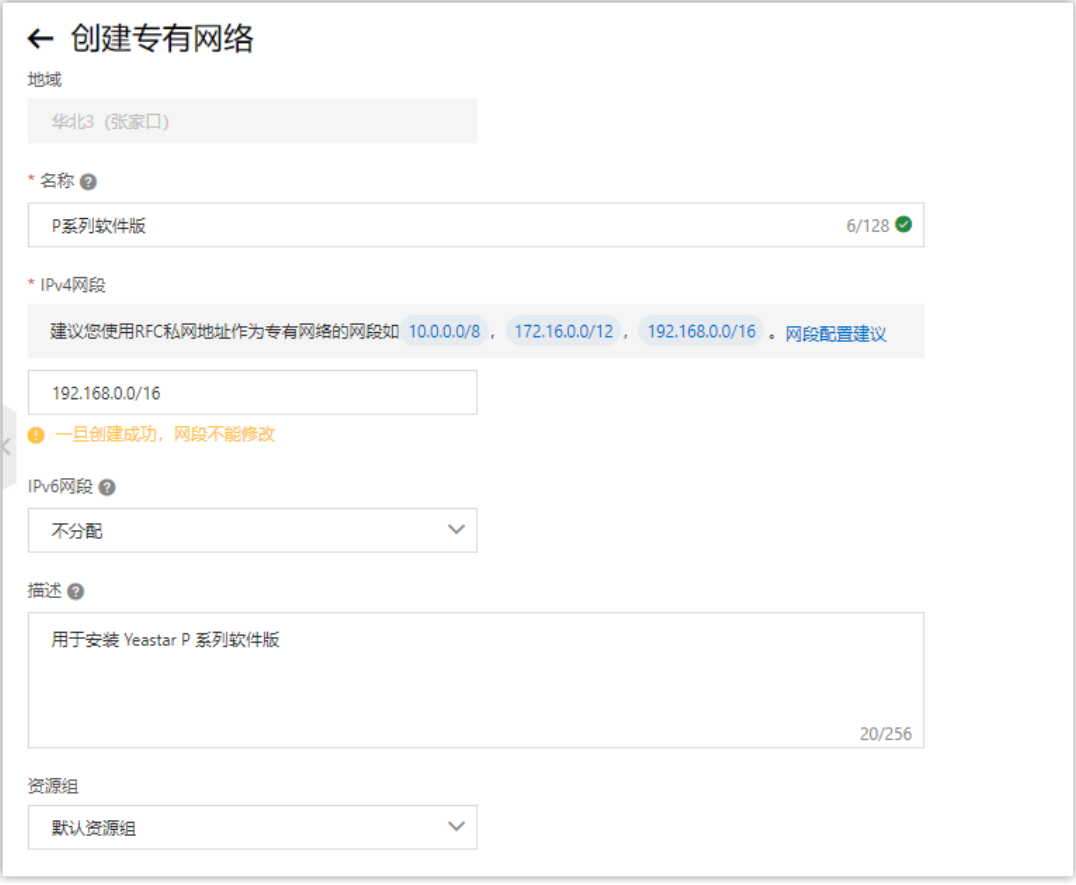

- ・**名称**:填写一个名称,帮助你识别此专有网络。在本例中,填写 P <sub>系列软件</sub> 版 。 • **IPv4⽹段**:为专有⽹络指定 IPv4 CIDR 块。在本例中,填写
	- 192.168.0.0/16。
- **IPv6⽹段**:选择 **不分配**。
- **描述**: 可选。填写对该专有网络的描述。
- **资源组**:选择该专有⽹络所属的资源组。在本例中,选择 **默认资源组**。
- b. 配置交换机, 交换机将用于在专有网络内划分子网。

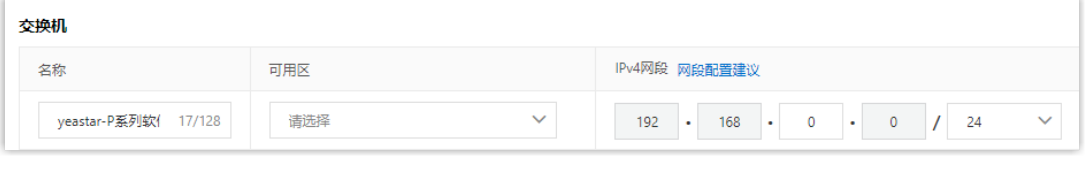

- 名称:填写一个名称,帮助你识别此子网。在本例中,填写 <sub>Y</sub>eastar-P<sub>系列</sub>
- 软件版-子网° • 可用区:选择交换机的可用区。
- **IPv4网段**: 为交换机指定 IPv4 网段。在本例中, 填写 192.168.0.0/24。

5. 点击 **确定**。

专有⽹络及交换机已创建并显⽰在 **专有⽹络** 和 **交换机** 列表中。

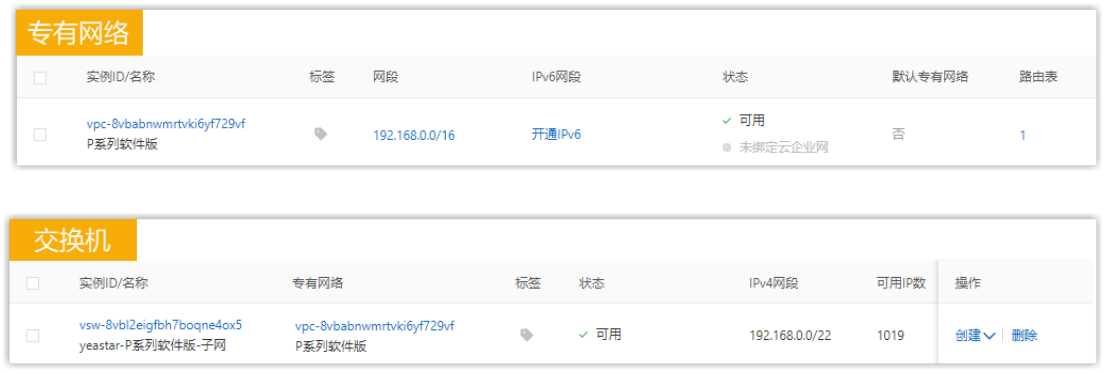

### <span id="page-23-0"></span>步骤三、创建安全组

创建安全组,以控制 ECS 实例的流量访问。

- 1. 访问 云服务器 ECS [管理控制台](https://ecs.console.aliyun.com/#/home)。
- 2. 在左侧导航栏,进入网络与安全 > 安全组。
- 3. 在顶部菜单栏选择 Yeastar P 系列软件版镜像文件所在的地域, 然后点击 **创建安全组**。

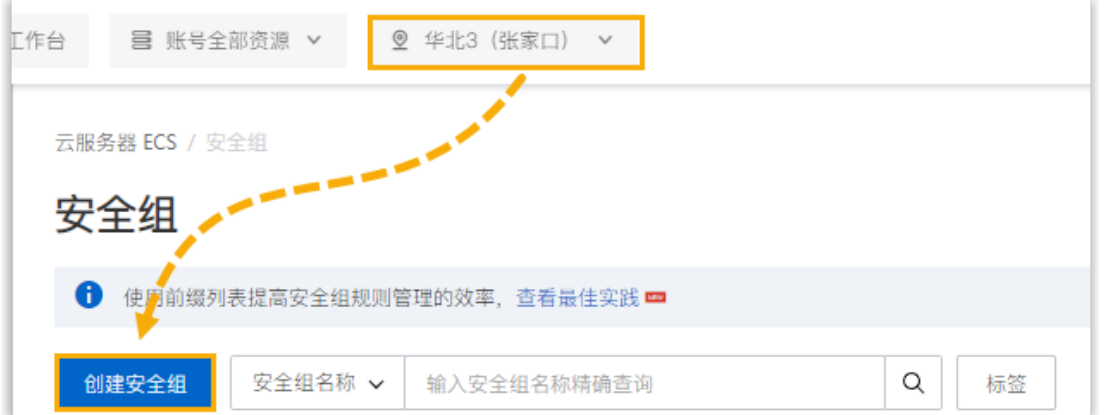

- 4. 配置安全组。
	- a. 在 **基本信息** 栏,完成以下配置:

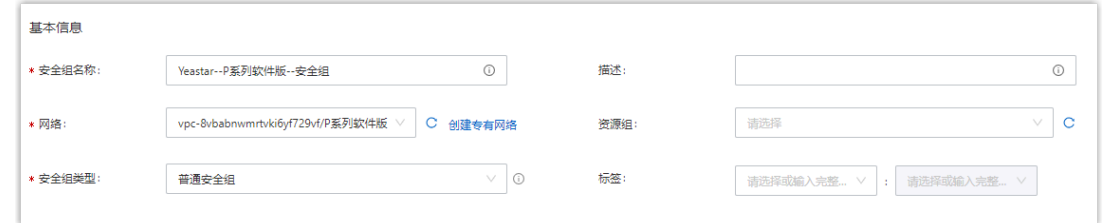

•安全组名称:填写一个名称,帮助你识别此安全组。在本例中,填写 Yeastar--P系列软件版一安全组<sup>o</sup>

- **⽹络**:选择你为 P 系列软件版创建的专有⽹络。在本例中,选择 **P系列软 件版**。
- ・**安全组类型**:选择 普通安全组。
- b. 在 **访问规则** 的 **⼊⽅向** ⻚签下,更新实例的访问规则。

普通安全组默认允许所有出方向的访问,禁止所有入方向的访问。你需要更新入 方向的访问规则,以允许 PBX 的常用端口能够被访问,从而保证其正常使用。

i. 删除原有默认访问规则。

ii. 点击 **手动添加** 以添加以下访问规则。

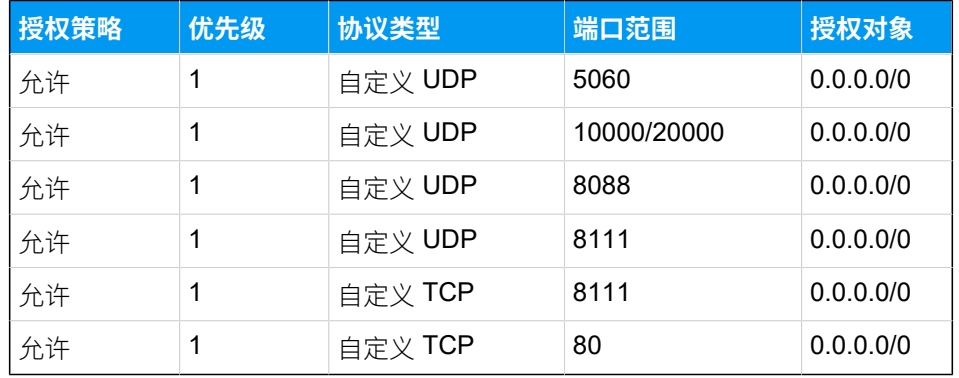

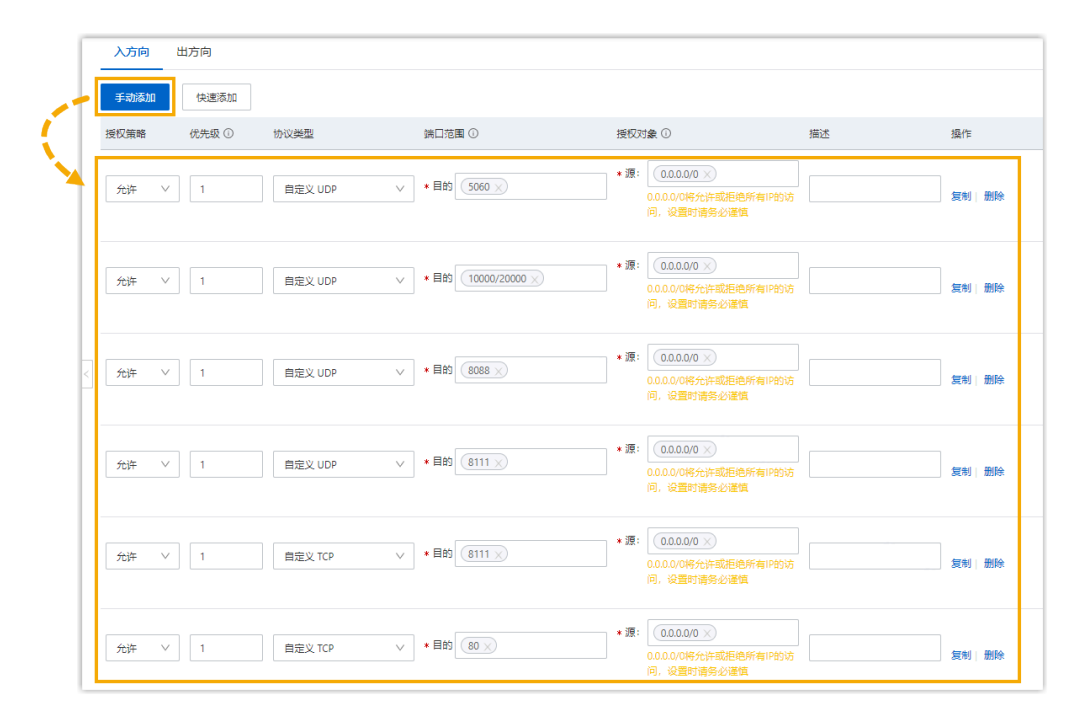

**注:**

如需远程连接实例,则还需要允许端⼝ **8022 (TCP)** 被访问。

5. 点击 **创建安全组**。

**P** 

### <span id="page-25-0"></span>步骤四、在实例上安装 P 系列软件版

使用 Yeastar P 系列软件版的镜像文件创建一个实例, 用于安装 Yeastar P 系列软件版。

1. 通过 Yeastar P 系列软件版的镜像⽂件创建实例。

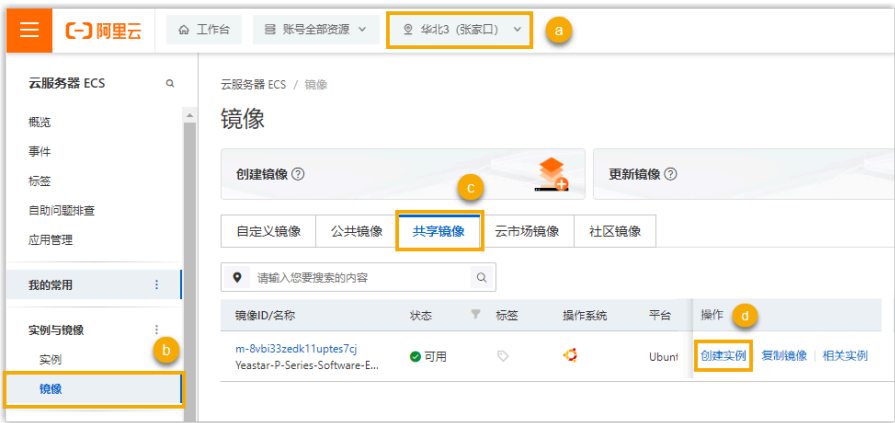

- a. 访问 云服务器 ECS [管理控制台](https://ecs.console.aliyun.com/#/home), 并在顶栏中选择共享镜像文件所在的地域。
- b. 在左侧导航栏,进⼊ **实例与镜像> 镜像**。
- c. 在 **镜像** ⻚⾯,选择 **共享镜像** ⻚签。
- d. 在 Yeastar P 系列软件版的镜像⽂件的右侧点击 **创建实例**。

你将自动跳转至实例购买页面。

2. 设置实例的基础信息。

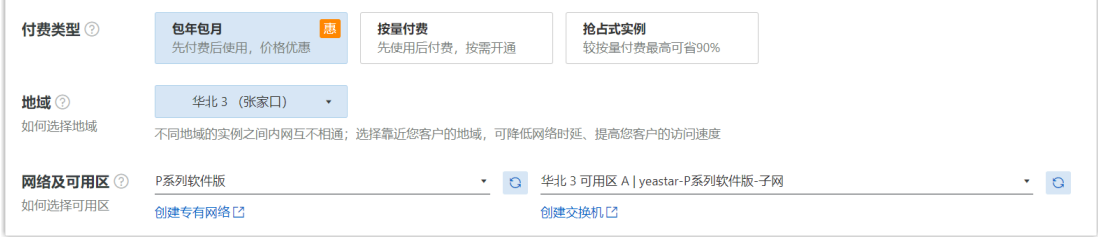

·付费类型: 选择该实例的付费模式。

更多信息,请参见计费方式概述。

・**地域**: 保持默认选项。

• 网络及可用区: 选择为 P 系列软件版创建的专有网络及交换机。

3. 在 实例和镜像, 选择实例的规格及镜像文件。

・实例:根据 PBX 系统支持的 分机数 及 并发数,选择一个实例类型。

**1-500 分机(1-125 并发)**

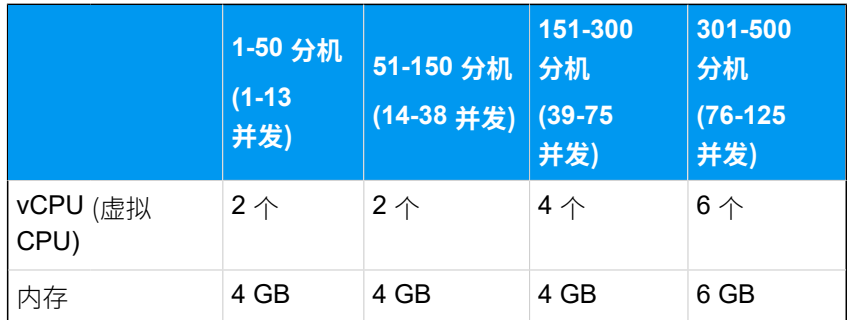

### **分机 > 500 (并发 > 125)**

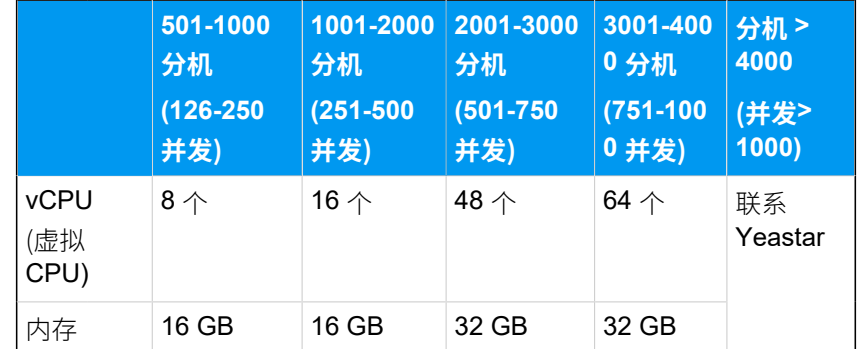

• **镜像**:保持默认选择 **Yeastar P-Series Software Edition**。

4. 在 **存储**, 为实例选择存储空间及其他可选服务。

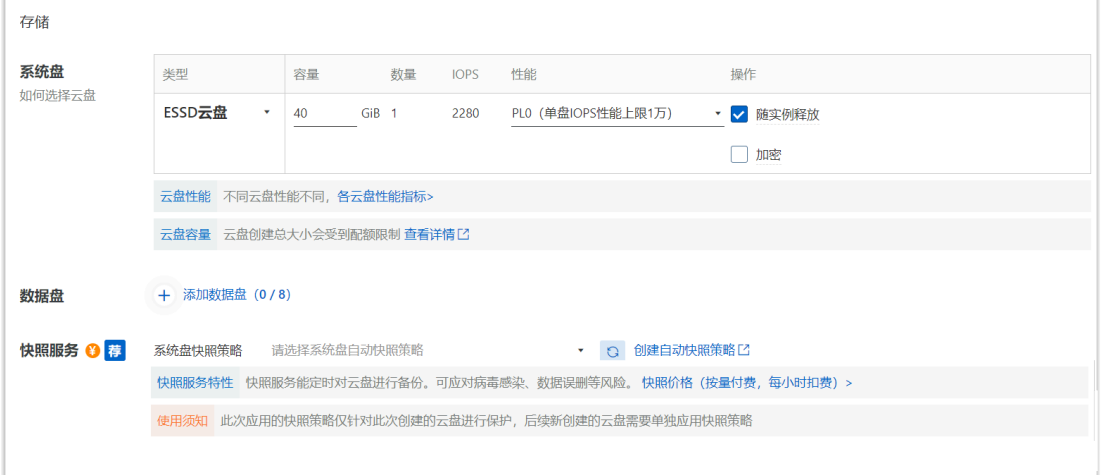

• 系统盘:选择云盘类型,并根据 PBX 系统支持的 分机数 及 并发数 选择存储空 间。

**1-500 分机(1-125 并发)**

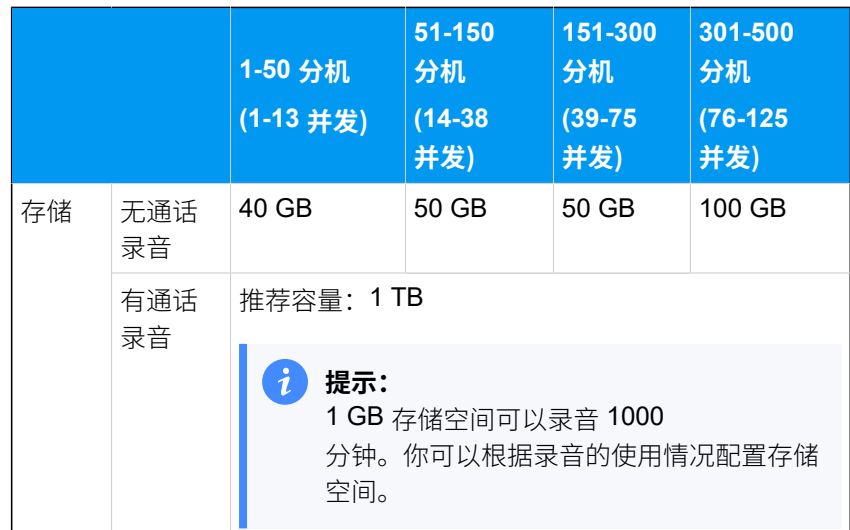

**分机 > 500 (并发 > 125)**

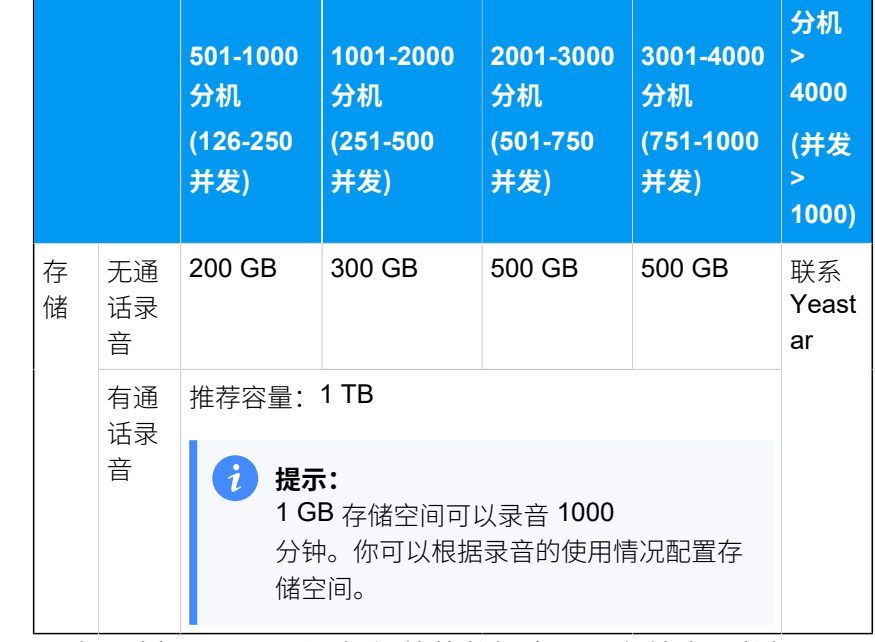

• **数据盘**:可选。选择是否需要添加额外的数据盘⽤于存储应⽤数据。

•快照服务: 可选。选择是否启用阿里云快照服务。

- 5. 在 **带宽和安全组**,为实例选择 IP 地址分配方式及安全组。
	- **公⽹ IP**:不要勾选 **分配公⽹ IPv4 地址**。

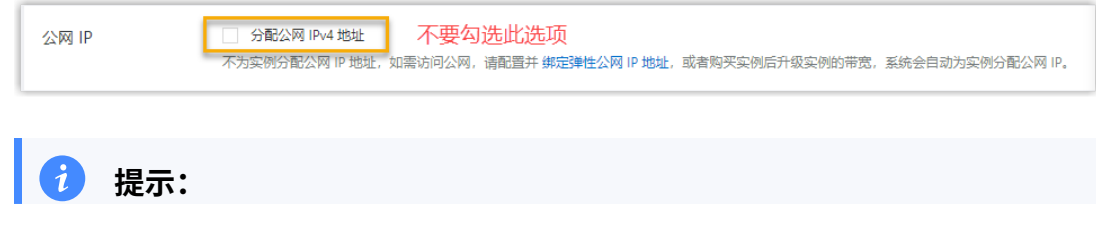

我们将会采用弹性 IP 地址用于网络访问,而不是自动分配的公网 IP 地  $\dot{i}$ 址,因为分配的 IP 地址会在每次实例重启之后发⽣改变。

- **安全组**:选择为 ECS 实例创建的安全组。在本例中,选择 **Yeastar--P系列软件 版--安全组**。
- 6. 在 **管理配置**,决定是否需要远程连接实例。
	- 如需远程连接实例,则跟随以下步骤:

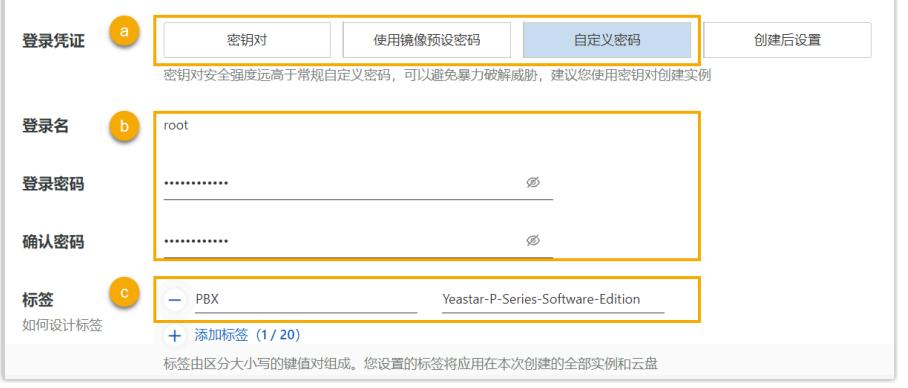

a. 在 **登录凭证** 栏的前三个选项中选择⼀个凭证类型。

关于支持的登录凭证类型及说明,参见配置登录凭证。

- b. 设置⽤于远程连接实例的登录凭证。
- c. 在 **标签** 栏为该实例指定⼀个标签以帮助你识别此实例。
- 如不需要远程连接实例,则在 **登录凭证** 栏中选择 **创建后设置**。

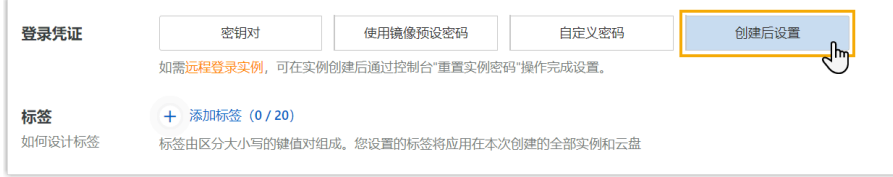

- 7. 在 **⾼级选项(选填)**,设置实例主机名。
	- a. 点击 **高级选项(选填)** 并在 **实例名称** 栏,指定一个名称以帮助你识别此实例。

该实例名称将显示在 ECS 控制台中。在本例中,输入 Yeastar-P<sub>系列软件版</sub>。

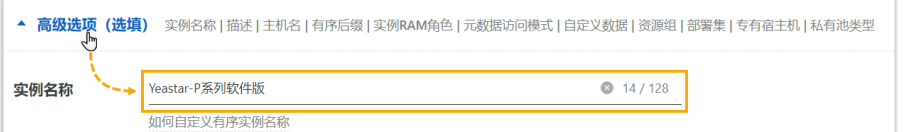

- b. 保留其它配置项的默认设置,或根据需要修改。
- 8. 设置实例购买数量及时长。

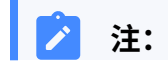

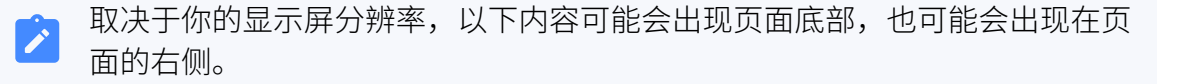

#### a. 在 **购买实例数量** 栏,保留默认值 **1**。

- b. 根据付费类型设置实例的购买时长。
	- 包年包月:在 **购买时长** 栏选择需要购买的时间,并决定是否要启用 **自动续 费**。

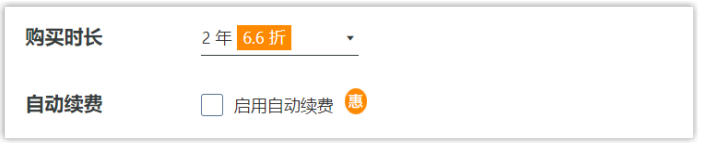

•按量付费、抢占式实例:在 设置自动释放服务时间 选项决定是否启用定时 释放实例,并指定⾃动释放实例的时间。

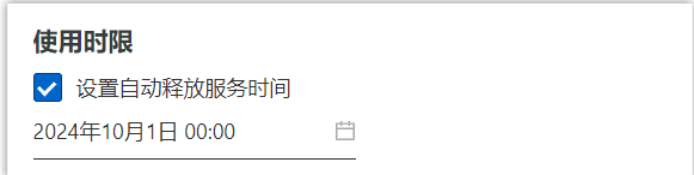

9. 阅读 **云服务器 ECS 服务条款** 及 **云服务器 ECS 退订说明** 并勾选协议,然后点击 **确认下 单**。

实例已创建成功并显示在 **实例** 列表中,且 P 系列软件版已成功安装在该实例上。

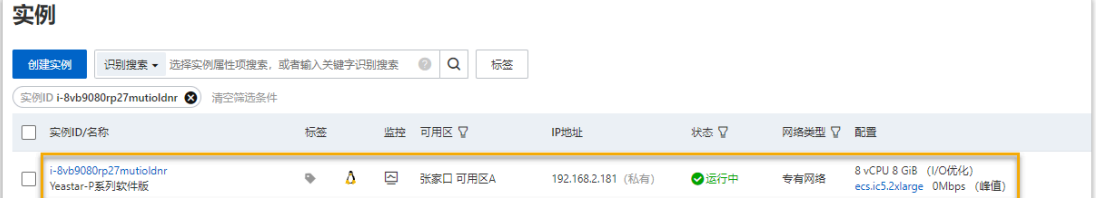

#### <span id="page-29-0"></span>步骤五、创建并绑定弹性公网 IP

弹性公网 IP 是一个保留的公共 IP 地址,可以与你的 ECS 实例进行绑定,从而实现 ECS 实例 上的 PBX 与公网进行通信。

- 1. 访问 [弹性公⽹ IP 控制台](https://vpc.console.aliyun.com/eip)。
- 2. 点击 **创建弹性公⽹ IP**。
- 3. 配置并创建弹性公⽹ IP。
	- a. 在购买页面,完成以下配置,并点击 **立即购买**。
		- **付费模式**:为该弹性公⽹ IP 选择付费模式。在本例中,选择 **按量付费**。
		- •地域和可用区: 选择与创建的专有网络相同的地域。
- 带宽峰值: 选择你所需的带宽值。
- •流量: 选择该弹性公网 IP 流量的计量方式。
- •名称:填写一个名称,帮助你识别此弹性公网 IP。
- 资源组: 选择该弹性公网 IP 所属的资源组。
- **购买数量**:保持默认值 **1**。
- b. 确认参数配置,勾选 **服务协议**,然后点击 **⽴即开通**。

创建的弹性公⽹ IP 已添加到你的弹性公⽹ IP 列表中。

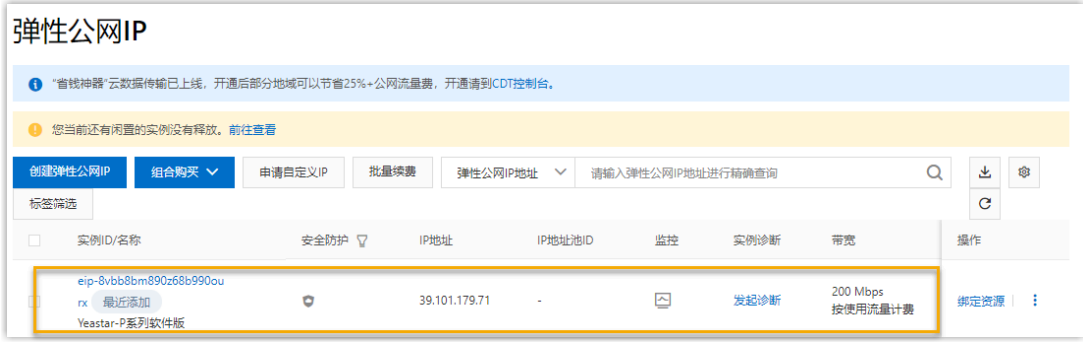

- 4. 绑定弹性公网 IP 至为 P 系列软件版创建的云服务器实例。
	- a. 点击弹性公⽹ IP 右侧的 **绑定资源**。

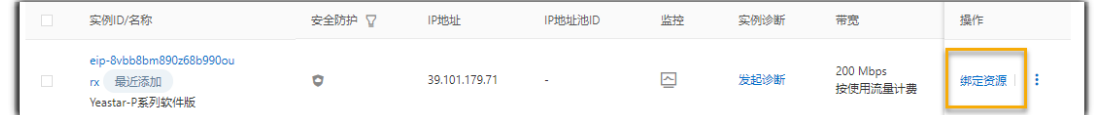

b. 在弹窗中, 将弹性公网 IP 绑定至为 P 系列软件版创建的云服务器实例中。

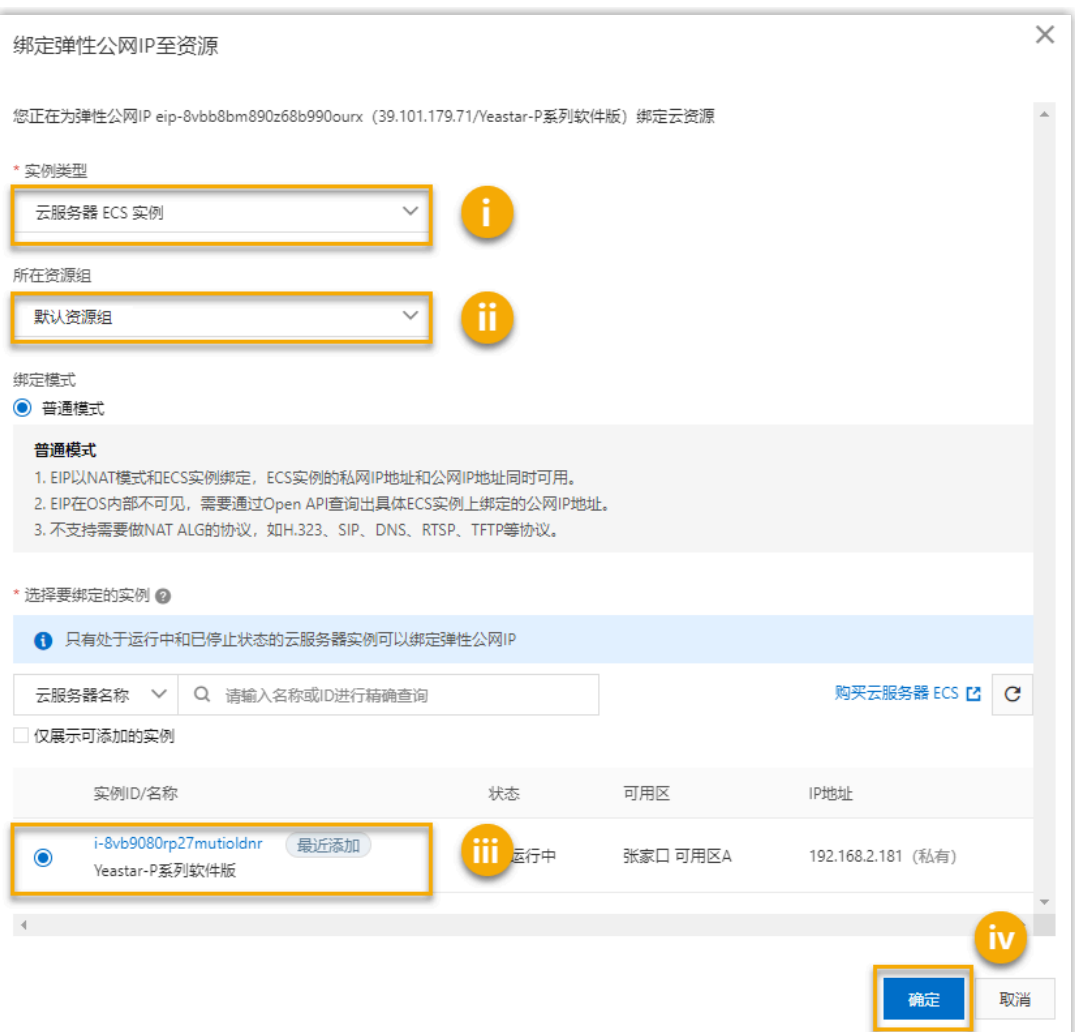

- i. 在 **实例类型** 下拉列表中,选择 **云服务器 ECS 实例**。
- ii. 在 **所在资源组** 下拉列表中, 选择云服务器实例所在的资源组。

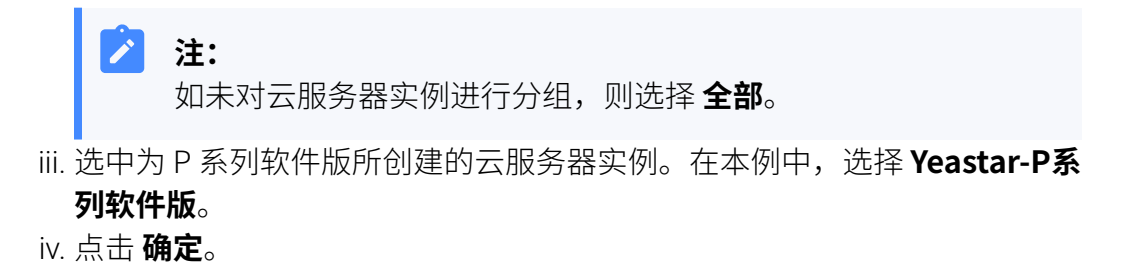

### 执行结果

访问 ECS [控制台,](https://ecs.console.aliyun.com/#/server/region/cn-zhangjiakou)如果实例的 状态 栏显示为 运行中,且 IP 地址 栏中显示已绑定的弹性公网 IP, 则表示 P 系列软件版已安装完成, 且能够正常访问公网和被公网访问。

**注: IP 地址栏** 中的弹性公⽹ IP 地址即 PBX 的 IP 地址。

| 实例ID/名称                                  | 标签 | 监控 | 可用区 7        | IP地址                                     | 状态 7 | 网络类型 V | 配置                                                      | 付费方式 【                       | 操作                               |
|------------------------------------------|----|----|--------------|------------------------------------------|------|--------|---------------------------------------------------------|------------------------------|----------------------------------|
| i-8vb9080rp27mutioldnr<br>Yeastar-P系列软件版 |    | ⊵  | 张家口 可<br>用区A | 39.101.179.71 (弹性)<br>192.168.2.181 (私有) | ◎运行中 | 专有网络   | 8 vCPU 8 GiB (I/O优化)<br>ecs.ic5.2xlarge<br>200Mbps (峰值) | 按量<br>2022年5月27日<br>14:16 创建 | 管理   远程连接   升降配<br>更改实例规格   更多 ▼ |

打开浏览器, 在地址栏输入 PBX 的 IP 地址, 按 Enter。

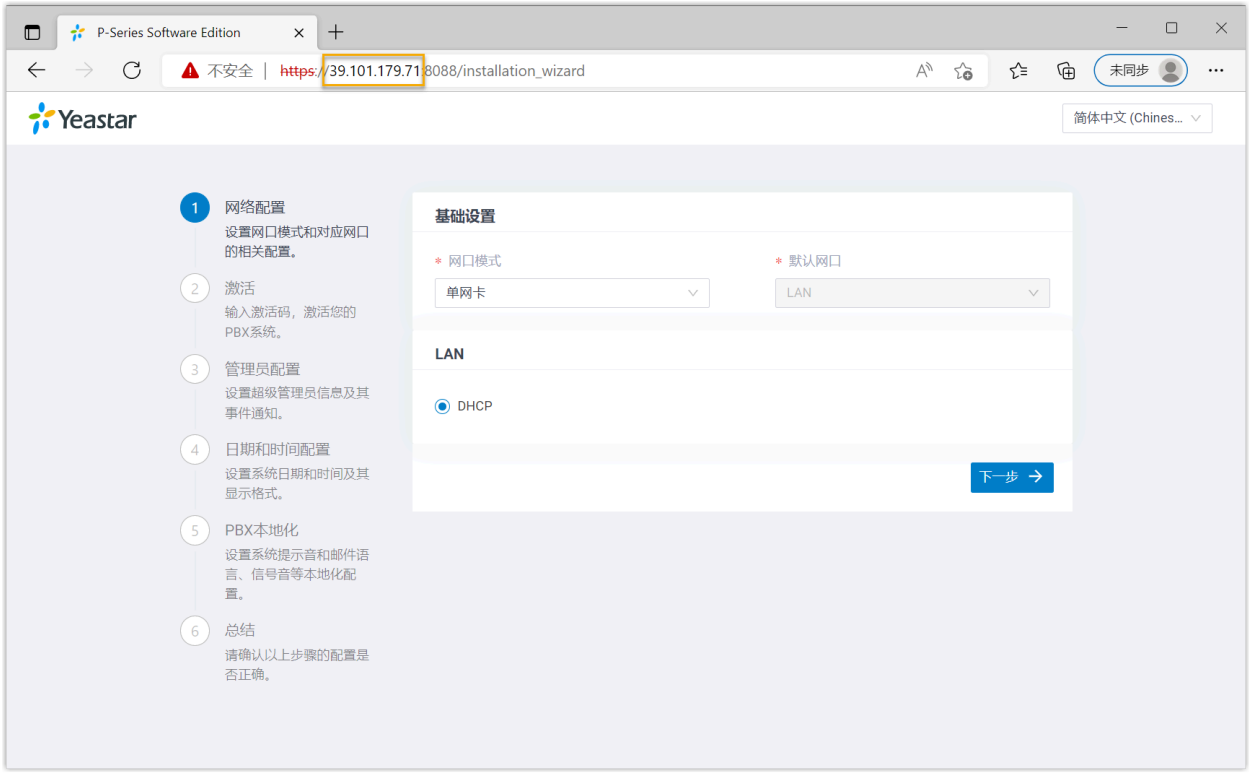

### 后续步骤

• 安装后的 PBX 系统处于未激活状态,暂时不能使用。

激活 PBX 系统,请参见 [激活和初始化配置](https://help.yeastar.com/zh-cn/p-series-software-edition/administrator-guide/activate-and-initial-set-up-yeastar-p-series-se.html) Yeastar P 系列软件版。

- 为保证远程分机正常注册和使用,以及用户能够通过系统邮件中的公网 URL 正常访问 PBX,你需要执行以下任一操作:
	- 。为 PBX 启用 <mark>隧道服务</mark> 并 允许分机使用隧道服务进行远程注册
	- 为 PBX 配置 <mark>公网 IP 和端口</mark> 并为分机启用远程注册 (路径:分机和中继 > 分机 > **安全> 允许远程注册**)

# <span id="page-33-1"></span><span id="page-33-0"></span>安装在 VMware 虚拟机

# 在 VMware Workstation 上安装 Yeastar P 系列软件版

使用 VMware Workstation, 你可以在 Windows 主机或 Linux 主机上创建虚拟机, 并在虚拟 机上安装 Yeastar P 系列软件版。

### 前提条件

- 检查 VMware Workstation 的版本是否在 15.1.0 及以上。
- 下载 P 系列软件版的镜像⽂件。

#### **注:**  $\mathbf{r}$

根据安装方式的差异, Yeastar 提供两种镜像。更多信息, 详见下表:

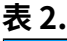

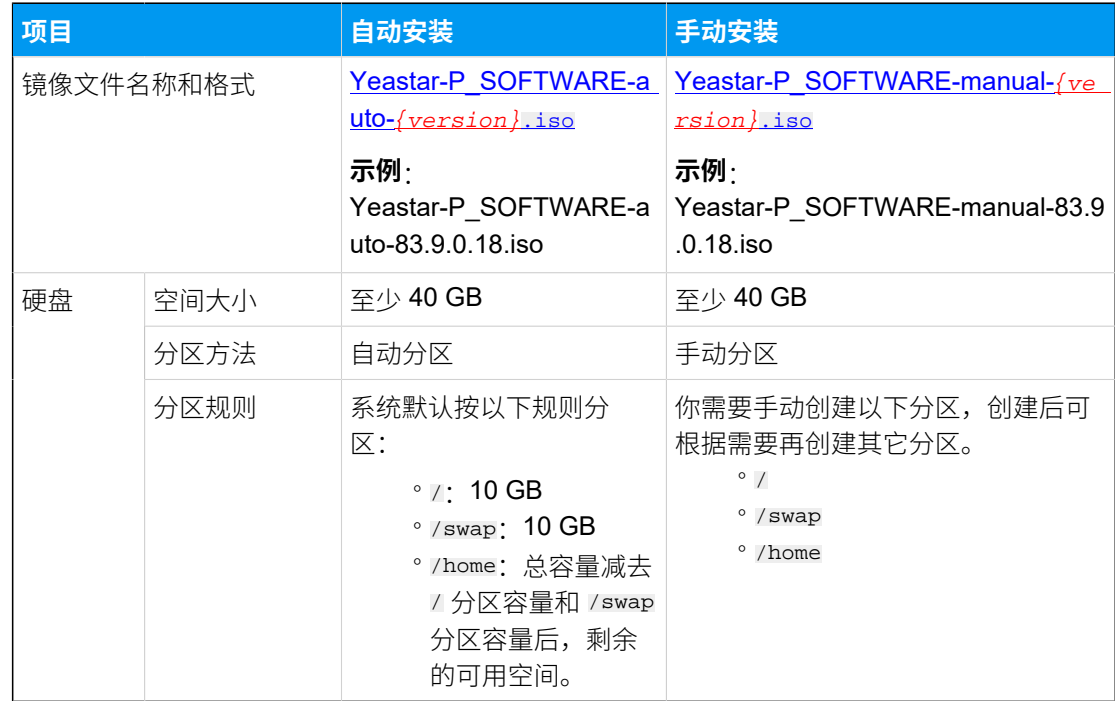

#### 操作步骤

• 步骤一、新建虚拟机

- <u>步骤二、配置虚拟机</u>
- [步骤三、在虚拟机上安装 P 系列软件版](#page-46-0)
- [\(可选\) 步骤四、更改 P 系列软件版默认 IP 地址](#page-51-0)

### <span id="page-34-0"></span>步骤⼀、新建虚拟机

- 1. 运行 VMware Workstation, 点击 文件 > 新建虚拟机。
- 2. 根据向导,新建虚拟机。
	- a. 选择典型配置或⾃定义配置,点击 **下⼀步**。

在本例中,选择 **典型**。

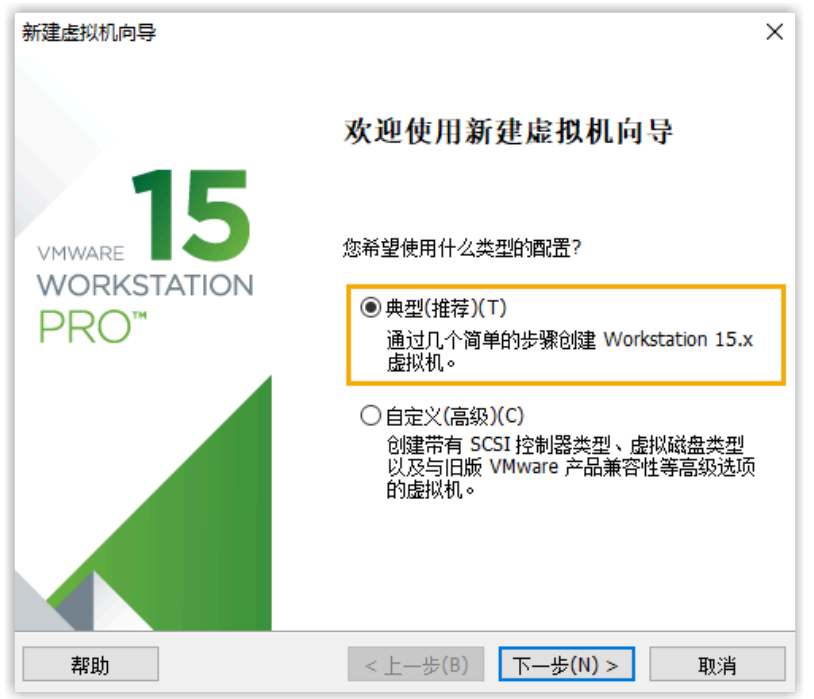

b. 选择 **稍后安装操作系统**, 创建一个具有空白磁盘的虚拟机, 点击 下一步。

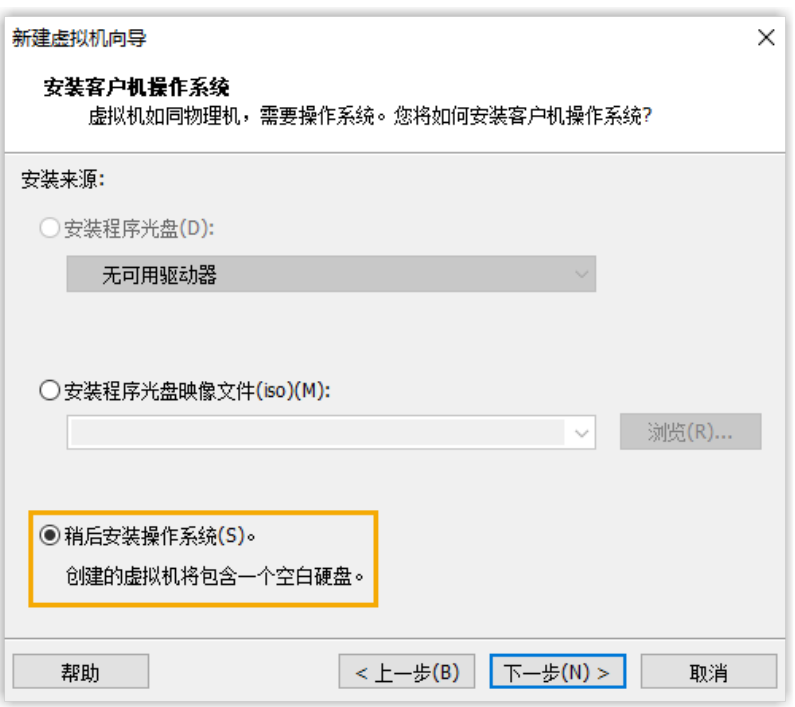

c. 设置 客户机操作系统 为 Linux, 设置版本为 Ubuntu 64 位, 点击 下一步。

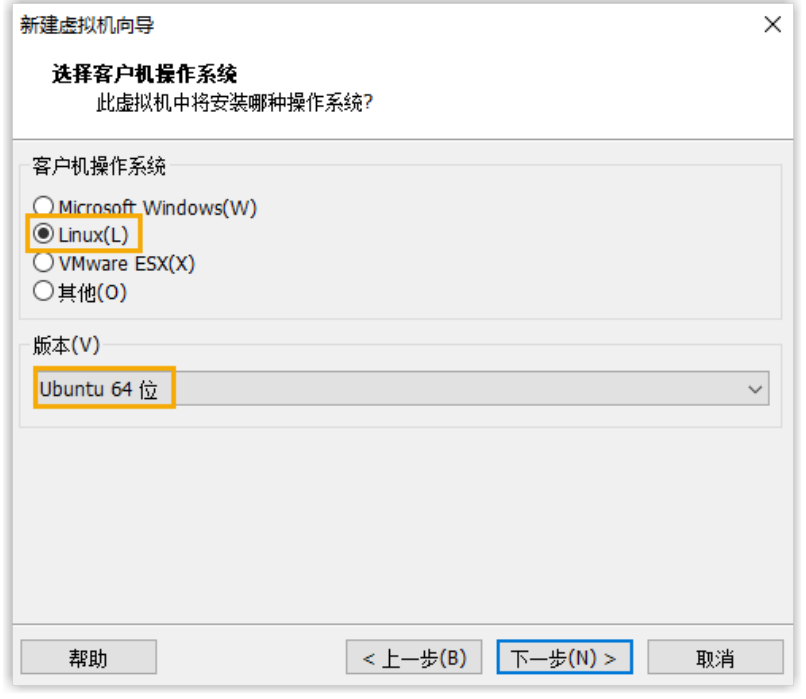

d. 输入虚拟机名称,指定虚拟机文件目录的存储位置,点击 下一步。
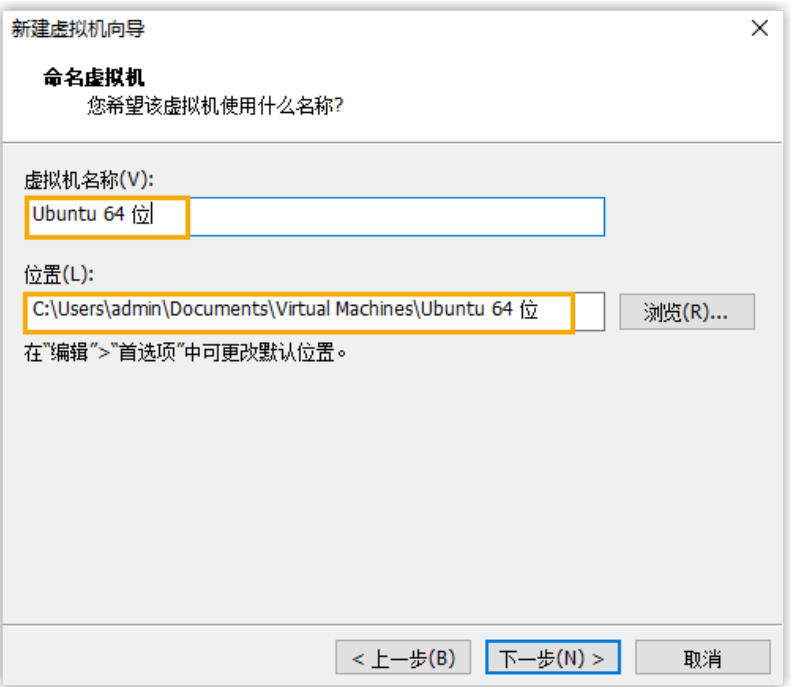

e. 设置磁盘大小,指定是否将磁盘拆分为多个磁盘(.vmdk)文件,点击 下一步。

**注:** Í **最⼤磁盘⼤⼩**:⾄少设置 40 GB,否则可能出现安装异常的情况。

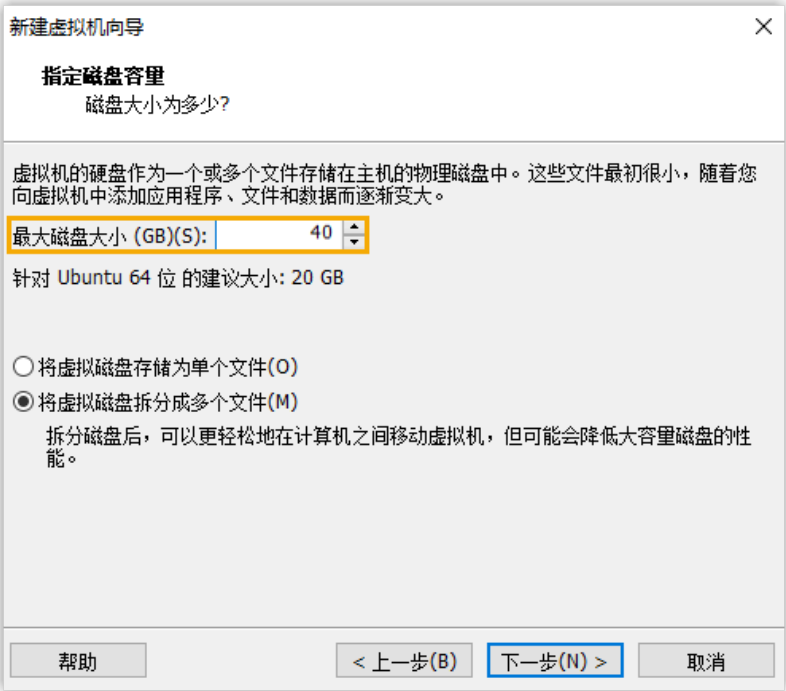

f. 确认虚拟机配置,点击 **完成**。

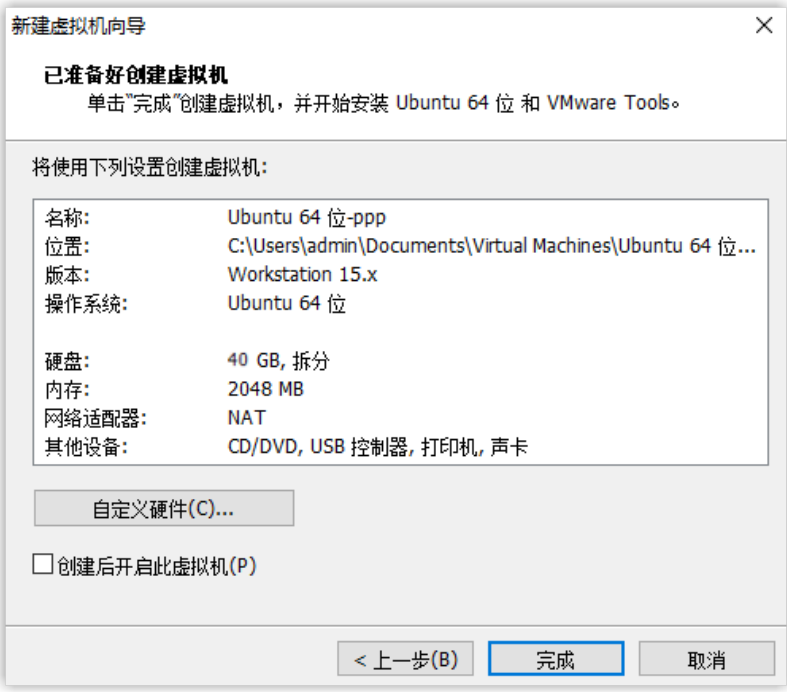

### 步骤⼆、配置虚拟机

创建虚拟机后,你需要根据电脑的网络环境,将虚拟机的网络设置为桥接模式,并将固件类 型设置为 BIOS (Basic Input Output System,基本输⼊输出系统) 。

- [在单⽹卡电脑配置虚拟机](#page-37-0)
- [在双⽹卡电脑配置虚拟机](#page-41-0)

### <span id="page-37-0"></span>**在单⽹卡电脑配置虚拟机**

1. 选择新建的虚拟机,点击 **编辑虚拟机设置**。

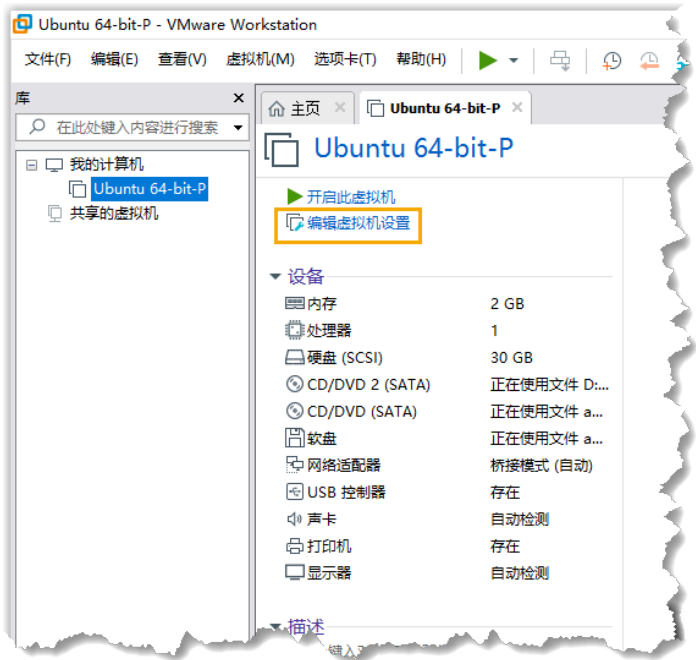

2. 检查并确保虚拟机只有一个硬盘,否则可能出现安装异常的情况。

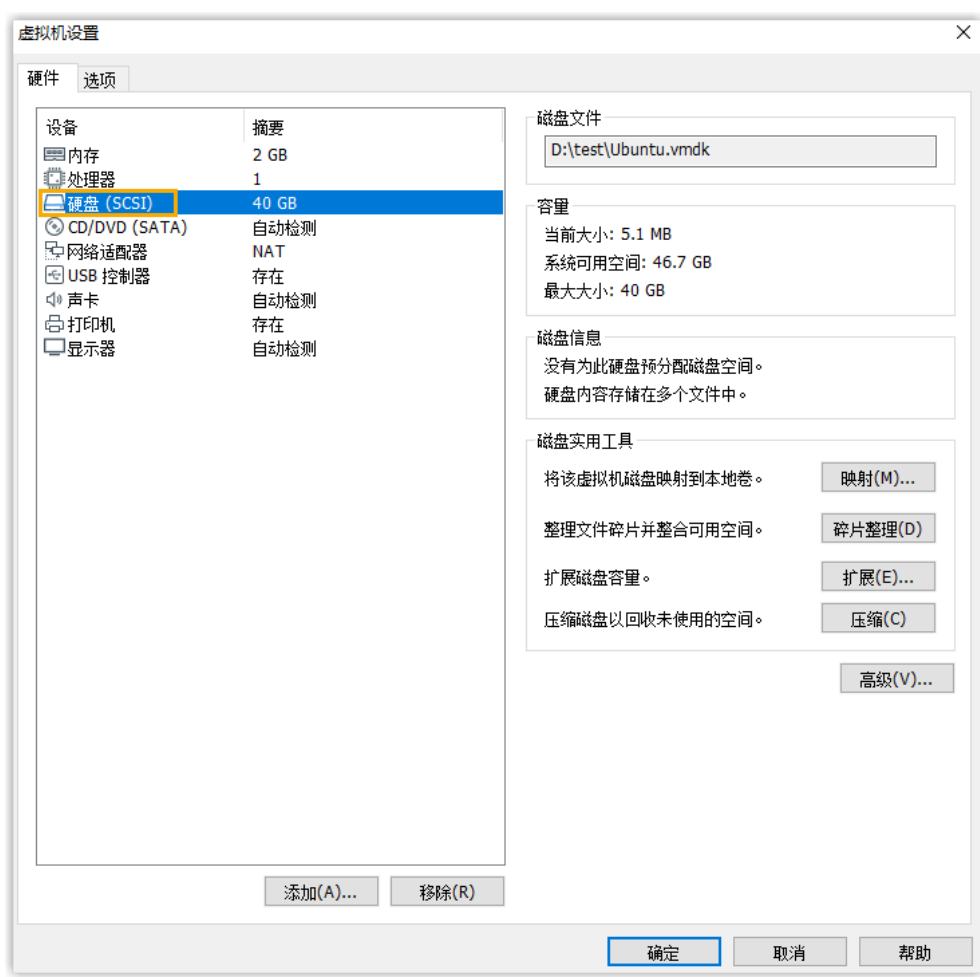

3. 将虚拟机中的 CD/DVD 驱动器配置为指向 P 系列镜像文件, 并将该驱动器 配置为启动时连接。

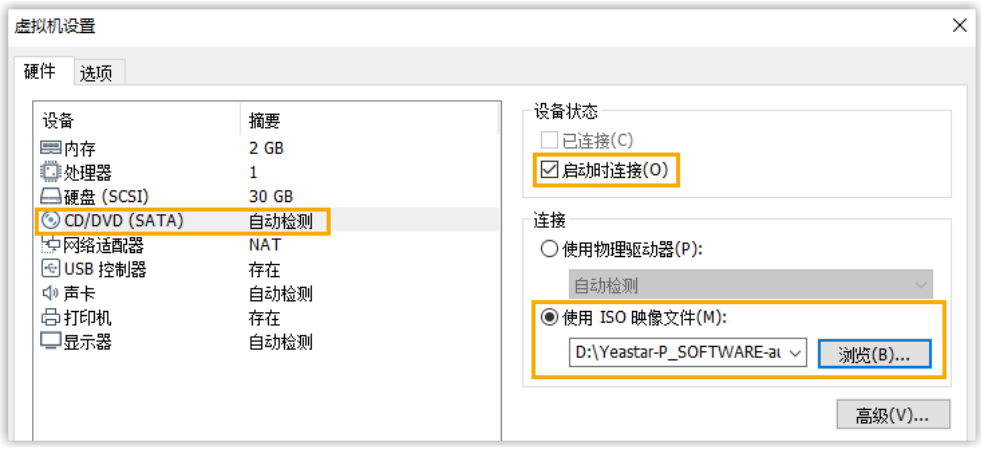

- a. 在 **硬件** 选项卡中,选择 **CD/DVD (SATA)**。
- b. 在 设备状态 栏, 勾选 启动时连接。

c. 在 连接 栏, 选择 使用 ISO 映像文件, 并选择 P 系列软件版的镜像 ⽂件。

4. 配置虚拟机的⽹络为 **桥接模式**。

### $\mathbf{r}$ **注:** 创建典型虚拟机后,该虚拟机默认使用 NAT 模式网络。虚拟机和 主机系统共享一个网络标识,虚拟机可以连接到外部网络中的计 算机,但是外部⽹络中的计算机⽆法连接该虚拟机。

a. 进⼊ **硬件> ⽹络适配器**。

b. 在 网络连接 栏, 选择 桥接模式: 直接连接物理网络。

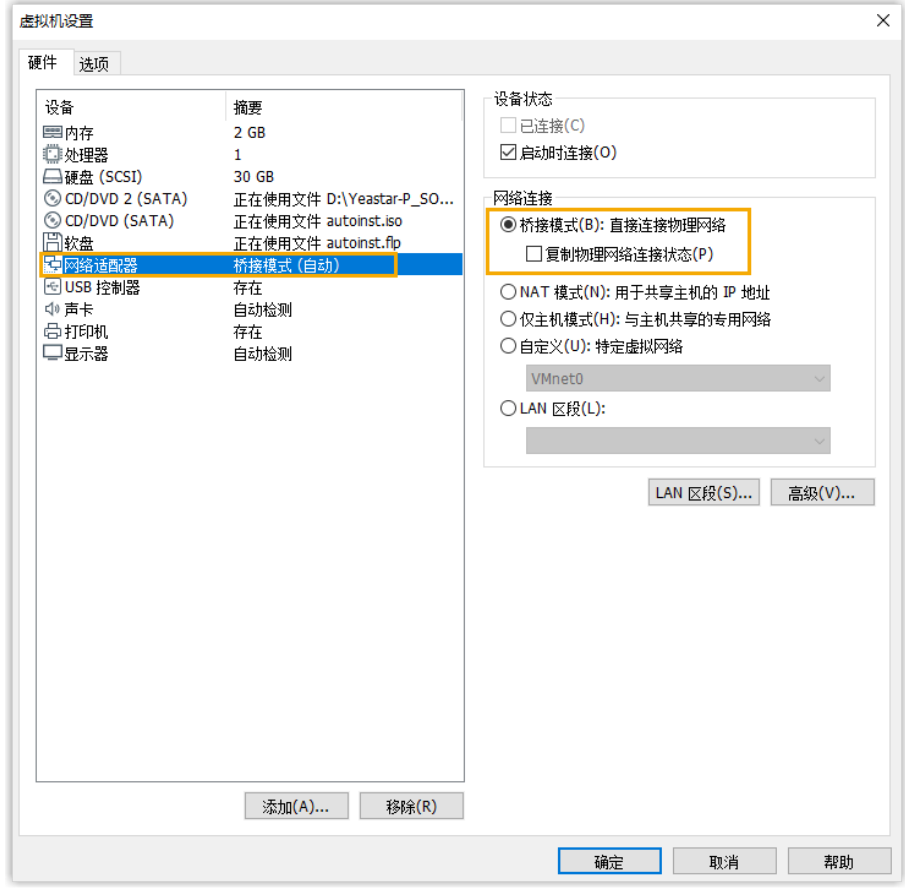

### c. 点击 **确定**。

5. 设置固件类型为 BIOS。

a. 进入**选项 > 高级**。

b. 在 **固件类型** 栏,选择 **BIOS**。

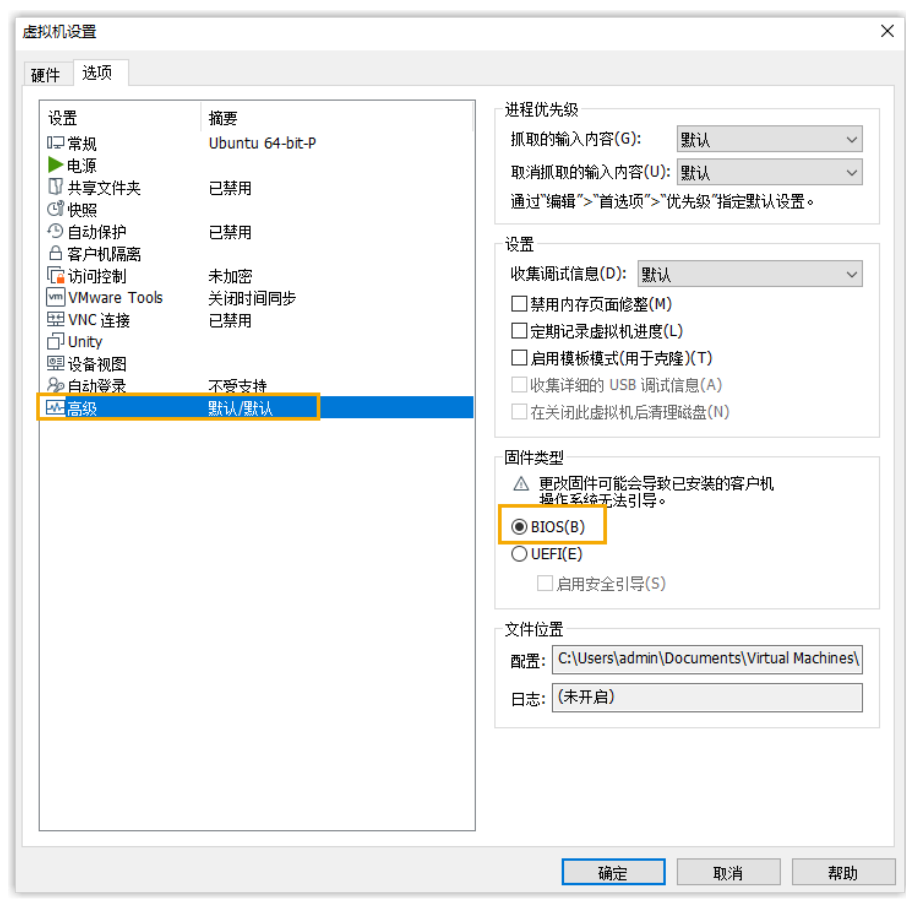

c. 点击 **确定**。

### <span id="page-41-0"></span>**在双⽹卡电脑配置虚拟机**

1. 设置虚拟网络为桥接模式, 并选择要与虚拟机配对的物理网卡。 a. 点击菜单的 **编辑**,然后选择 **虚拟⽹络编辑器**。

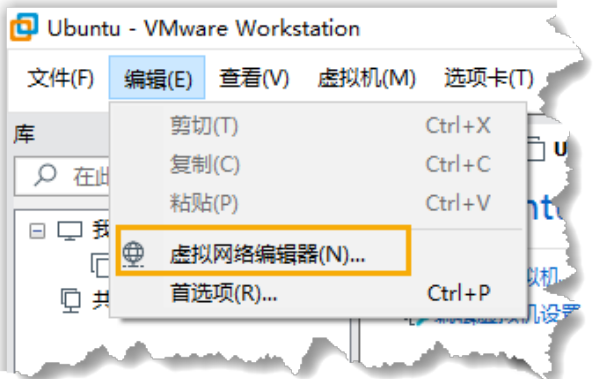

b. **可选:** 如果当前账号不是系统管理员,你需要点击 **更改设置**,以显 示编辑信息。

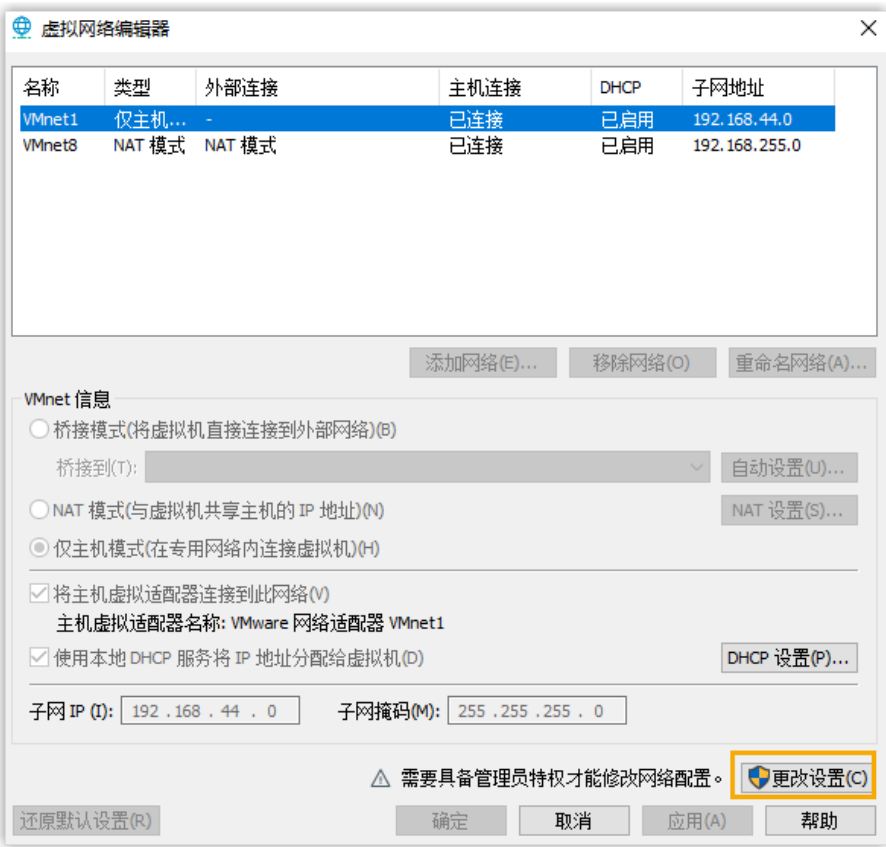

- c. 从列表中选择 VMnet0, 然后选择 桥接模式(将虚拟机直接连接到 **外部⽹络)**。
- d. 从 **桥接到** 下拉列表中, 选择一个物理网卡。

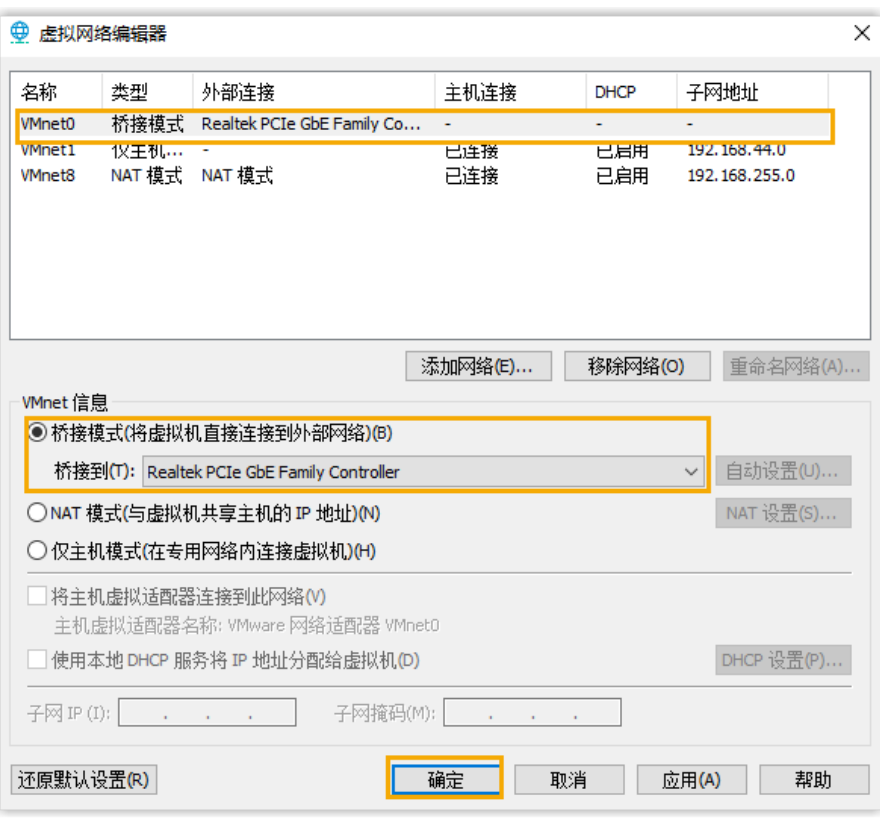

- e. 点击 **确定**。
- 2. 配置虚拟机。
	- a. 选择新建的虚拟机,点击 **编辑虚拟机设置**。

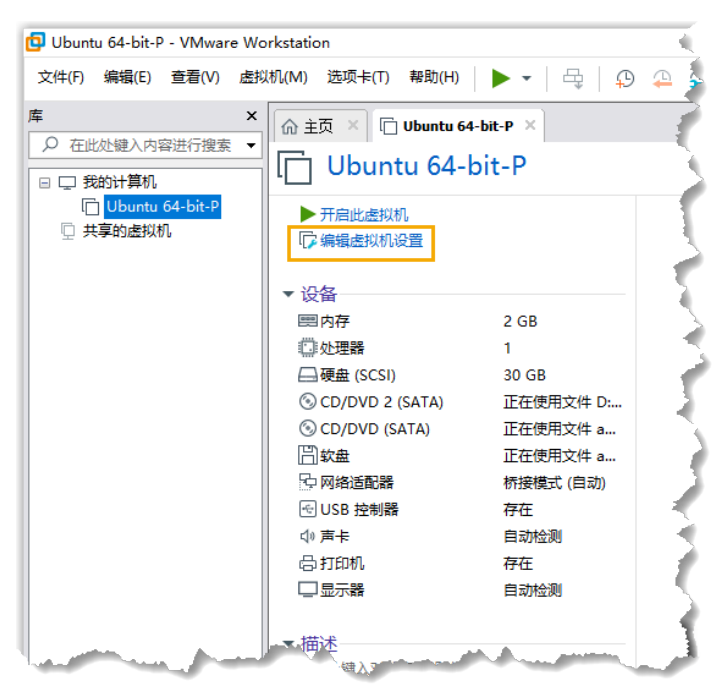

b. 检查并确保虚拟机只有⼀个硬盘,否则可能出现安装异常的情况。

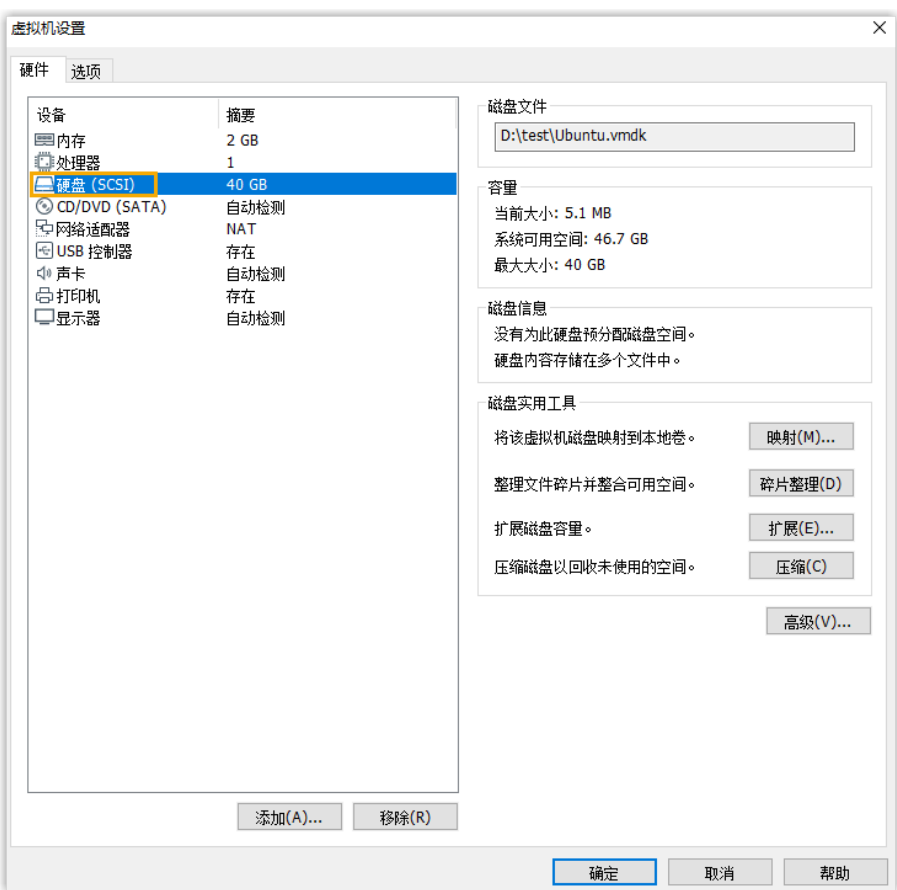

c. 将虚拟机中的 CD/DVD 驱动器配置为指向 P 系列镜像文件, 并将该 驱动器配置为启动时连接。

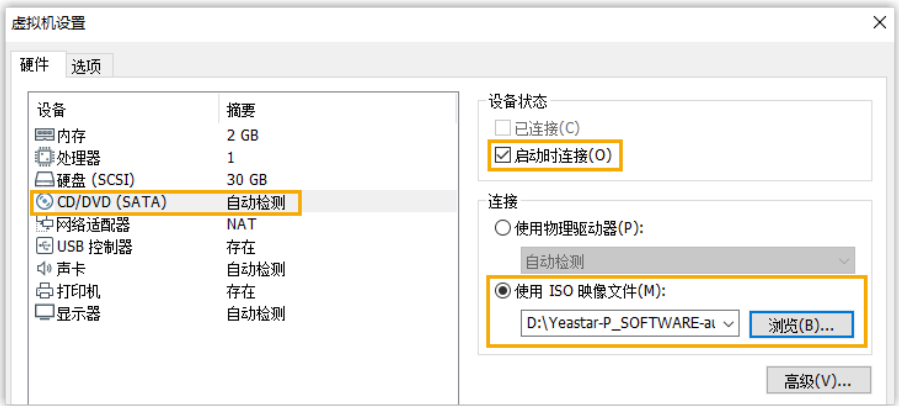

- i. 在 **硬件** 选项卡中,选择 **CD/DVD (SATA)**。
- ii. 在 **设备状态** 栏, 勾选 启动时连接。
- iii. 在 连接 栏, 选择使用 ISO 映像文件, 并选择 P 系列软件版的 镜像文件。

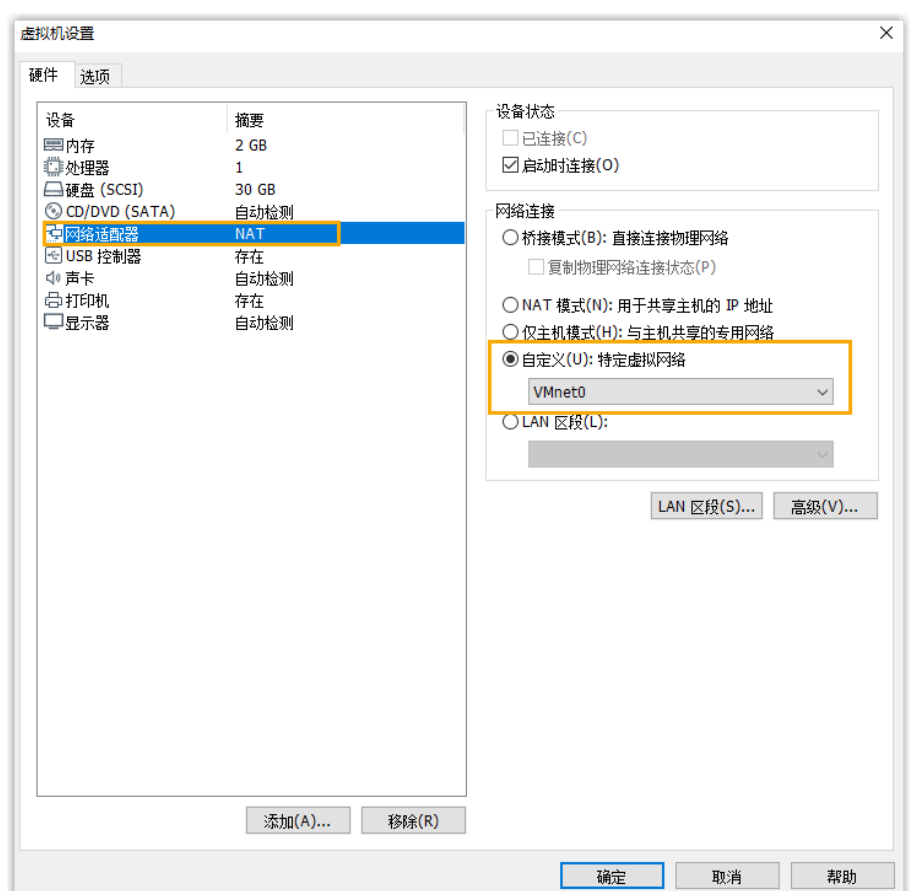

d. 配置虚拟机的网络为 特定虚拟网络, 并选择之前设置的桥接模式网 络。

**i. 进入 硬件 > 网络适配器。** 

ii. 在 网络连接 栏, 选择 自定义 (U): 特定虚拟网络。

iii. 选择要连接的⽹络。在本例中,选择 **VMnet0**。

iv. 点击 **确定**。

e. 设置固件类型为 BIOS。

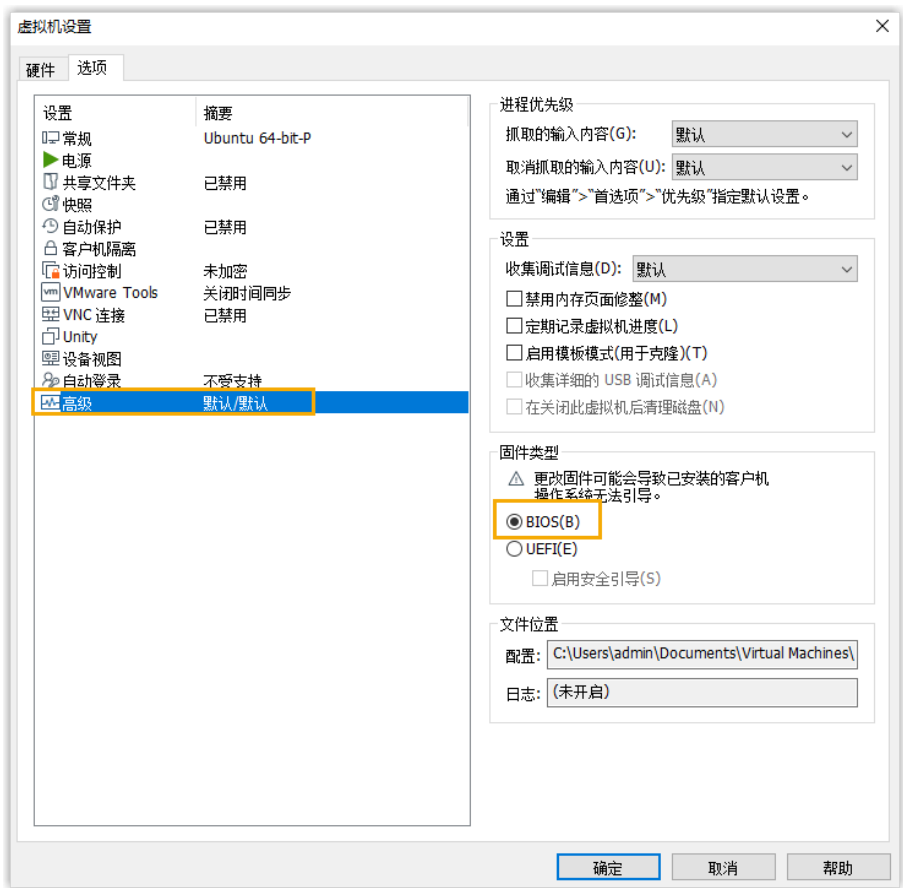

- i. 进入**选项 > 高级**。
- ii. 在 **固件类型** 栏, 选择 BIOS。
- iii. 点击 **确定**。

### 步骤三、在虚拟机上安装 P 系列软件版

根据选择的镜像⽂件,在虚拟机上安装 P 系列软件版。

- · 自动安装 P 系列软件版
- · 手动安装 P 系列软件版

### <span id="page-46-0"></span>**⾃动安装 P 系列软件版**

1. 选择虚拟机,点击 **开启此虚拟机**。

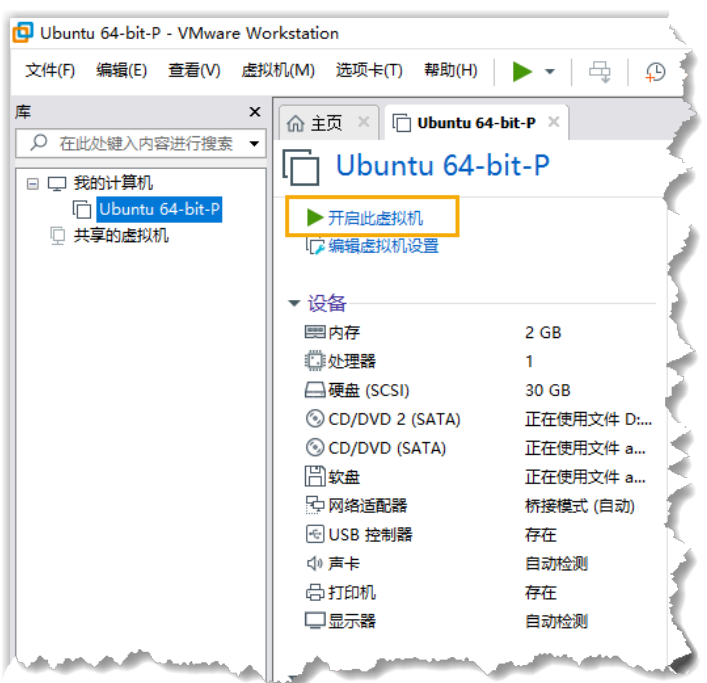

2. 等待安装 PBX 系统。安装程序停⽌运⾏后,按 **Enter**。

如果显⽰ IPPBX login 且未出现 wait for basicsrv run ok 的错误提 示,那么 PBX 系统已安装完成。

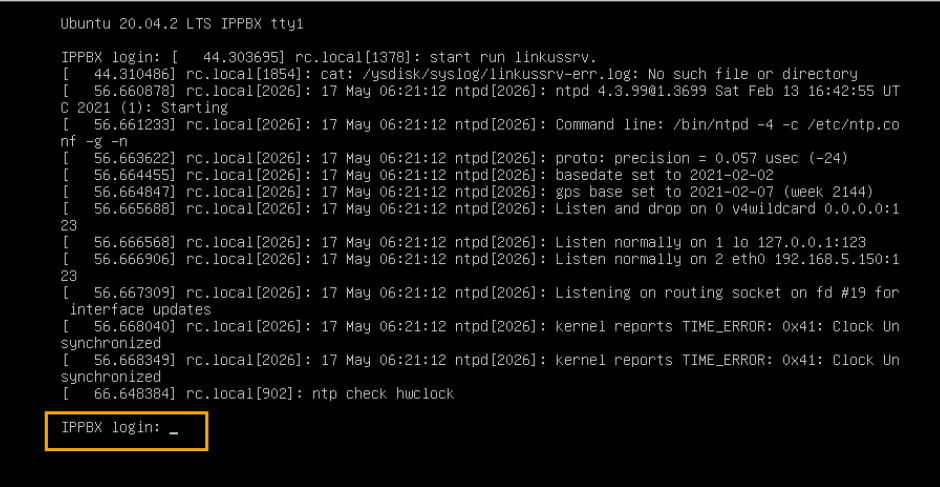

### <span id="page-47-0"></span>**⼿动安装 P 系列软件版**

1. 选择虚拟机,点击 **开启此虚拟机**。

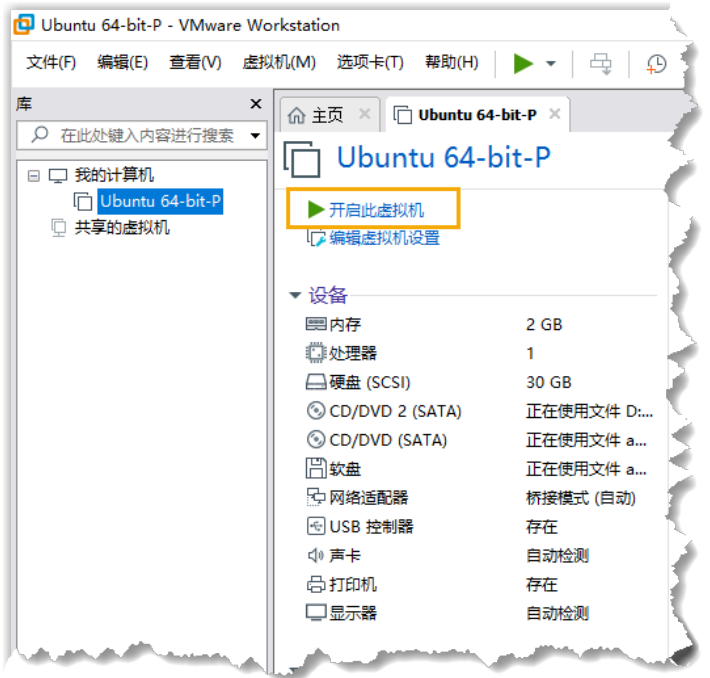

2. 选择 Continue without updating, 或者等待检查是否有新版本。

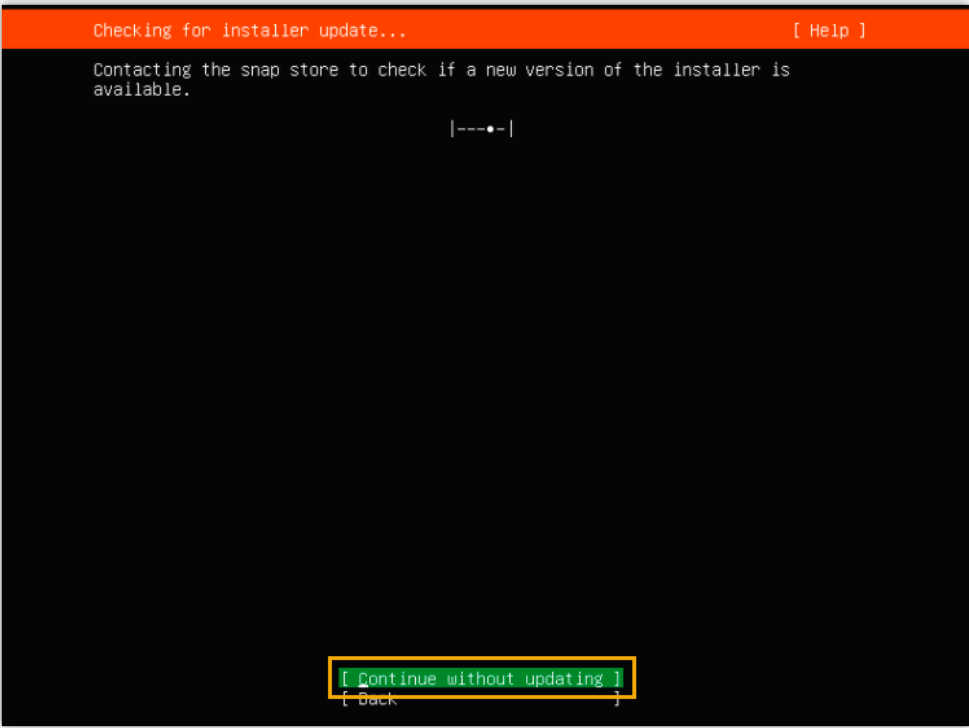

3. 选择 **Custom storage layout**,然后选择 **Done**。

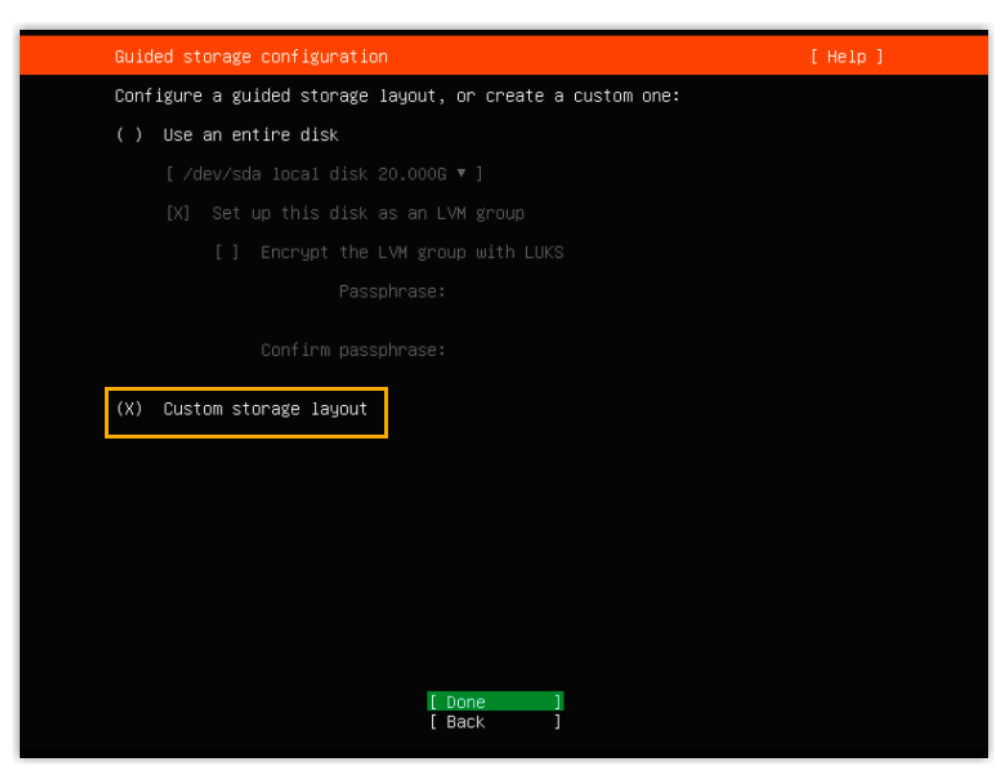

4. 在 **AVAILABLE DEVICES** 栏,选择 **Add GPT Partition**。

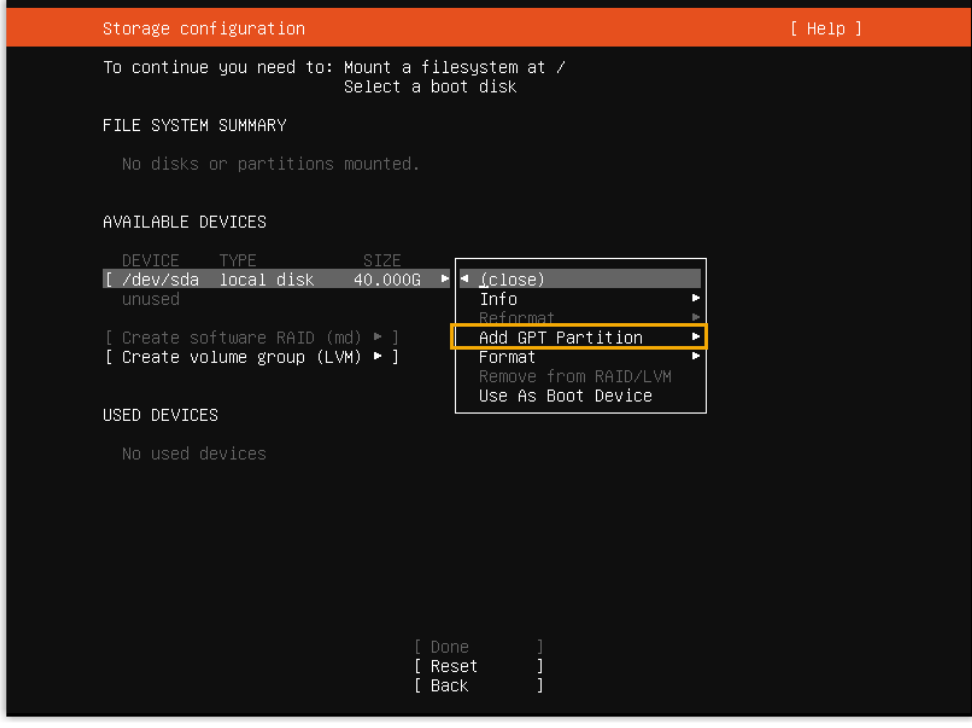

5. 在弹出的窗口中,设置磁盘分区。

#### **注:** í

必须根据要求设置以下分区。设置完成后,你可以根据自己的需 要,再创建其他分区。

### **表3.**

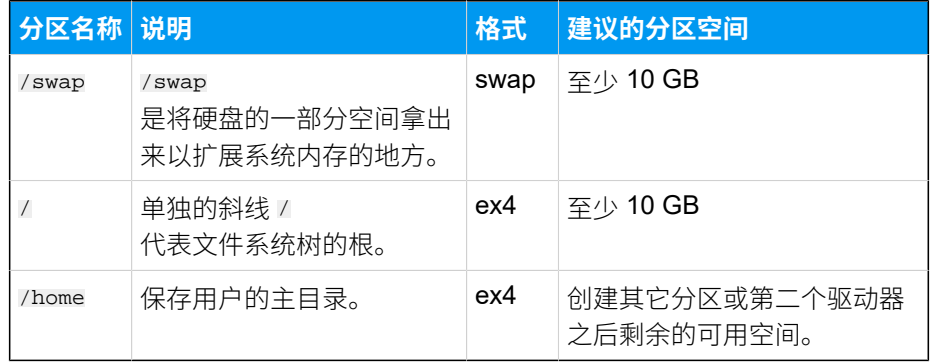

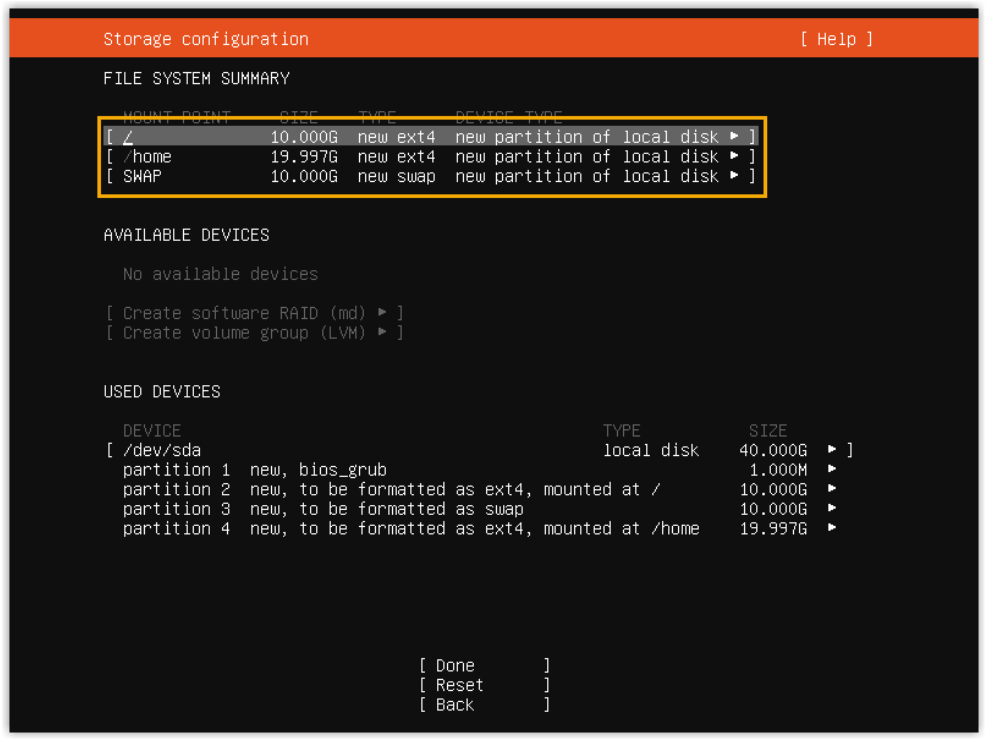

### 6. 选择 **Done**。

7. 在弹出的对话框中,点击 **Continue**,开始安装 PBX 系统。

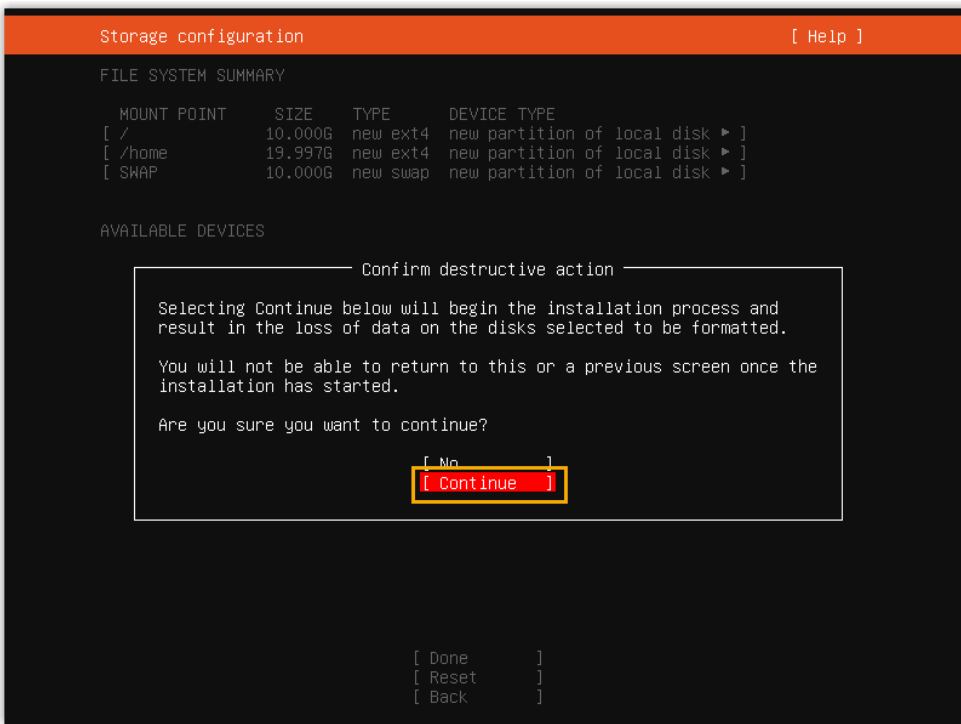

8. 等待安装 PBX 系统。安装程序停⽌运⾏后,按 **Enter**。

如果显⽰ IPPBX login 且未出现 wait for basicsrv run ok 的错误提 ⽰,那么 PBX 系统已安装完成。

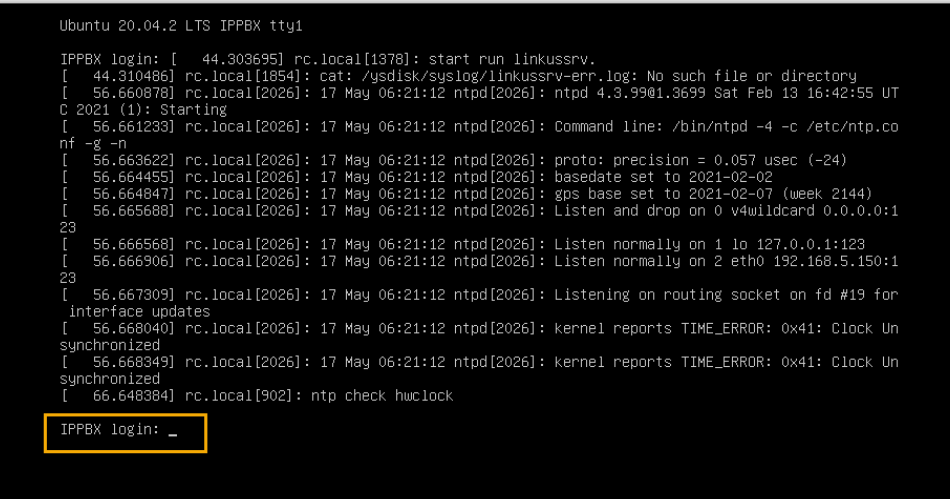

### (可选) 步骤四、更改 P 系列软件版默认 IP 地址

此时 PBX IP 地址为默认的 192.168.5.150。如果你想使用其他 IP 地址, 或者你的电脑与 PBX 不在同一网段 (例如电脑的网段是 192.168.28.x), 你可以更改 PBX 默认 IP 地址。

# **重要:** PBX 的 IP 地址必须与电脑同网段,否则你无法通过电脑访问 PBX 网页。

假设电脑的网段为 192.168.28.X, 而你想将 PBX IP 地址更改为 192.168.28.45, 可根据以 下说明进⾏更改。

- 1. 通过 SSH 访问 PBX。
	- a. 命令提⽰ IPPBX login 时,输⼊ support,然后按 **Enter**。

IPPBX login: support

b. 命令提⽰ Password 时,输⼊ QhcyaxsGcywymg2022,然后按 **Enter**。

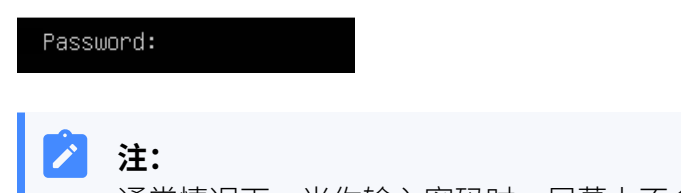

通常情况下, 当你输入密码时, 屏幕上不会显示任何字符。

屏幕显示 Ubuntu 信息和系统信息, 并提供几个操作选项: Ping IP 地址、查看或 更改当前的网络配置、登出 support 账号。你可以通过输入数字来运行数字对应 的命令。

Documentation: https://help.ubuntu.com<br>Management: https://landscape.canonical.com \* Management: https://ubuntu.com/advantage \* Support: System information as of Mon 16 Jan 2023 01:34:05 AM UTC-8 System load:  $0.88$ Processes: 224 IPv4 address for eth0: 192.168.5.150 Swap usage:  $0\%$ O updates can be installed immediately. O of these updates are security updates. The programs included with the Ubuntu system are free software; the programs included with the obdited system are free sortware,<br>the exact distribution terms for each program are described in the<br>individual files in /usr/share/doc/\*/copyright. Ubuntu comes with ABSOLUTELY NO WARRANTY, to the extent permitted by applicable law. The programs included with the Ubuntu system are free software; the exact distribution terms for each program are described in the individual files in /usr/share/doc/\*/copyright. Ubuntu comes with ABSOLUTELY NO WARRANTY, to the extent permitted by applicable law. Please enter select:<br>[3] IP Ping.<br>[2] View current network configuration. [1] Update network configuration.  $[0]$  Exit.

2. 输入 1, 然后按 Enter 以更改 PBX IP 地址。

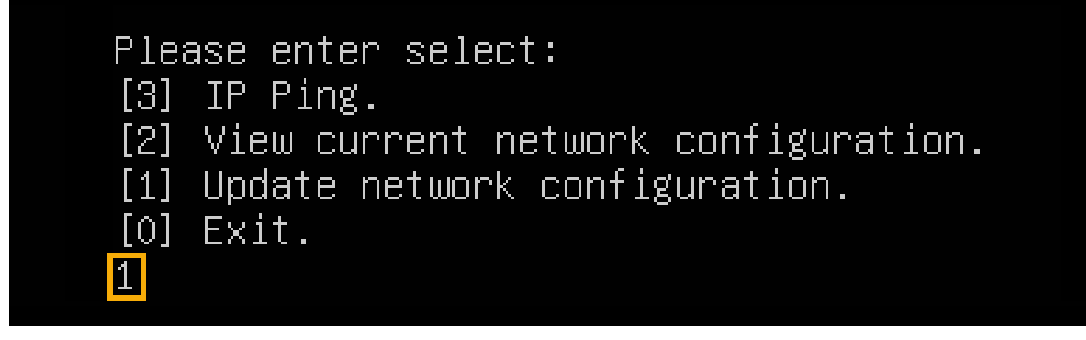

3. 更改 P 系列软件版的 IP 地址。

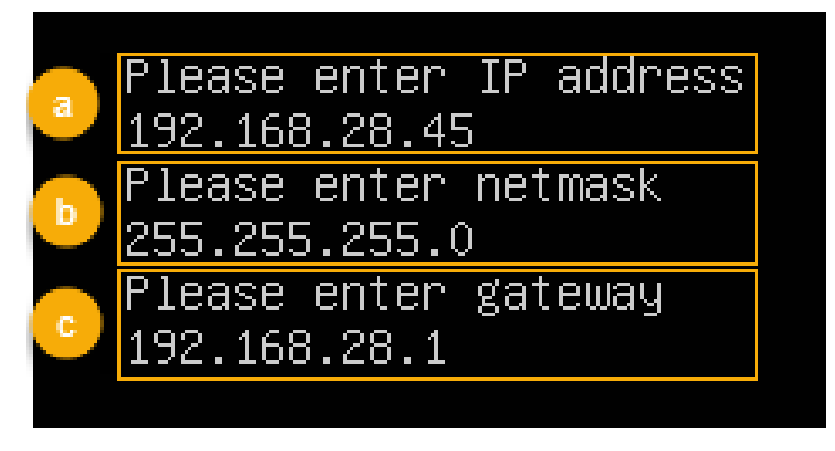

- a. 命令提⽰ Please enter IP address 时,输⼊新的 IP 地址,然后按 **Enter**。 在本例中,输⼊ 192.168.28.45。
- b. 命令提⽰ Please enter netmask 时,输⼊⼦⽹掩码,然后按 **Enter**。 在本例中,输⼊ 255.255.255.0。
- c. 命令提⽰ Please enter gateway 时,输⼊⽹关地址,然后按 **Enter**。 在本例中,输⼊ 192.168.28.1。

等待两分钟左右,PBX 的 IP 地址会从 192.168.5.150 更改成新的 IP 地址。

### 执行结果

PBX 已安装完成。

打开浏览器, 在地址栏输入 PBX 的 IP 地址, 按 Enter。

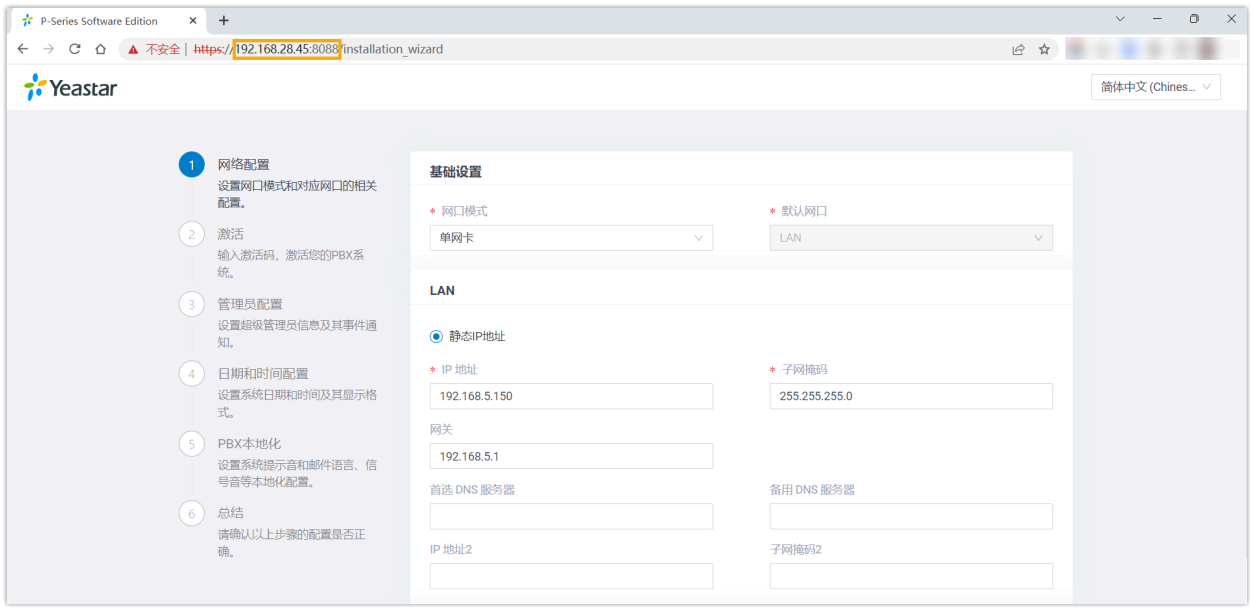

### 后续步骤

安装后的 PBX 系统处于未激活状态,暂时不能使用。 激活 PBX 系统,请参见 [激活和初始化配置](https://help.yeastar.com/zh-cn/p-series-software-edition/administrator-guide/activate-and-initial-set-up-yeastar-p-series-se.html) Yeastar P 系列软件版。

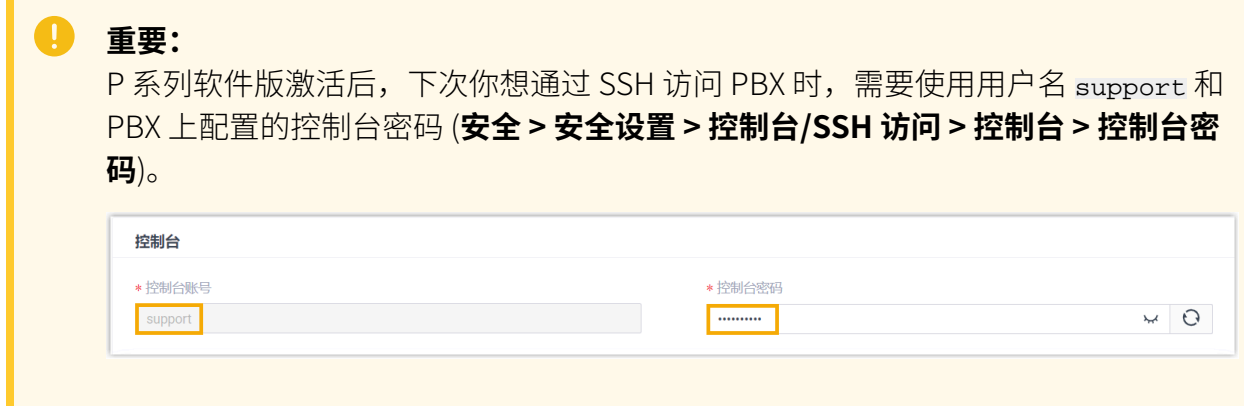

# 安装在 Hyper-V 虚拟机

# 在 Hyper-V 上安装 Yeastar P 系列软件版

使用 Hyper-V, 你可以在 Windows 上以虚拟机形式运行多个操作系统。本文介绍如何创建虚 拟机,并在虚拟机上安装 Yeastar P 系列软件版。

### 使用要求

- 检查 Hyper-V 的版本是否在 10.0.17134.1 及以上。
- 下载 P 系列软件版的镜像⽂件。

#### Í **注:**

根据安装方式的差异, Yeastar 提供两种镜像。更多信息, 详见下表:

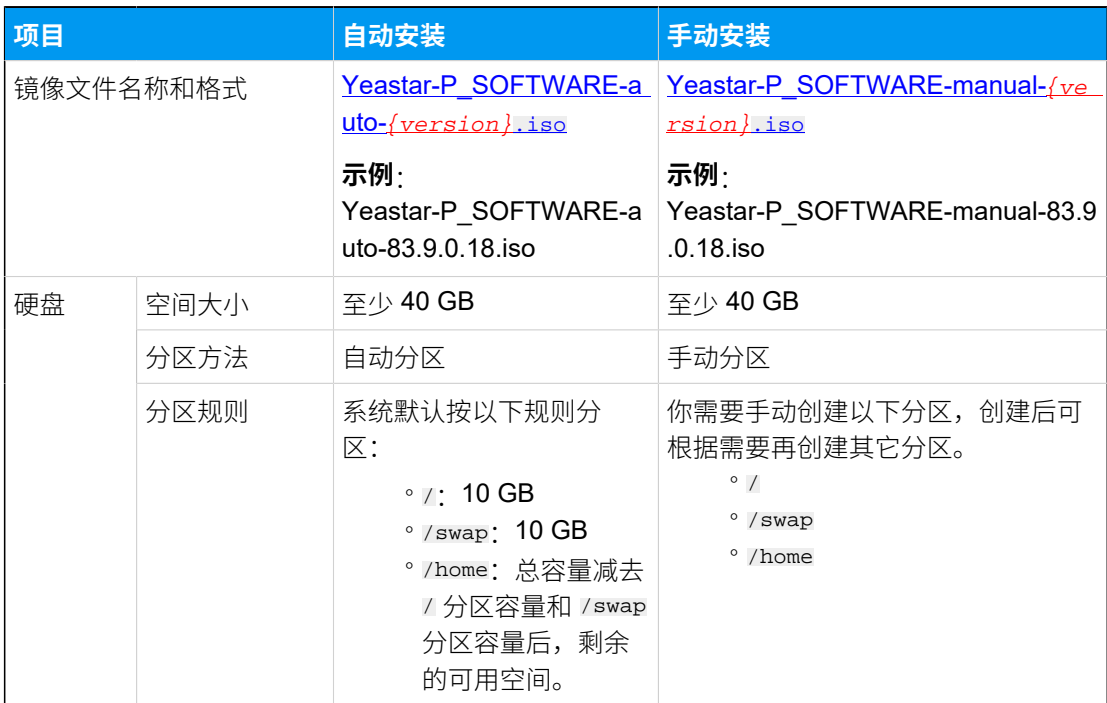

### **表4.**

### 操作步骤

- 步骤一、在电脑上启用 Hyper-V
- 步骤二、创建虚拟网络
- [步骤三、创建虚拟机](#page-59-0)
- [步骤四、在虚拟机上安装 P 系列软件版](#page-63-0)
- [\(可选\) 步骤五、更改 P 系列软件版默认 IP 地址](#page-69-0)

### <span id="page-57-0"></span>步骤一、在电脑上启用 Hyper-V

## 1. 右键点击 ■■, 点击 应用和功能。

2. 在 **设置** ⻚⾯右侧,点击 **程序和功能**。

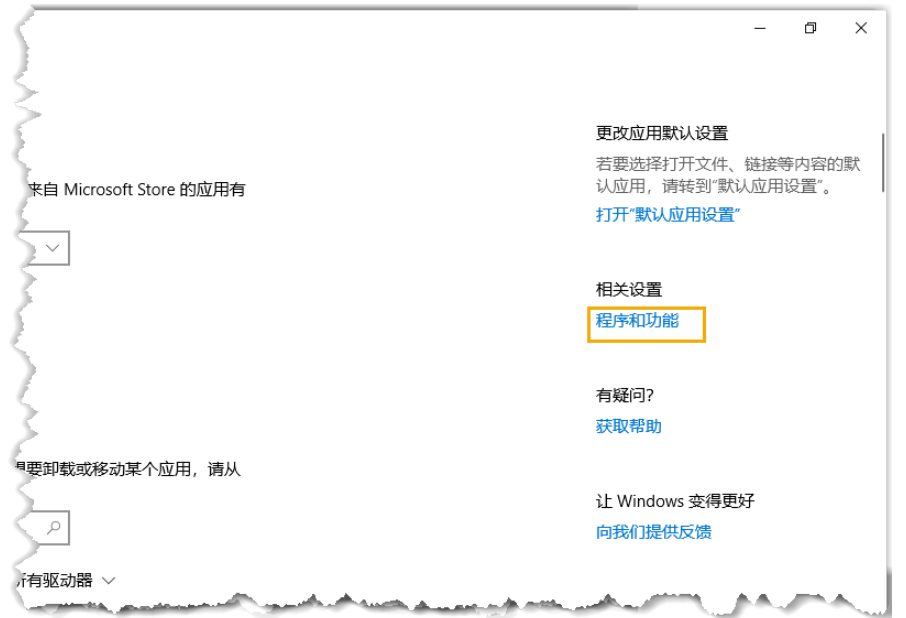

3. 在左侧的导航栏,点击 **启⽤或关闭 Windows 功能**。

4. 在弹出的窗口中,勾选 Hyper-V,点击 确定。

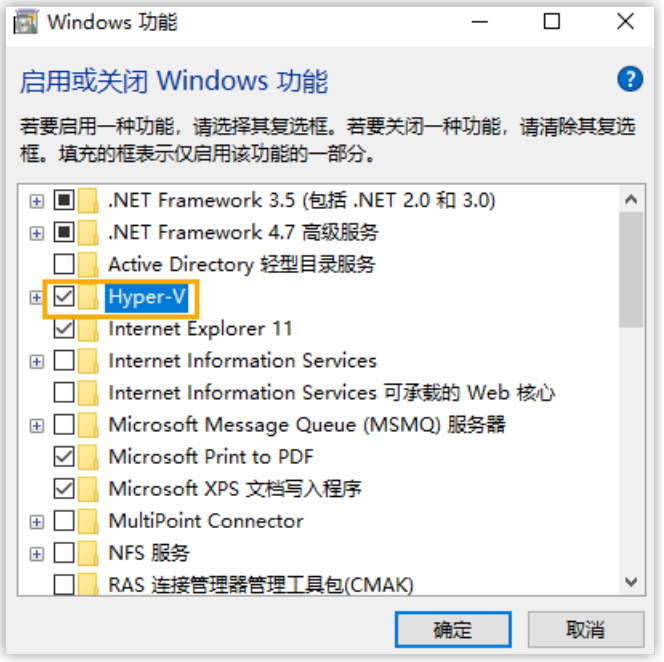

5. Hyper-V 安装完成后,重启电脑。

### <span id="page-58-0"></span>步骤二、创建虚拟网络

创建外部交换机,与在其上运⾏的虚拟机共享计算机⽹络。

# 1. 进⼊ **> Windows 管理⼯具 > Hyper-V 管理器**。

2. 在 Hyper-V 管理器,点击 **操作 > 虚拟交换机管理器**,创建虚拟网络。

3. 创建虚拟网络。

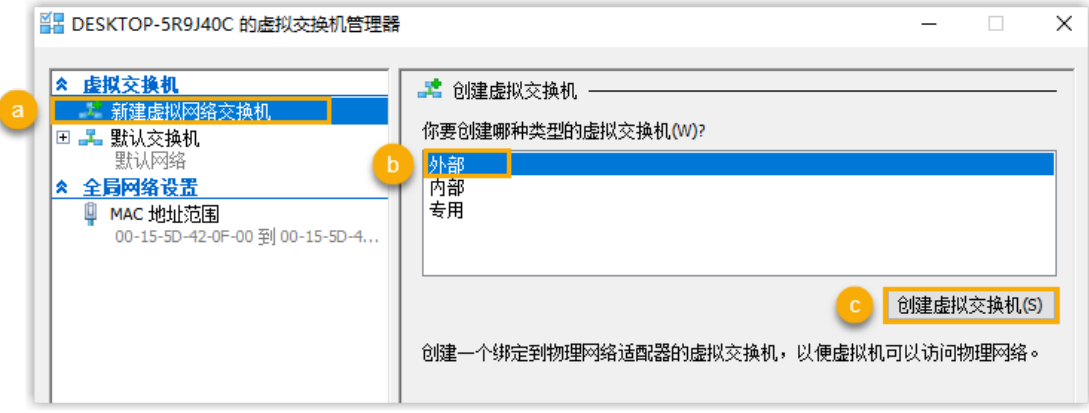

- a. 点击 **新建虚拟⽹络交换机**。
- b. 在 **你要创建哪种类型的虚拟交换机?** 栏,选择 **外部**。
- c. 点击 **创建虚拟交换机**。

4. 设置虚拟交换机。

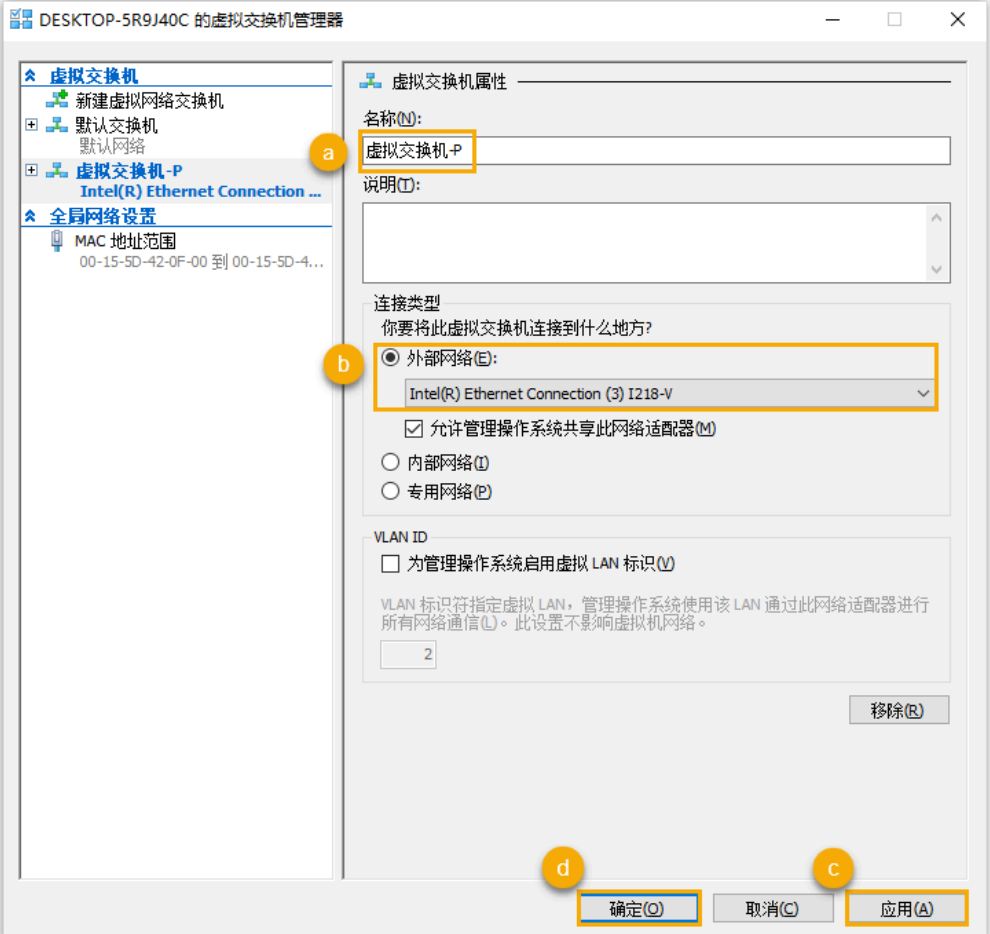

a. 在 名称 栏,填写易于识别的名称。

b. 选择要与新虚拟交换机配对的物理⽹卡。

c. 点击 **应⽤** 和 **是**,创建虚拟交换机。

d. 点击 确定, 关闭 虚拟交换机管理器 窗口。

### <span id="page-59-0"></span>步骤三、创建虚拟机

1. 在 Hyper-V 管理器, 进入 **操作 > 新建 > 虚拟机**。

2. 阅读 **开始之前** 的相关内容,点击 **下⼀步**。

3. 为虚拟机命名, 选择存储虚拟机文件的位置, 点击 下一步。

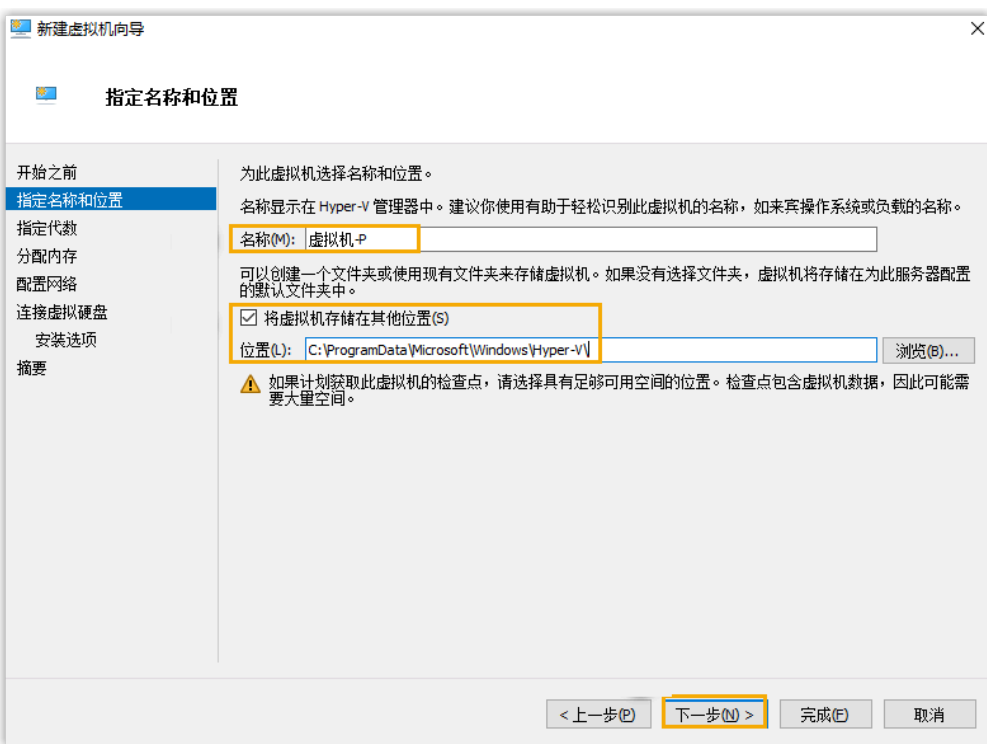

4. 选择虚拟机的代数,点击 下一步。

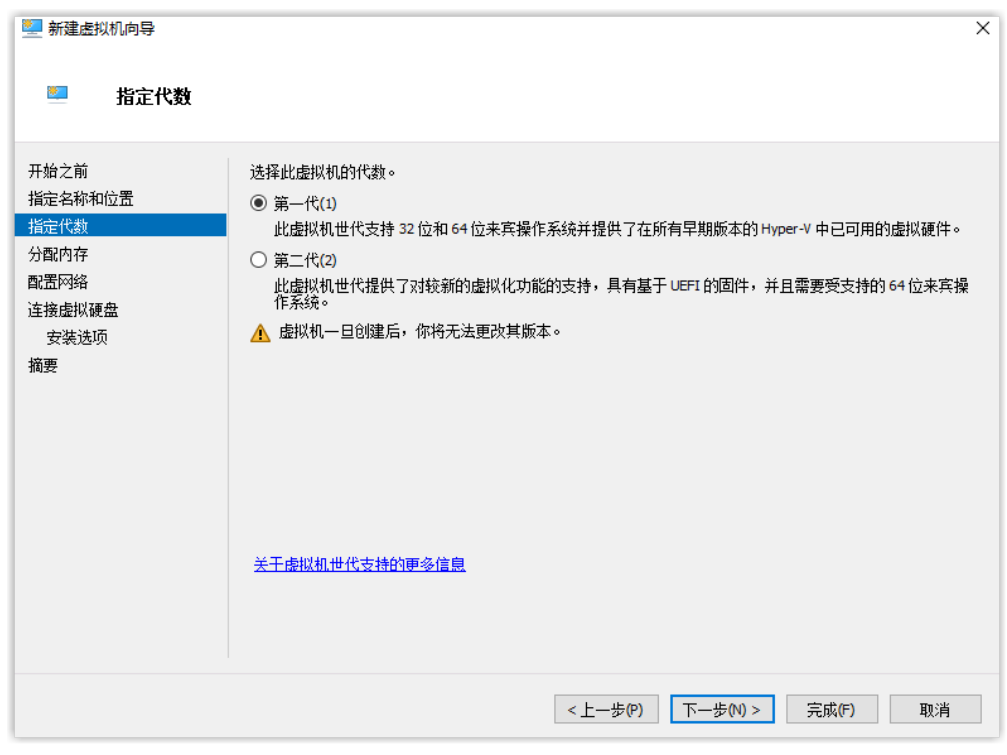

5. 设置 启动内存, 勾选 为此虚拟机使用动态内存, 点击 下一步。

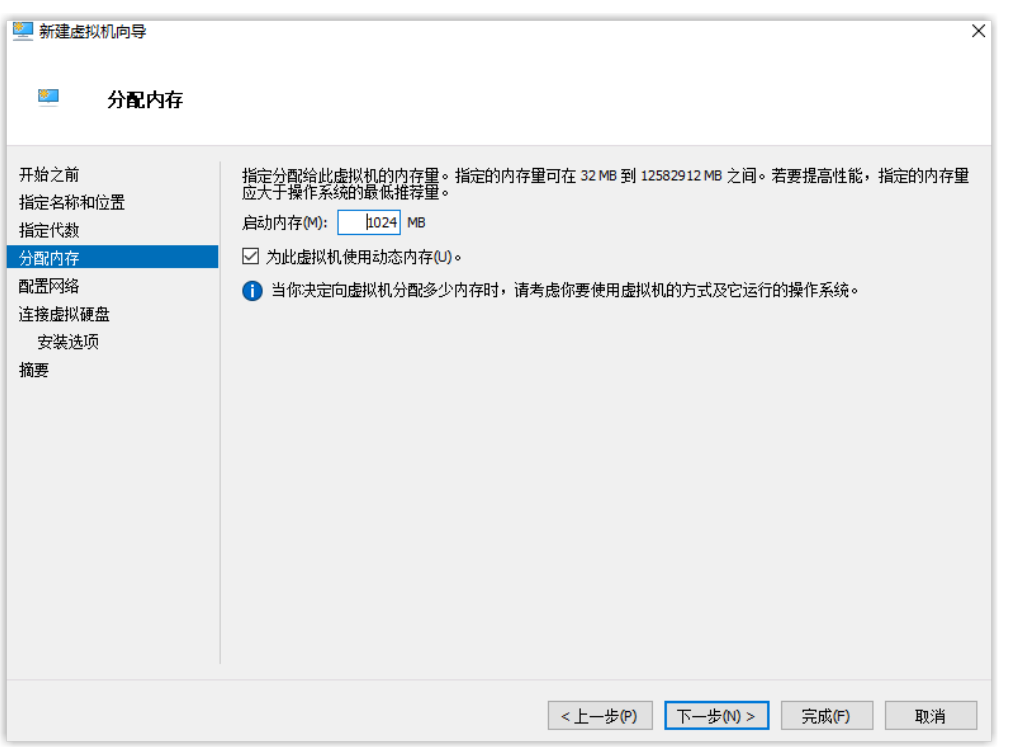

6. 在 连接 的下拉列表中,选择为该虚拟机创建的虚拟网络,点击 下一

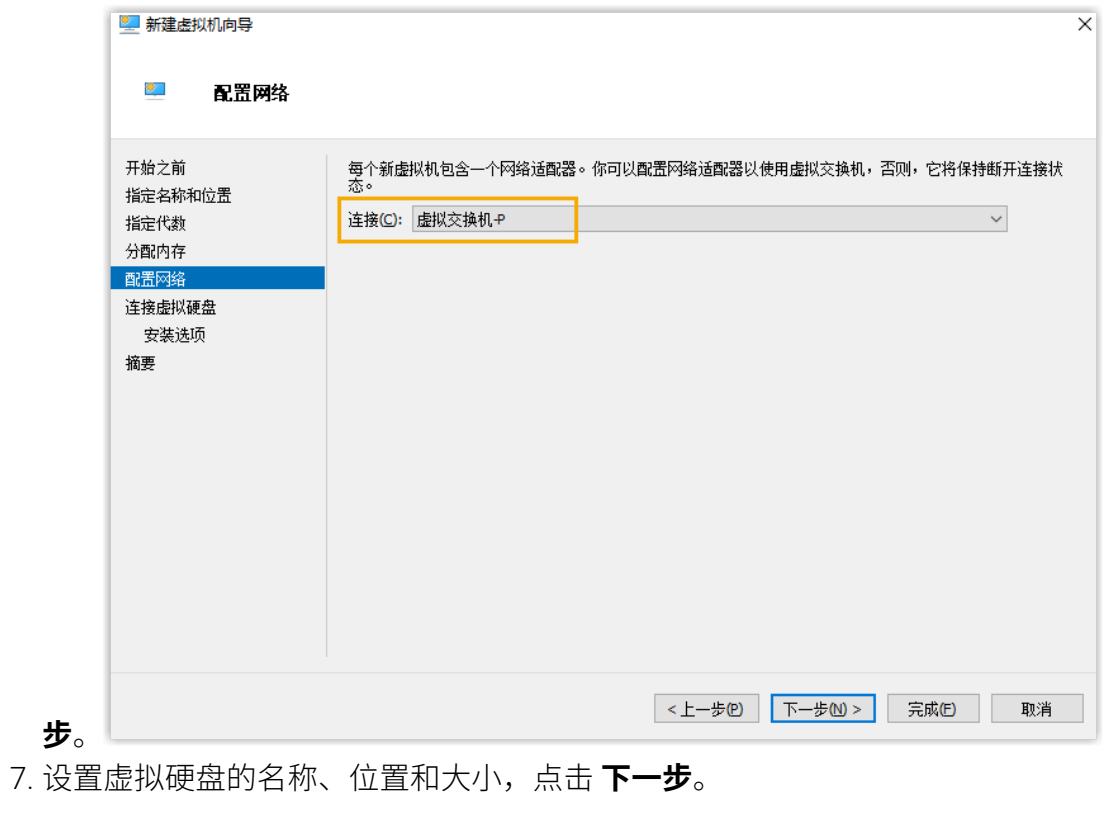

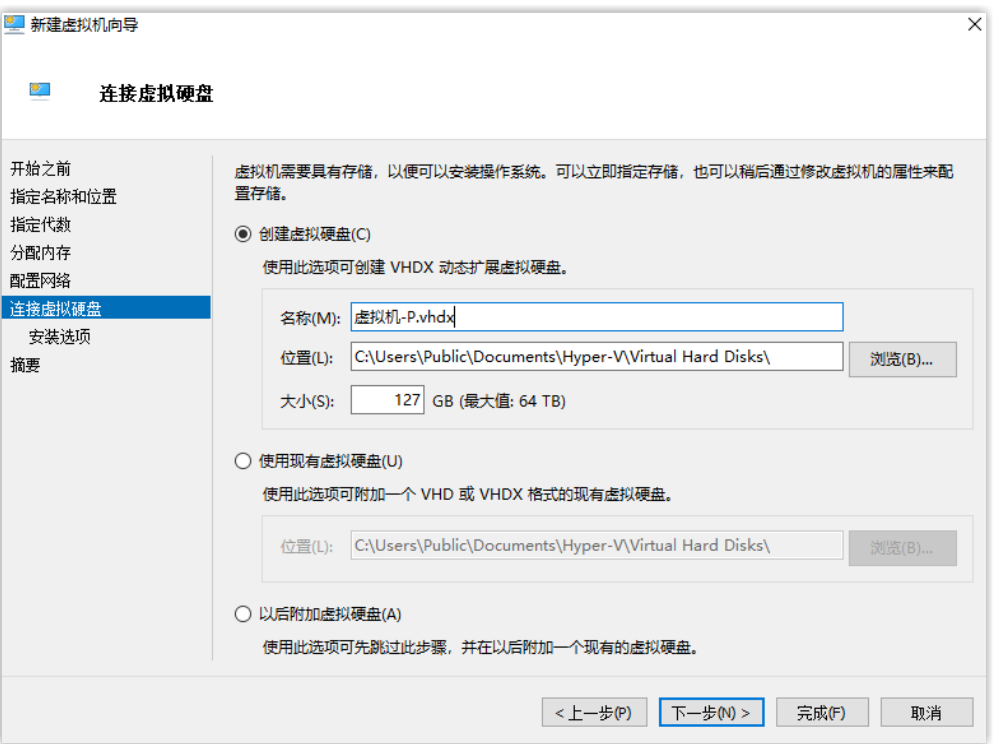

8. 选择 从可启动的 CD/DVD-ROM 安装操作系统, 选择 P 系列软件版的镜像文件, 点击 **完成**。

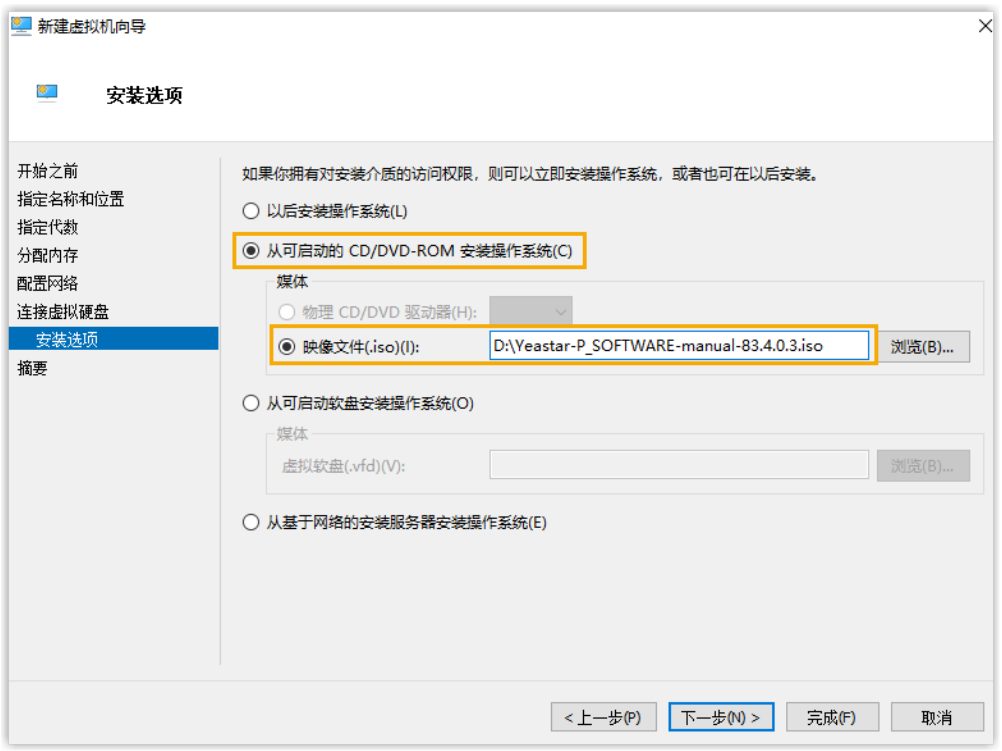

9. 检查并确保虚拟机只有一个硬盘,否则可能出现安装异常的情况。

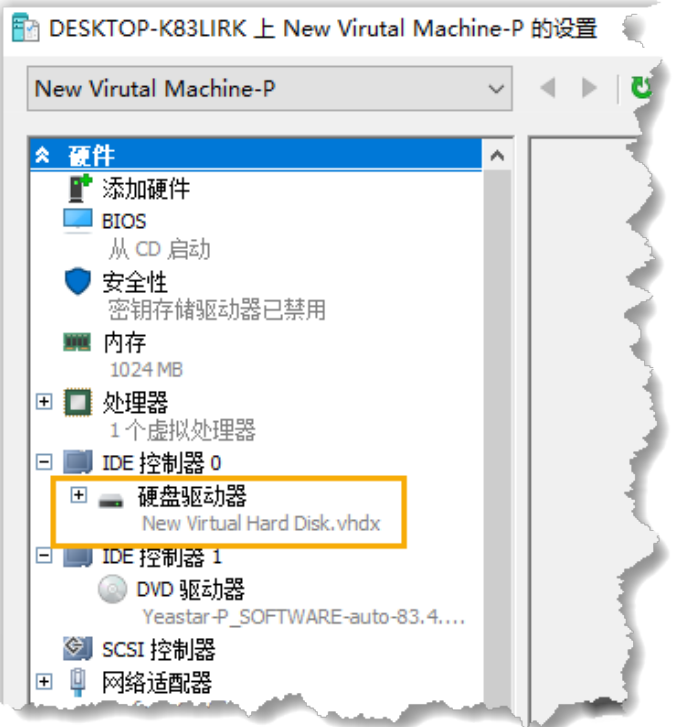

### <span id="page-63-0"></span>步骤四、在虚拟机上安装 P 系列软件版

根据选择的镜像⽂件,在虚拟机上安装 P 系列软件版。

- · 自动安装 P 系列软件版
- · 手动安装 P 系列软件版

### <span id="page-63-1"></span>**⾃动安装 P 系列软件版**

1. 启动虚拟机。

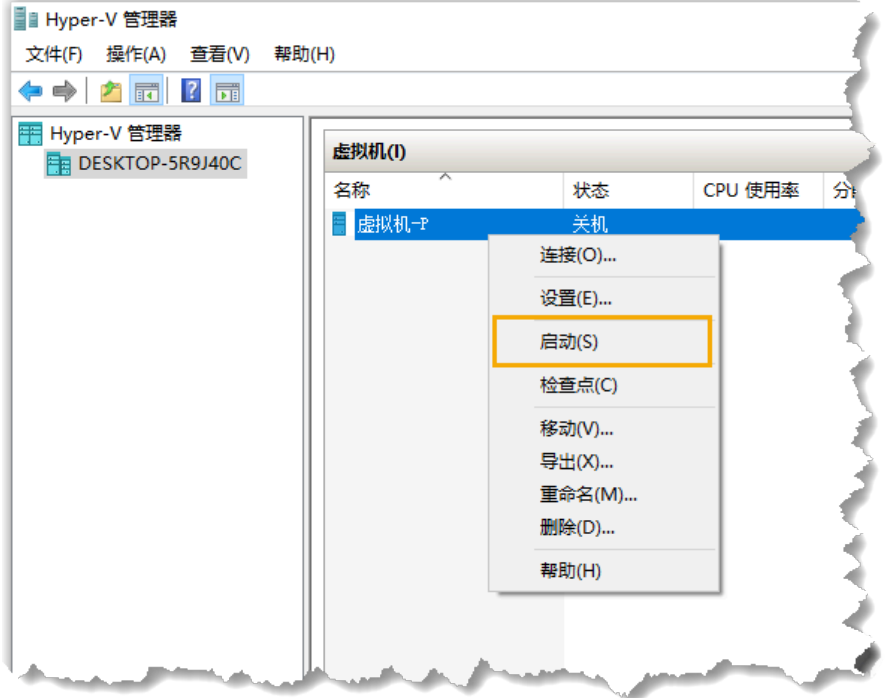

2. 连接虚拟机。

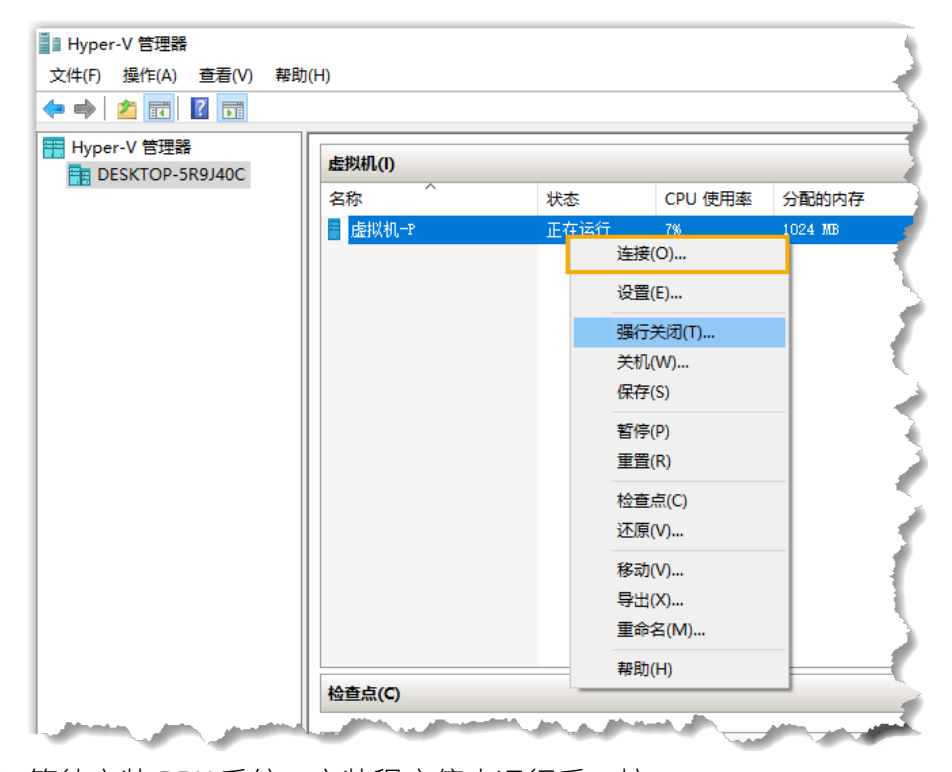

3. 等待安装 PBX 系统。安装程序停⽌运⾏后,按 **Enter**。

如果显⽰ IPPBX login 且未出现 wait for basicsrv run ok 的错误提 示,那么 PBX 系统已安装完成。

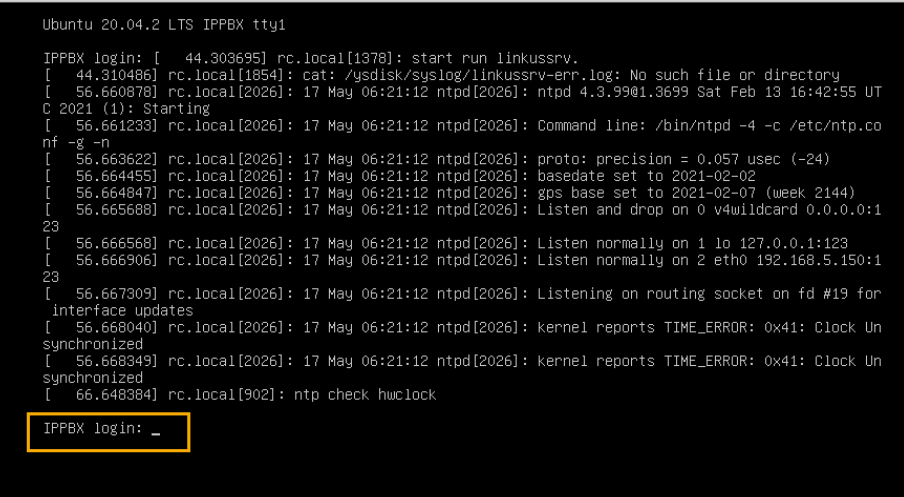

### <span id="page-65-0"></span>**⼿动安装 P 系列软件版**

1. 启动虚拟机。

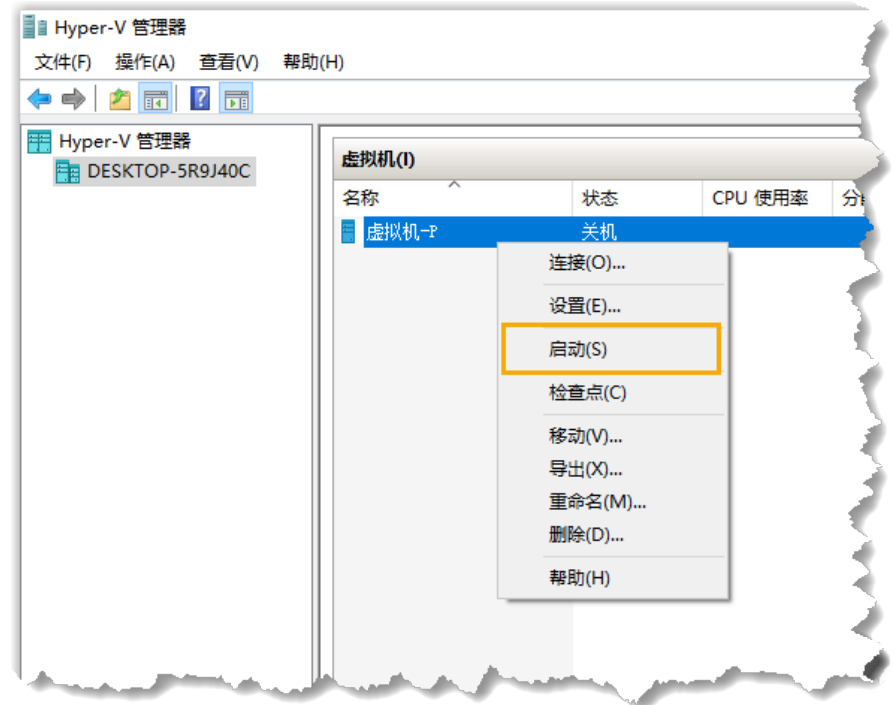

2. 连接虚拟机。

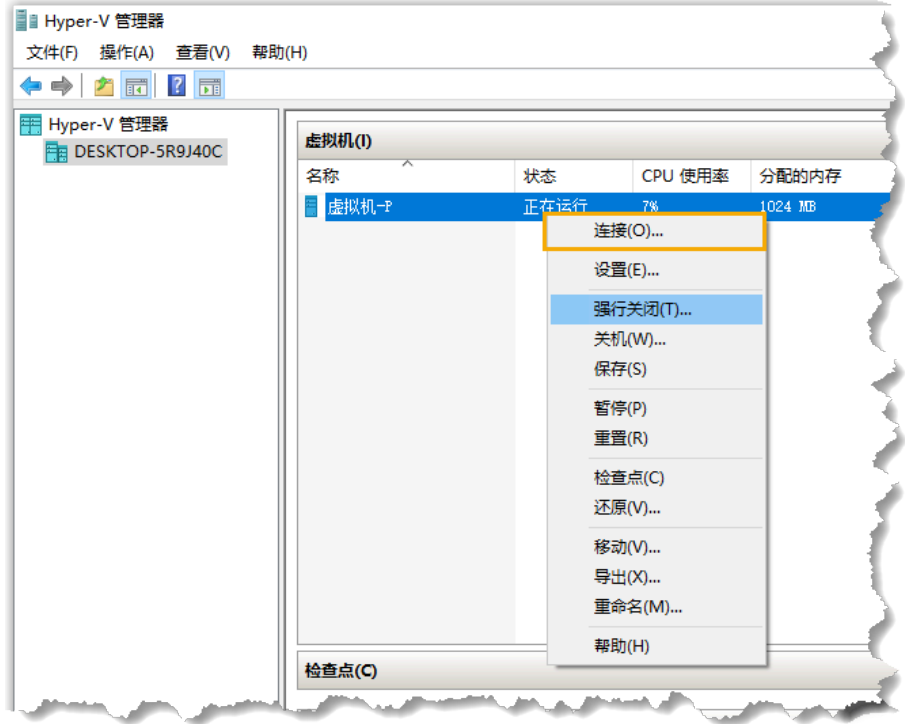

3. 选择 Continue without updating, 或者等待检查是否有新版本。

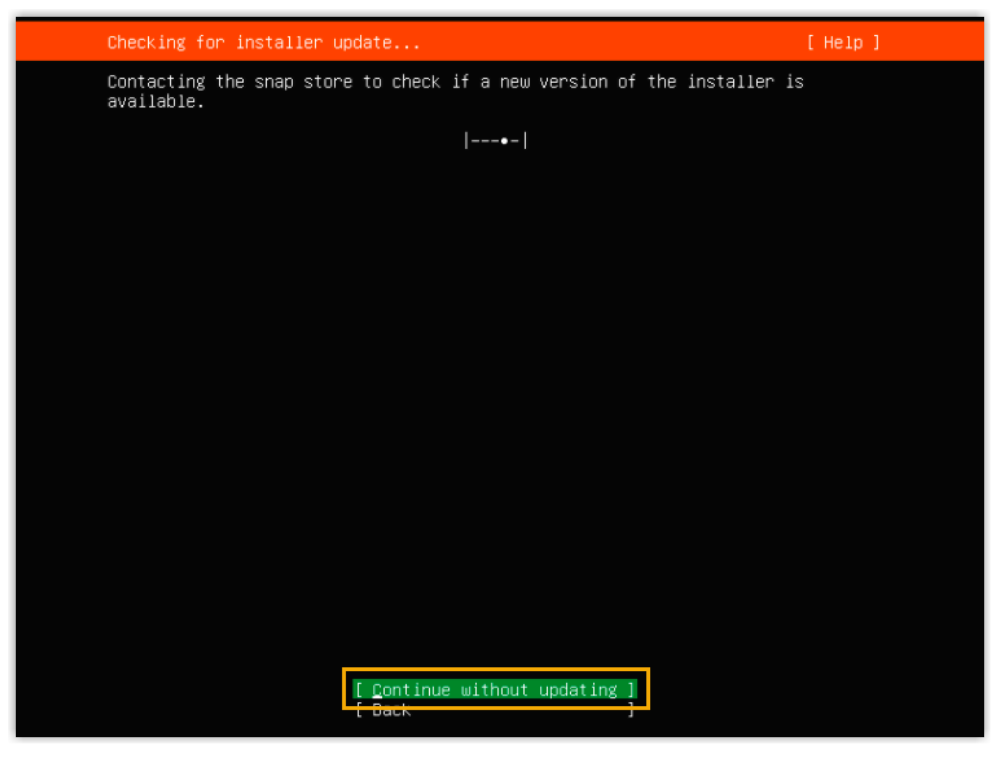

4. 选择 **Custom storage layout**,然后选择 **Done**。

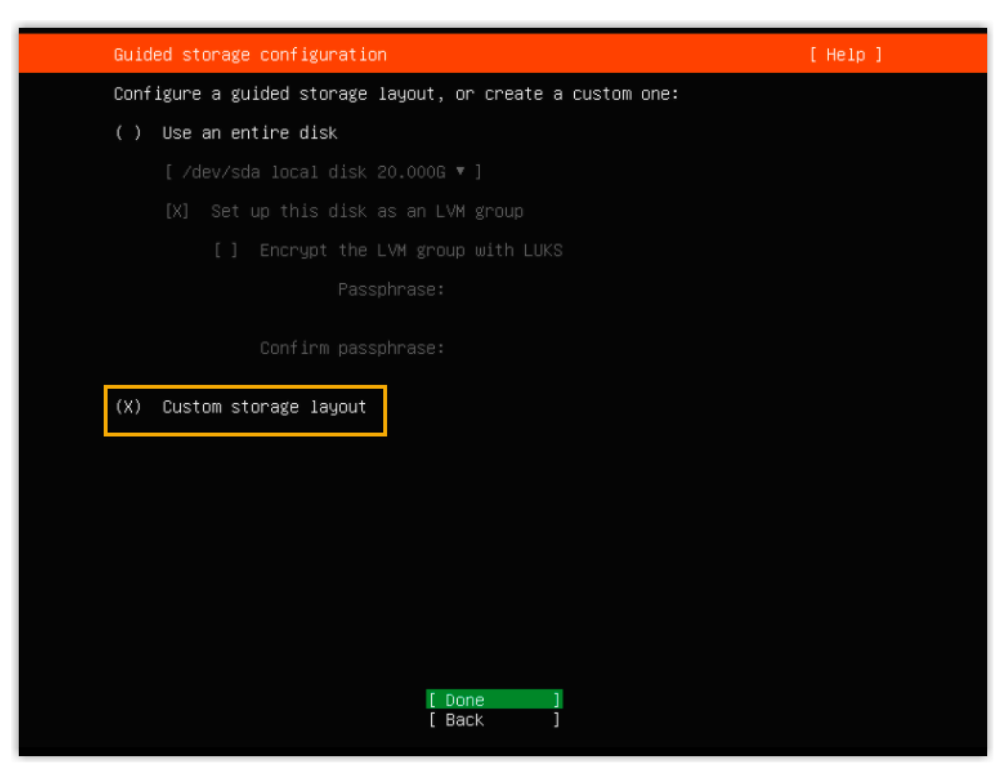

5. 在 **AVAILABLE DEVICES** 栏,选择 **Add GPT Partition**。

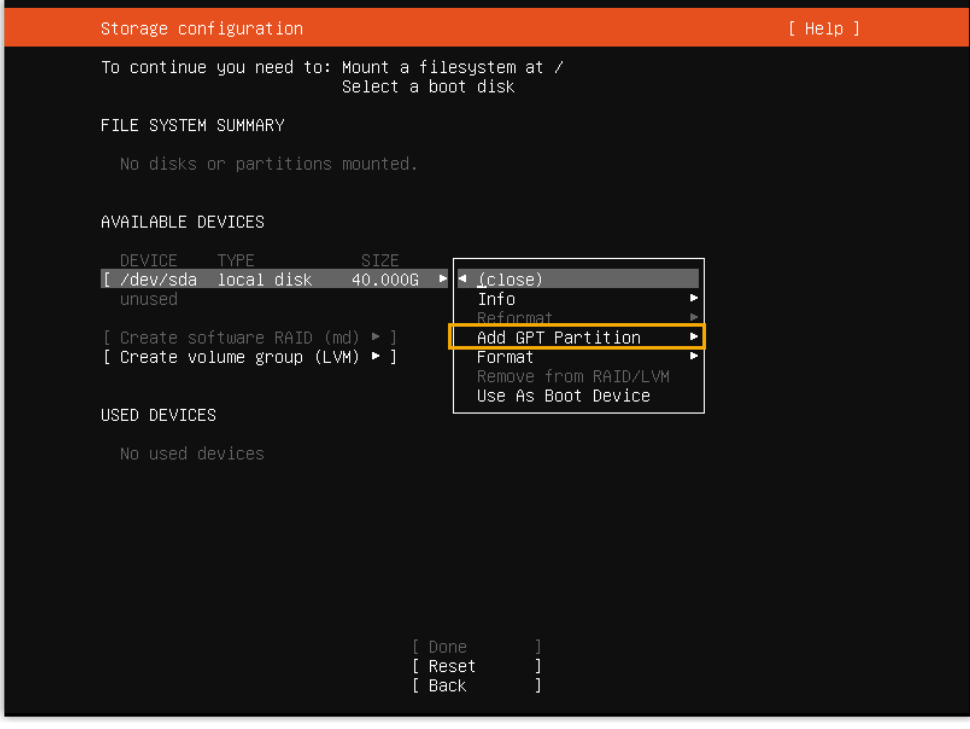

6. 在弹出的窗口中,设置磁盘分区。

#### **注:** í

必须根据要求设置以下分区。设置完成后,你可以根据自己的需 要,再创建其他分区。

### **表5.**

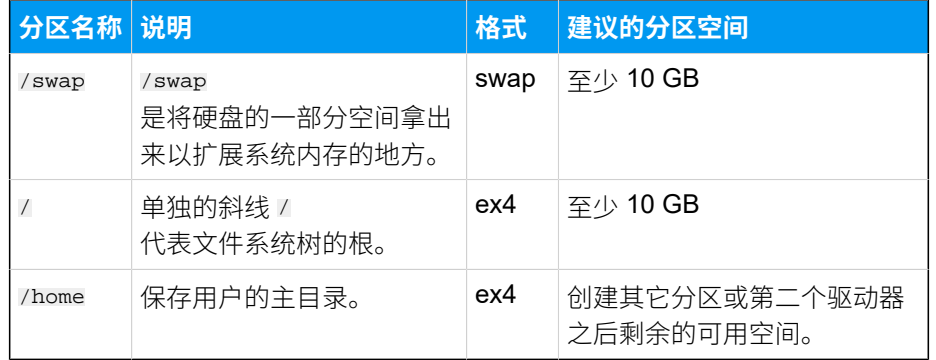

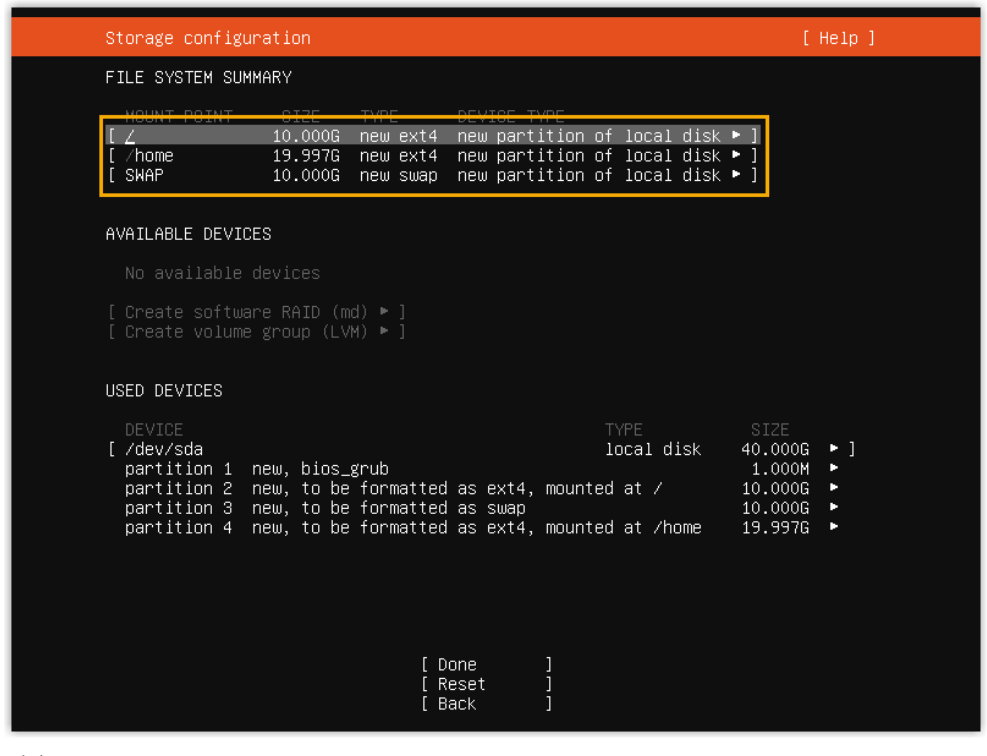

### 7. 选择 **Done**。

8. 在弹出的对话框中,点击 **Continue**,开始安装 PBX 系统。

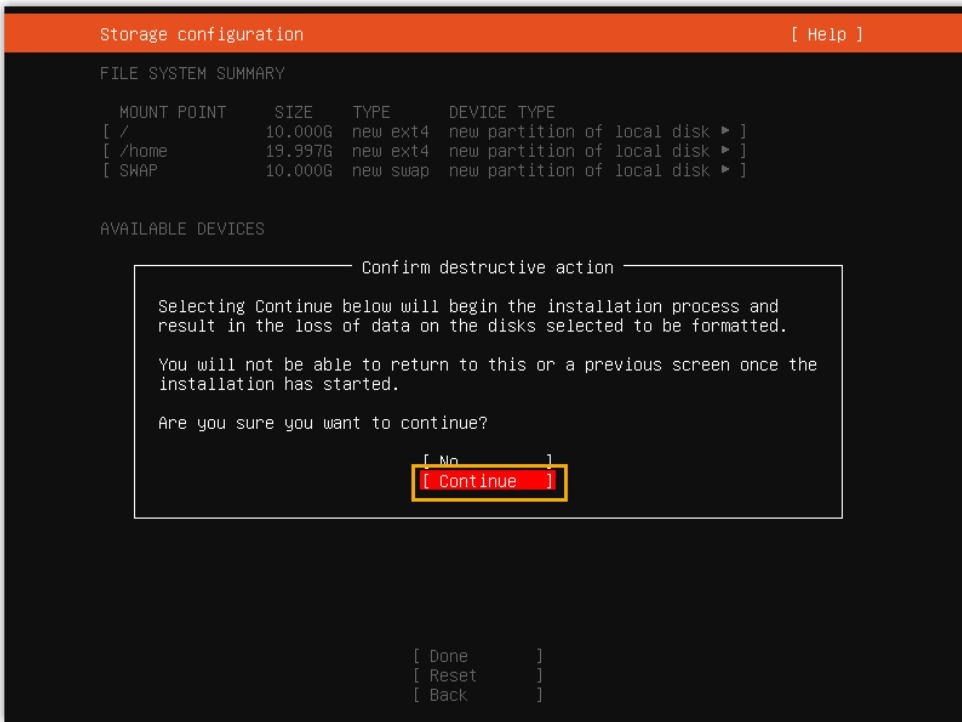

9. 等待安装 PBX 系统。安装程序停止运行后,按 Enter。

如果显⽰ IPPBX login 且未出现 wait for basicsrv run ok 的错误提 ⽰,那么 PBX 系统已安装完成。

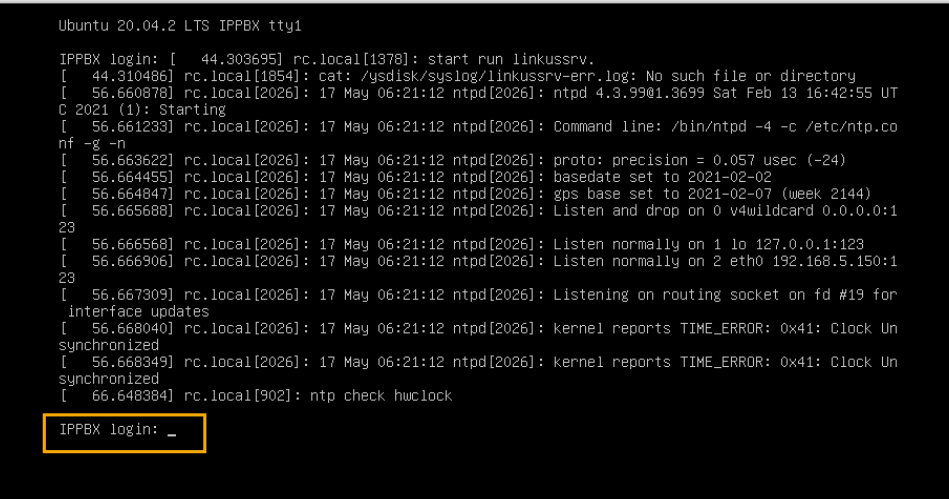

### <span id="page-69-0"></span>(可选) 步骤五、更改 P 系列软件版默认 IP 地址

此时 PBX IP 地址为默认的 192.168.5.150。如果你想使用其他 IP 地址, 或者你的电脑与 PBX 不在同一网段 (例如电脑的网段是 192.168.28.x), 你可以更改 PBX 默认 IP 地址。

# **重要:** PBX 的 IP 地址必须与电脑同网段,否则你无法通过电脑访问 PBX 网页。

假设电脑的网段为 192.168.28.X, 而你想将 PBX IP 地址更改为 192.168.28.45, 可根据以 下说明进⾏更改。

- 1. 通过 SSH 访问 PBX。
	- a. 命令提⽰ IPPBX login 时,输⼊ support,然后按 **Enter**。

IPPBX login: support

b. 命令提⽰ Password 时,输⼊ QhcyaxsGcywymg2022,然后按 **Enter**。

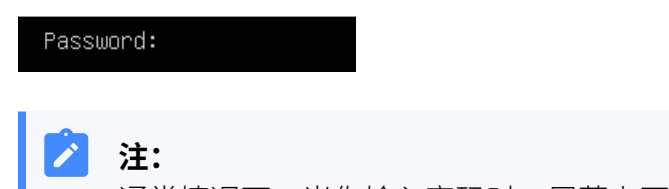

通常情况下, 当你输入密码时, 屏幕上不会显示任何字符。

屏幕显示 Ubuntu 信息和系统信息, 并提供几个操作选项: Ping IP 地址、查看或 更改当前的网络配置、登出 support 账号。你可以通过输入数字来运行数字对应 的命令。

Documentation: https://help.ubuntu.com<br>Management: https://landscape.canonical.com Management:  $\ast$ https://ubuntu.com/advantage \* Support: System information as of Mon 16 Jan 2023 01:34:05 AM UTC-8 System load:  $0.88$ Processes: 224 IPv4 address for eth0: 192.168.5.150 Swap usage:  $0\%$ O updates can be installed immediately. O of these updates are security updates. The programs included with the Ubuntu system are free software; the programs included with the obdited system are free sortware,<br>the exact distribution terms for each program are described in the<br>individual files in /usr/share/doc/\*/copyright. Ubuntu comes with ABSOLUTELY NO WARRANTY, to the extent permitted by applicable law. The programs included with the Ubuntu system are free software; the exact distribution terms for each program are described in the individual files in /usr/share/doc/\*/copyright. Ubuntu comes with ABSOLUTELY NO WARRANTY, to the extent permitted by applicable law. Please enter select:<br>[3] IP Ping.<br>[2] View current network configuration. [1] Update network configuration.  $[0]$  Exit.

2. 输入 1, 然后按 Enter 以更改 PBX IP 地址。

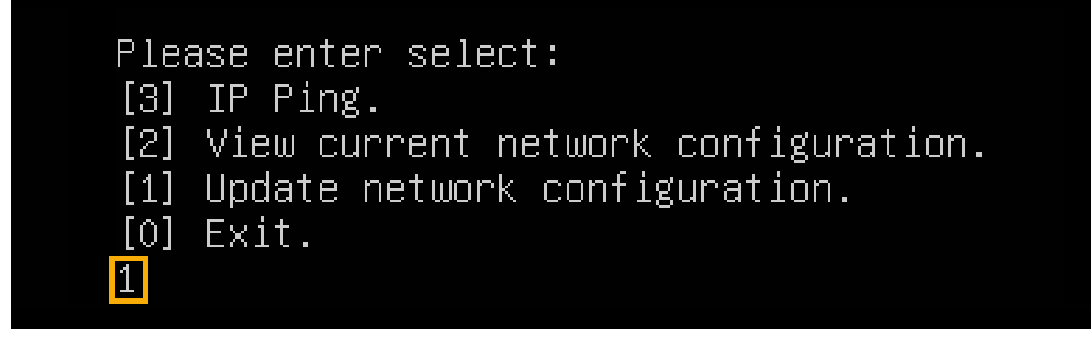

3. 更改 P 系列软件版的 IP 地址。
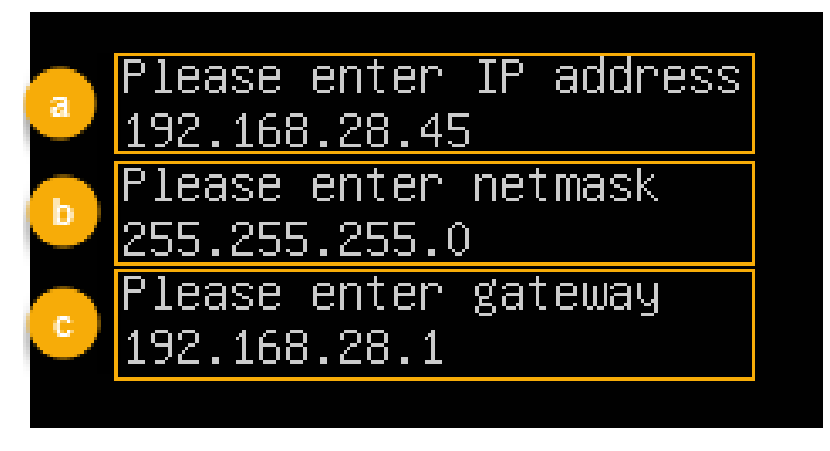

- a. 命令提⽰ Please enter IP address 时,输⼊新的 IP 地址,然后按 **Enter**。 在本例中,输⼊ 192.168.28.45。
- b. 命令提⽰ Please enter netmask 时,输⼊⼦⽹掩码,然后按 **Enter**。 在本例中,输⼊ 255.255.255.0。
- c. 命令提⽰ Please enter gateway 时,输⼊⽹关地址,然后按 **Enter**。 在本例中,输⼊ 192.168.28.1。

等待两分钟左右,PBX 的 IP 地址会从 192.168.5.150 更改成新的 IP 地址。

# 执行结果

PBX 已安装完成。

打开浏览器, 在地址栏输入 PBX 的 IP 地址, 按 Enter。

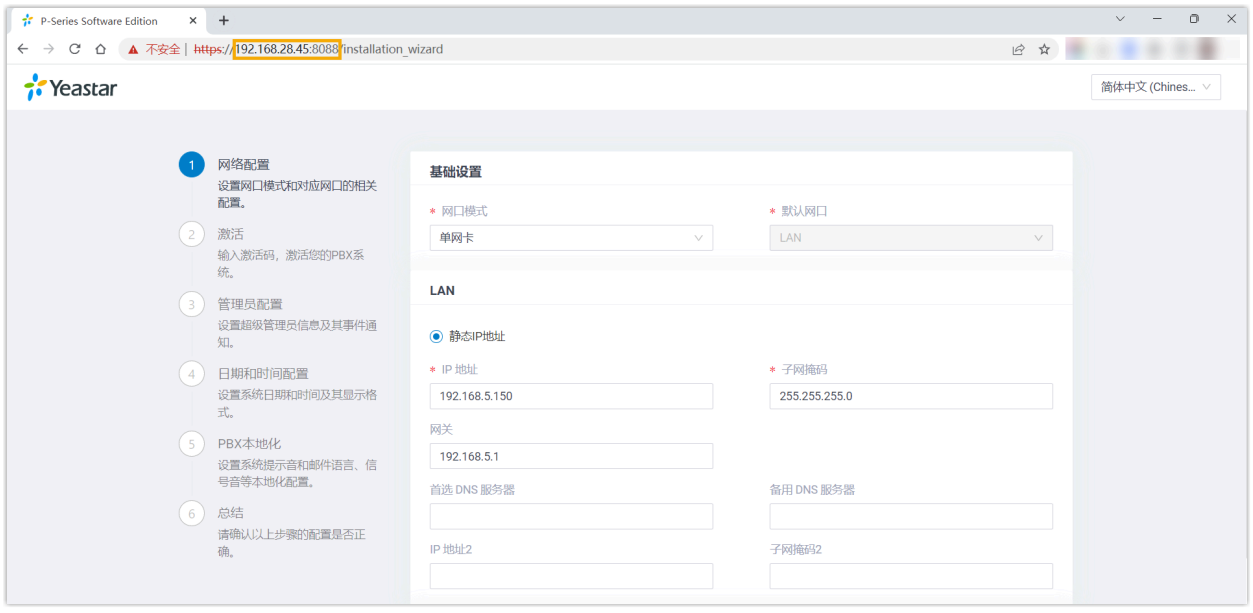

# 后续步骤

安装后的 PBX 系统处于未激活状态,暂时不能使用。 激活 PBX 系统,请参见 [激活和初始化配置](https://help.yeastar.com/zh-cn/p-series-software-edition/administrator-guide/activate-and-initial-set-up-yeastar-p-series-se.html) Yeastar P 系列软件版。

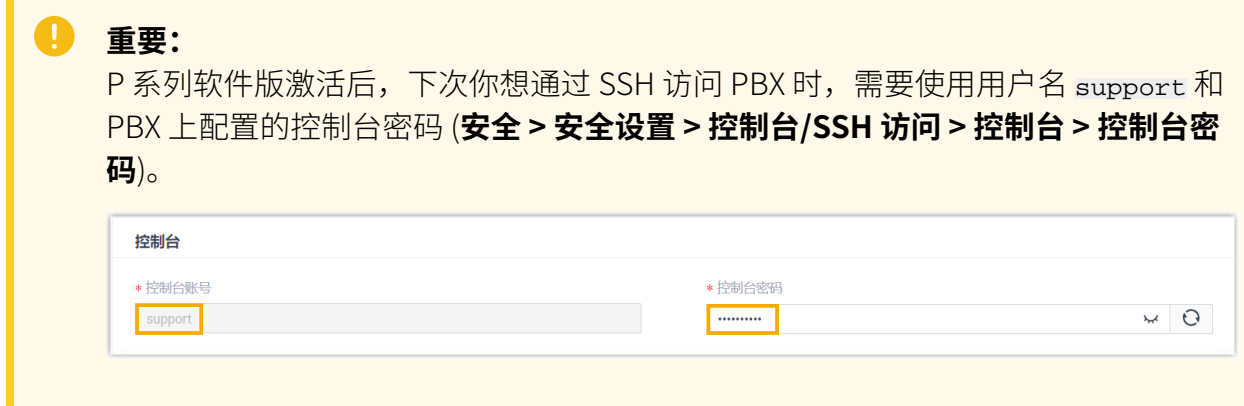

# 安装在 KVM 虚拟机

# 在 KVM 上安装 Yeastar P 系列软件版

KVM (Kernel-based Virtual Machine, 基于内核的虚拟机) 是一种内建于 Linux 中的开源虚拟 化技术。KVM 可以将 Linux 转变为虚拟机监控程序,使主机计算机能够运行多个虚拟机。本 ⽂介绍如何在 KVM 上创建虚拟机并安装 Yeastar P 系列软件版。

# 前提条件

- Linux 主机已安装 KVM。
- 下载 [.bin](https://image.yeastar.com/Yeastardownload/Yeastar_P-Series_Software_Edition_ISO_Manual.zip) 格式的 P 系列软件版镜像文件。

#### $\overrightarrow{r}$ **注:**

目前只支持手动安装 P 系列软件版,这意味着你需要先手动给磁盘分区,然后 再安装 PBX 系统。

# 操作步骤

1. 启动 **虚拟系统管理器**, 点击左上角的 创建虚拟机。

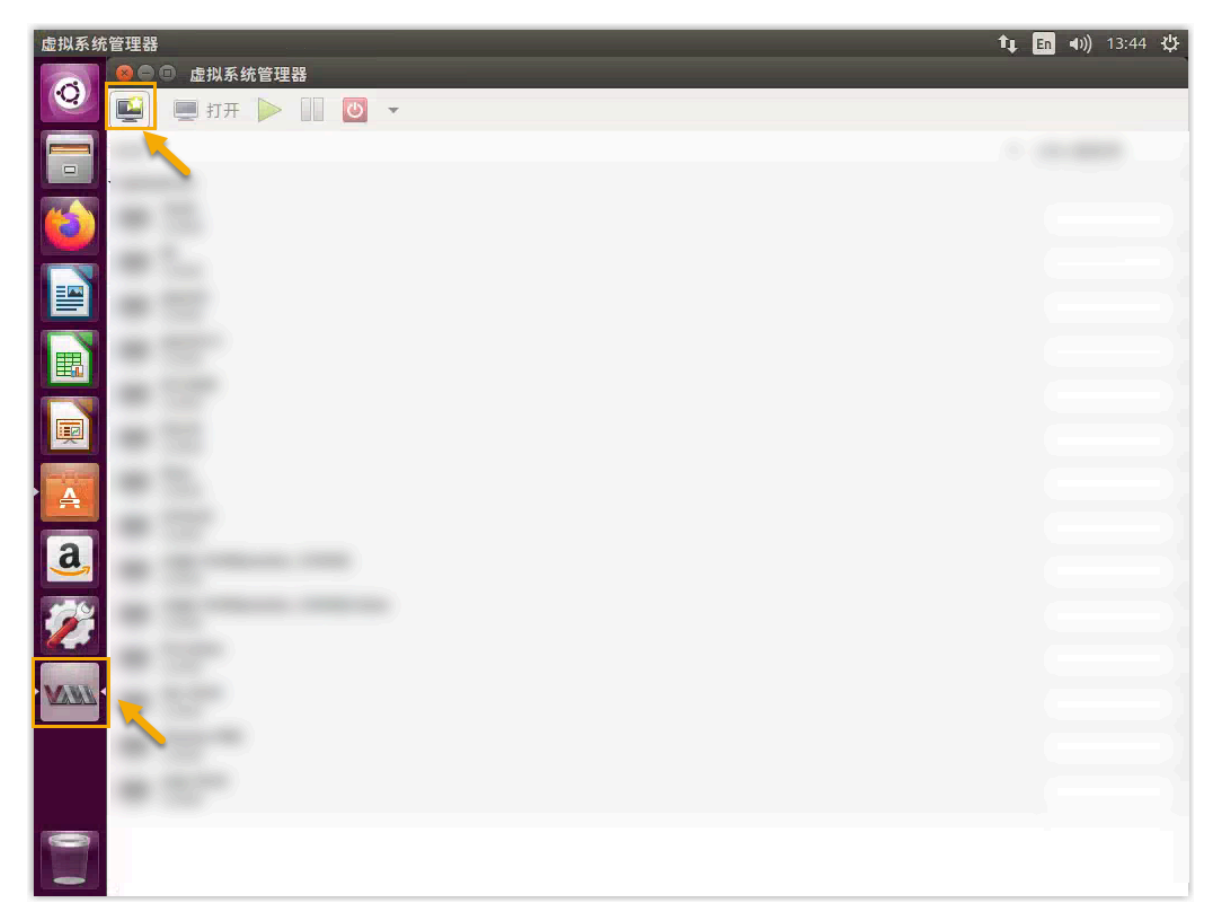

2. 选择 P 系列软件版的镜像⽂件。

a. 选择 **本地安装介质(ISO 映像或者光驱)**,然后点击 **前进**。

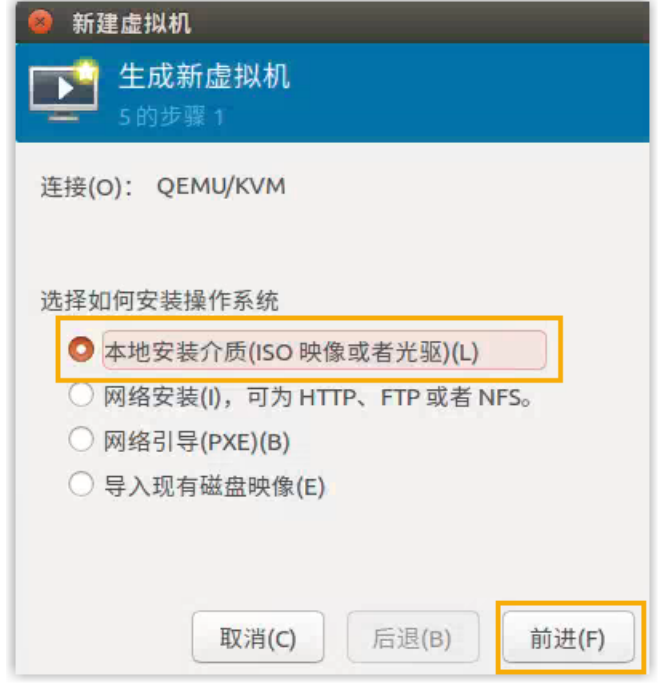

b. 选择 使用 ISO 映像, 点击 浏览, 选择 P 系列软件版的镜像文件, 然后点击 前 **进**。

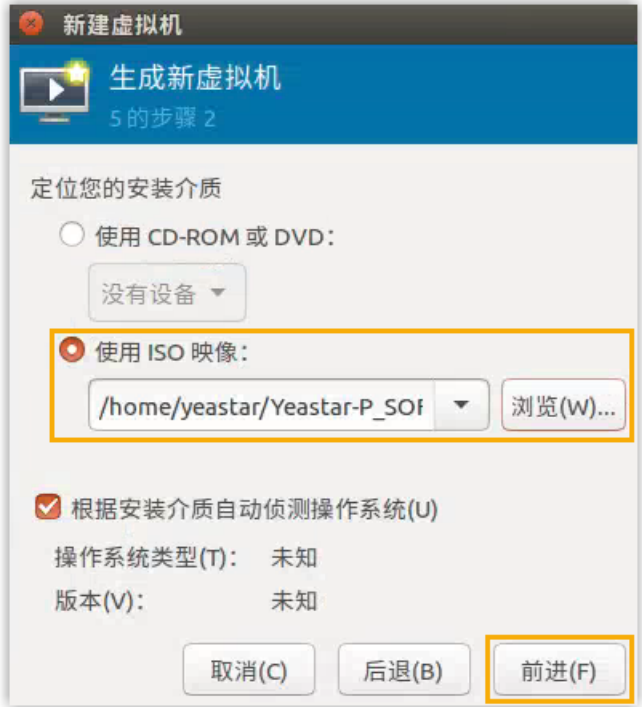

3. 根据 PBX 系统⽀持的 **分机数** 及 **并发数**,设置内存和 CPU,然后点击 **前进**。

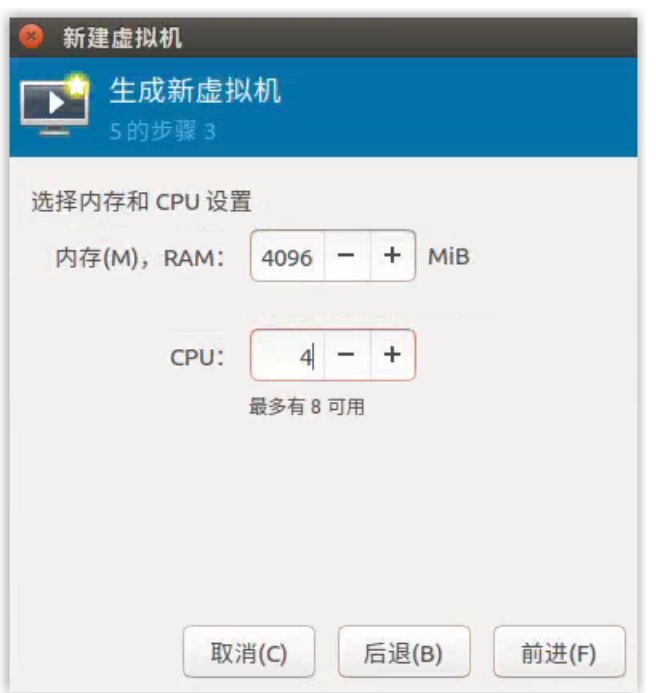

# **1-500 分机(1-125 并发)**

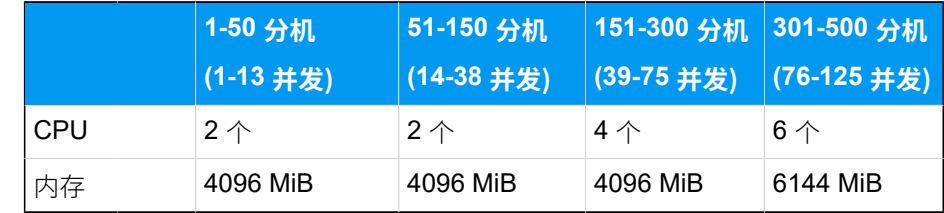

### **分机 > 500 (并发 > 125)**

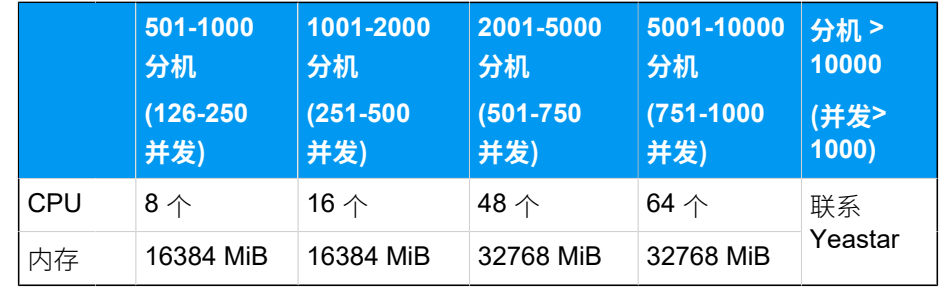

4. 根据 PBX 系统⽀持的 **分机数** 及 **并发数**,设置虚拟机磁盘⼤⼩,然后点击 **前进**。

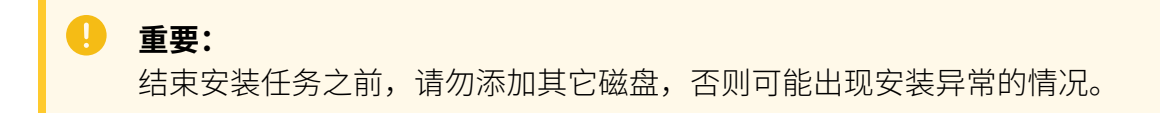

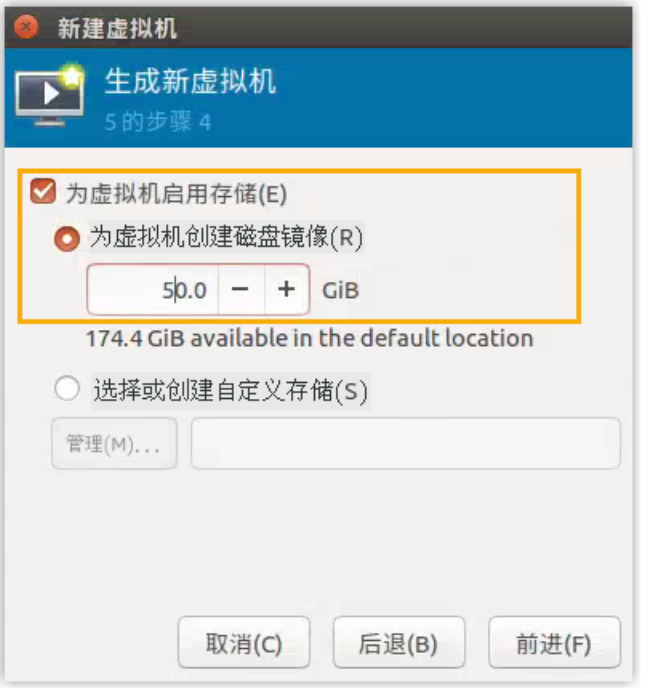

- a. 勾选 为虚拟机启用存储。
- b. 选择 **为虚拟机创建磁盘镜像**,并根据 PBX 系统⽀持的 **分机数** 及 **并发数** 设置磁盘 ⼤⼩,然后点击 **前进**。

**1-500 分机(1-125 并发)**

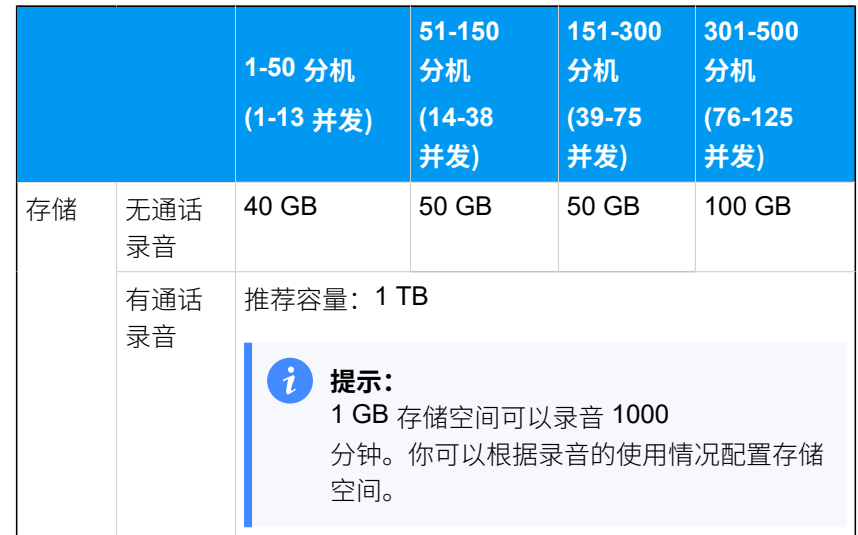

**分机 > 500 (并发 > 125)**

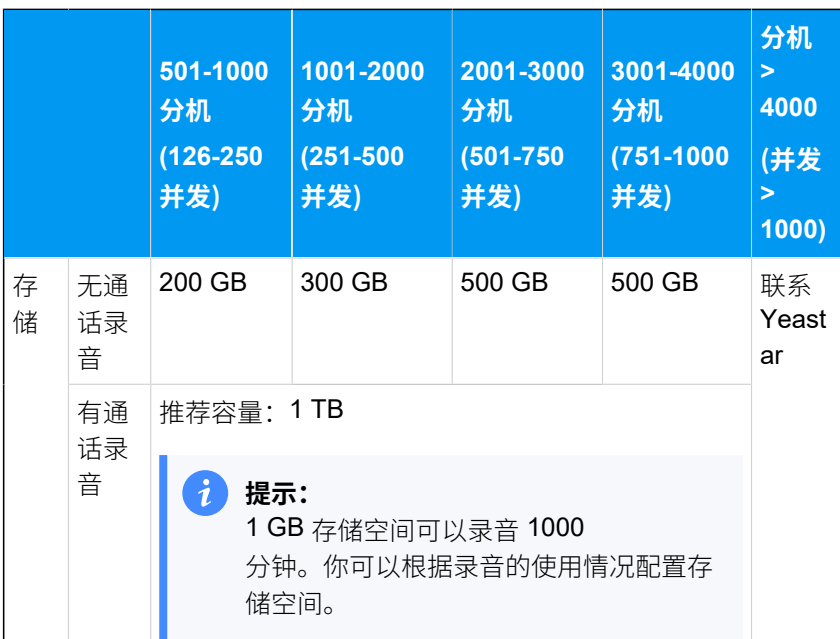

5. 检查配置并设置虚拟机的⽹络。

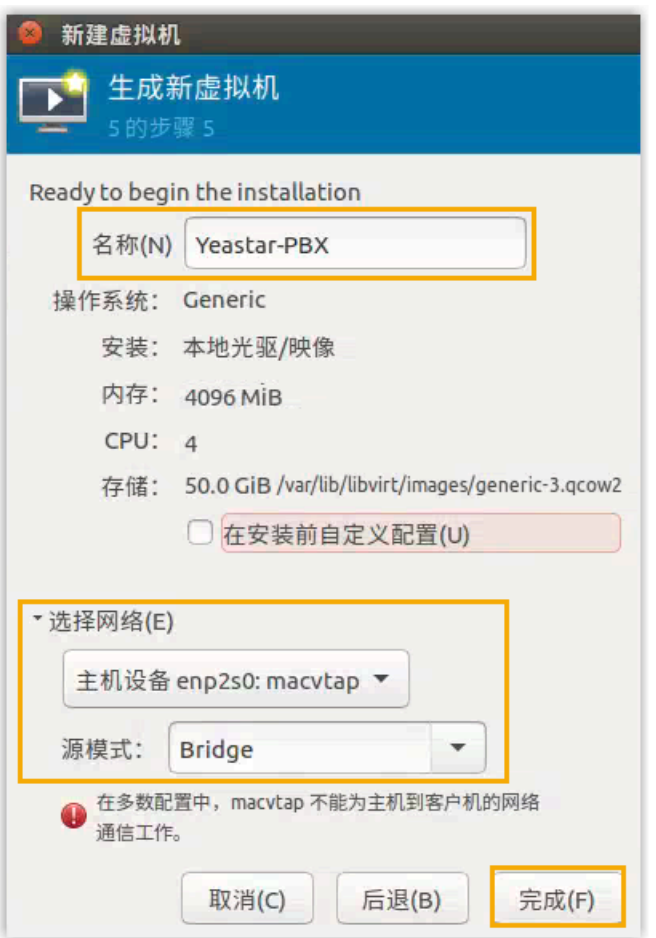

- a. 在 名称 栏, 填写一个名称, 帮助你识别这个虚拟机。
- b. 展开 选择网络 菜单,选择要与虚拟机配对的网卡,并设置 源模式 为桥接。
- c. 浏览并检查你的配置。
- d. 点击 **完成**。

系统开始创建虚拟机并安装 P 系列软件版。

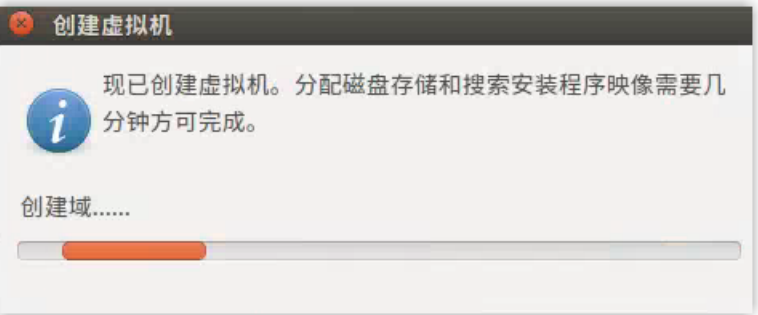

6. 选择 Continue without updating, 或者等待检查是否有新版本。

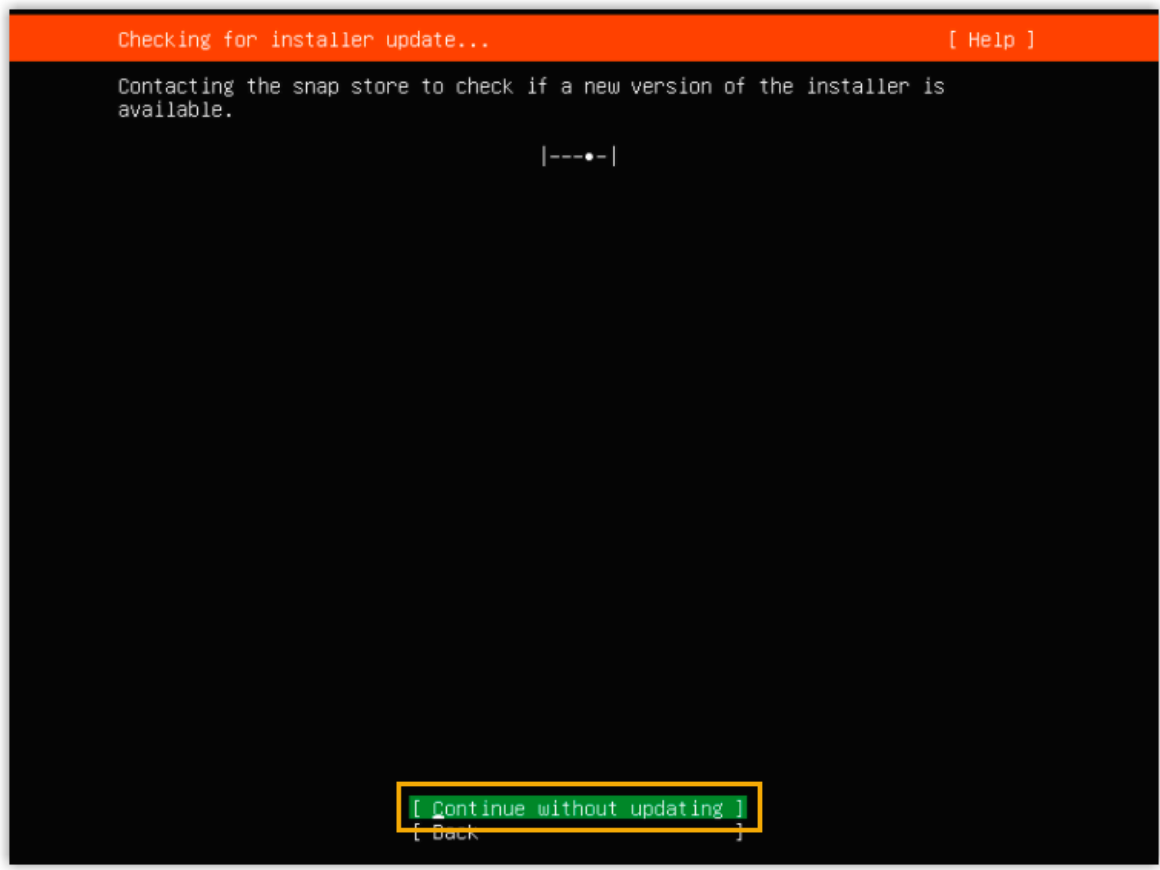

7. 选择 **Custom storage layout**,然后选择 **Done**。

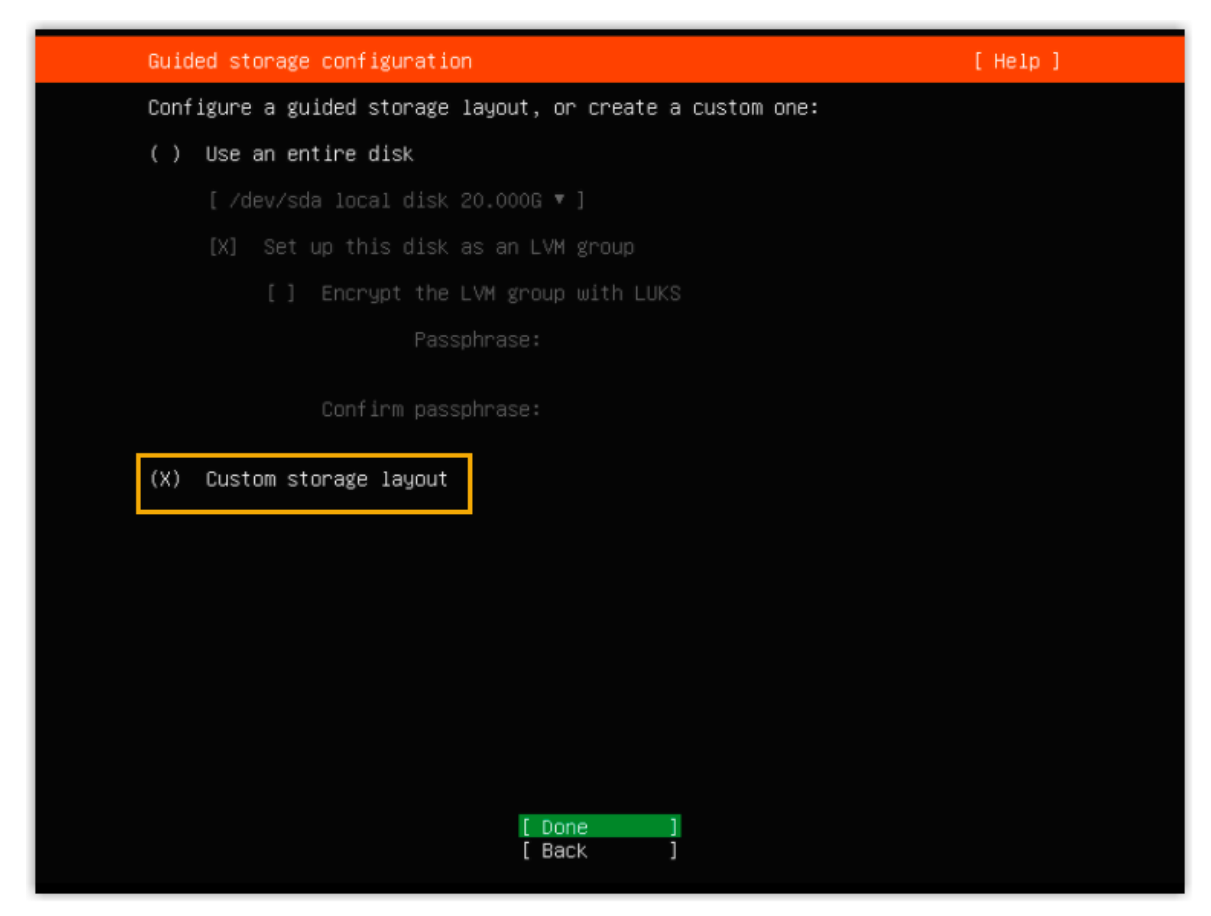

8. 在 **AVAILABLE DEVICES** 栏,选择 **Add GPT Partition**。

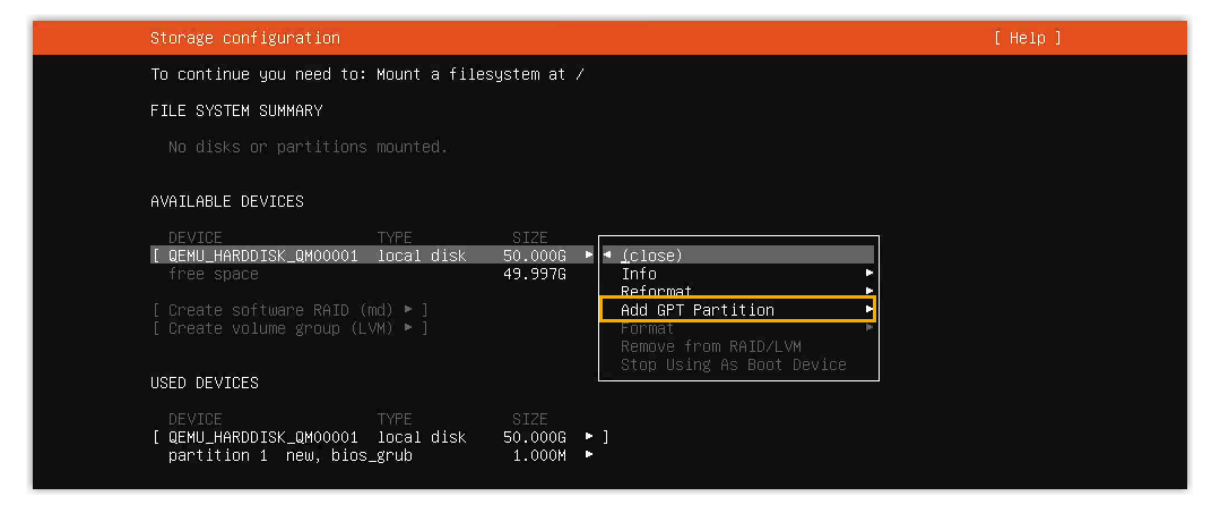

9. 在弹出的窗口中, 设置磁盘分区。

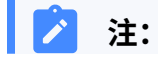

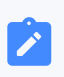

必须根据要求设置以下分区。设置完成后,你可以根据自己的需要,再创建其 他分区。

### **表6.**

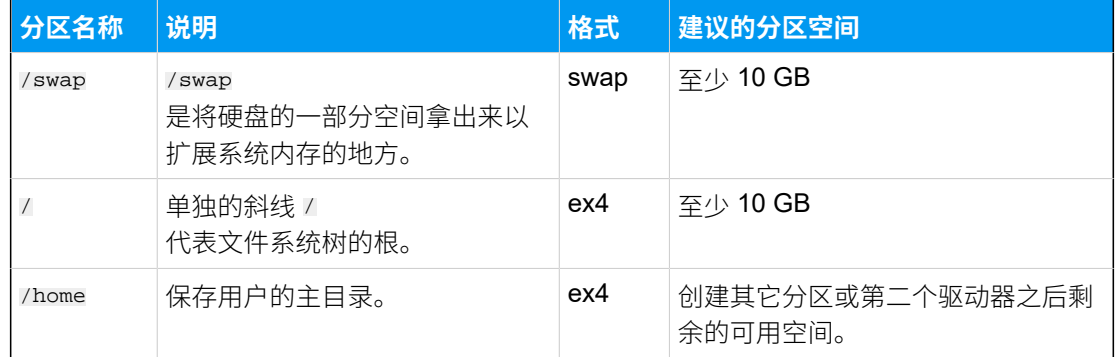

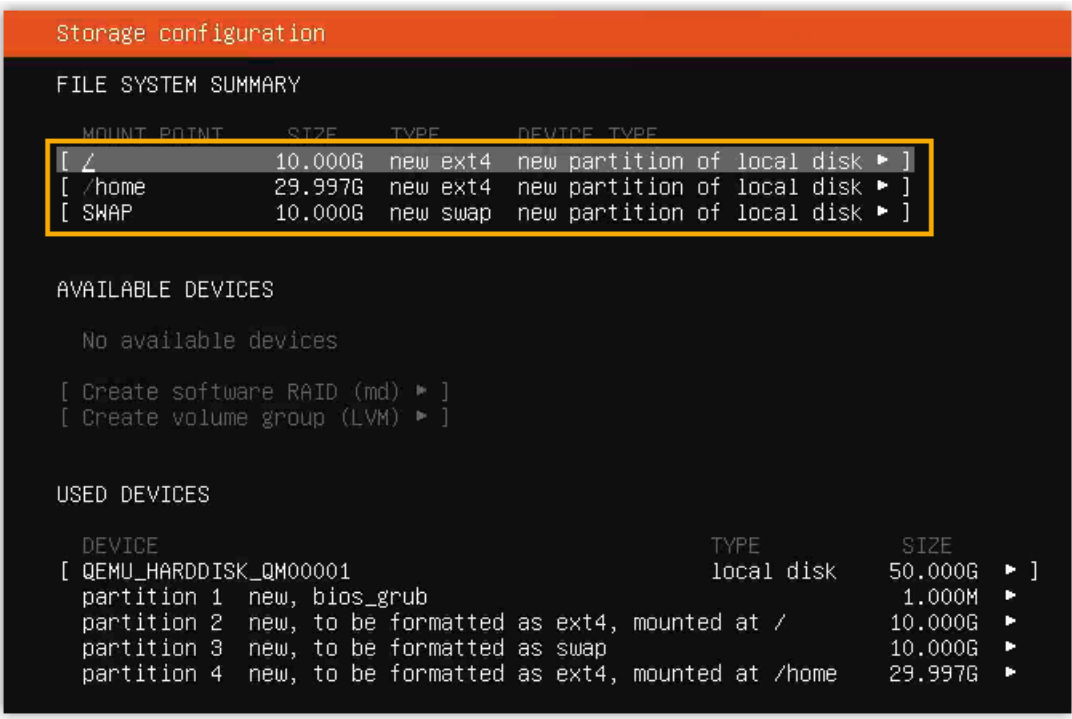

10. 选择 **Done**。

11. 在弹出的对话框中,点击 **Continue**,开始安装 PBX 系统。

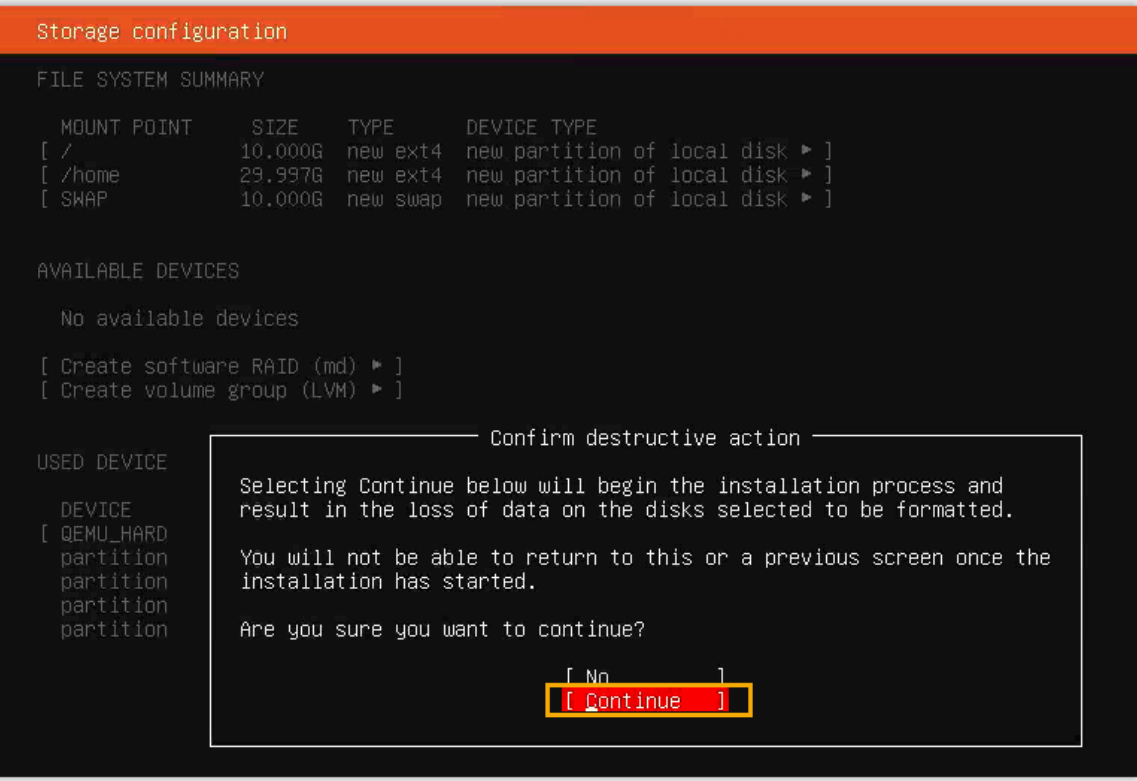

12. 等待安装 PBX 系统。安装程序停止运行后,按 Enter。

如果显示 IPPBX login 且未出现 wait for basicsrv run ok 的错误提示, 那么 PBX 系统已安装完成,IP 地址为 192.168.5.150。

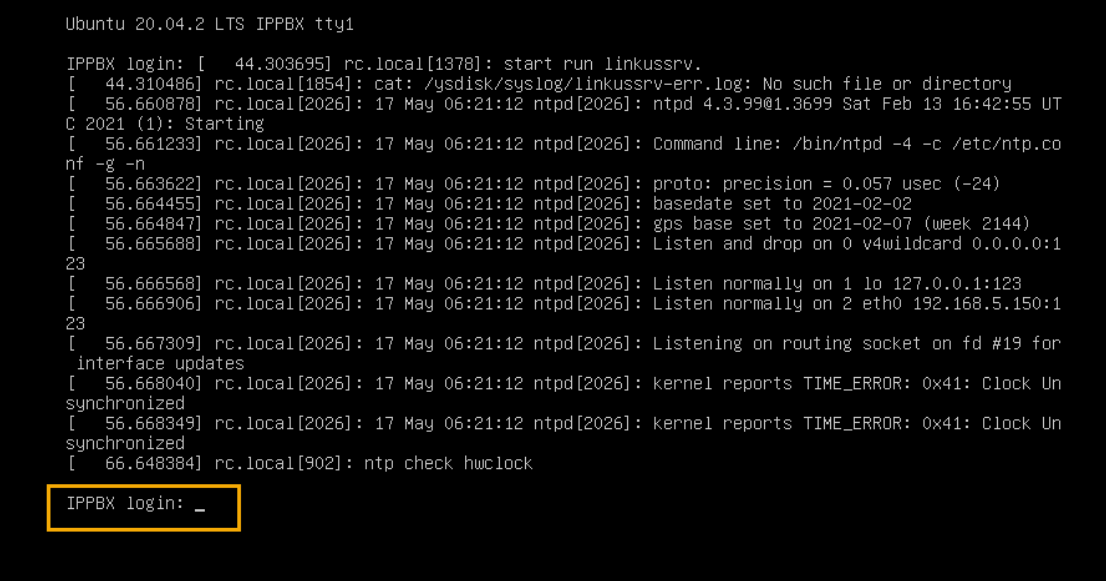

13. **可选:** 如果你想使用其他 IP 地址, 或者你的电脑与 PBX 不在同一网段 (例如电脑的网 段是 192.168.28.X),你可以更改 PBX 默认 IP 地址。

**重要:** PBX 的 IP 地址必须与电脑同网段,否则你无法通过电脑访问 PBX 网页。

假设电脑的网段为 192.168.28.x, 而你想将 PBX IP 地址更改为 192.168.28.45, 可根 据以下说明进行更改。

a. 通过 SSH 访问 PBX。

i. 命令提示 IPPBX login 时,输入 support,然后按 **Enter**。

IPPBX login: support ii. 命令提示 Password 时,输入 OhcyaxsGcywymq2022,然后按 **Enter**。 Password: **注:** 通常情况下, 当你输入密码时, 屏幕上不会显示任何字符。

屏幕显示 Ubuntu 信息和系统信息, 并提供几个操作选项: Ping IP 地址、 查看或更改当前的网络配置、登出 support 账号。你可以通过输入数字来 运⾏数字对应的命令。

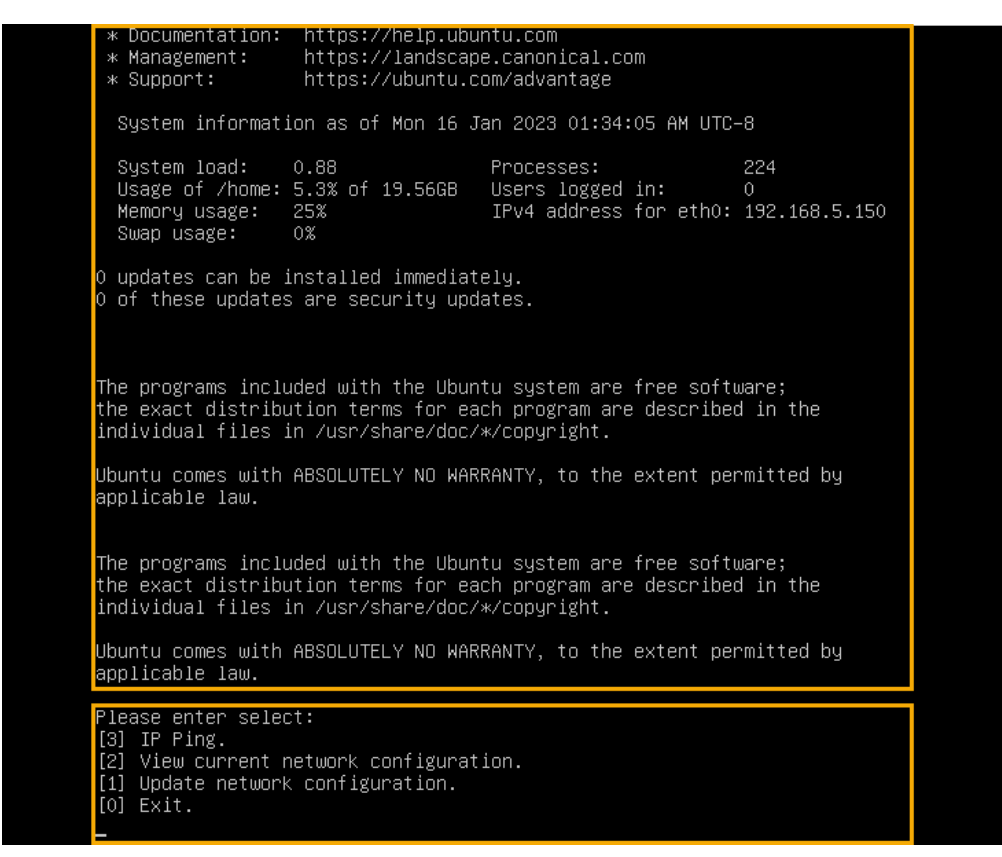

b. 输⼊ 1,然后按 **Enter** 以更改 PBX IP 地址。

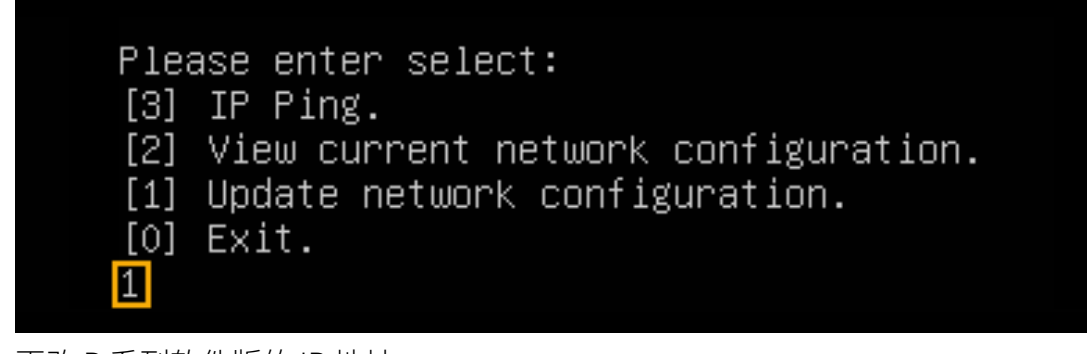

c. 更改 P 系列软件版的 IP 地址。

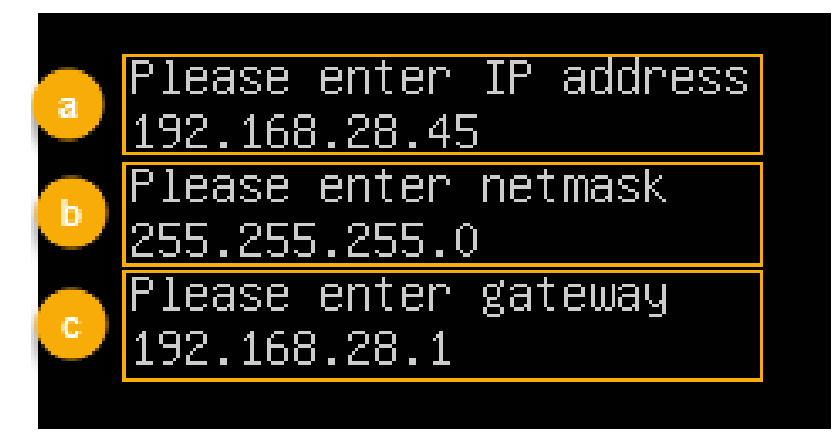

i. 命令提示 Please enter IP address 时, 输入新的 IP 地址, 然后按 **Enter**。

在本例中,输⼊ 192.168.28.45。

- ii. 命令提示 Please enter netmask 时,输入子网掩码,然后按 **Enter**。 在本例中,输⼊ 255.255.255.0。
- iii. 命令提示 Please enter gateway 时,输入网关地址,然后按 *Enter*。 在本例中,输⼊ 192.168.28.1。 等待两分钟左右,PBX 的 IP 地址会从 192.168.5.150 更改成新的 IP 地

# 执行结果

PBX 已安装完成。

打开浏览器,在地址栏输⼊ PBX 的 IP 地址,按 **Enter**。

址。

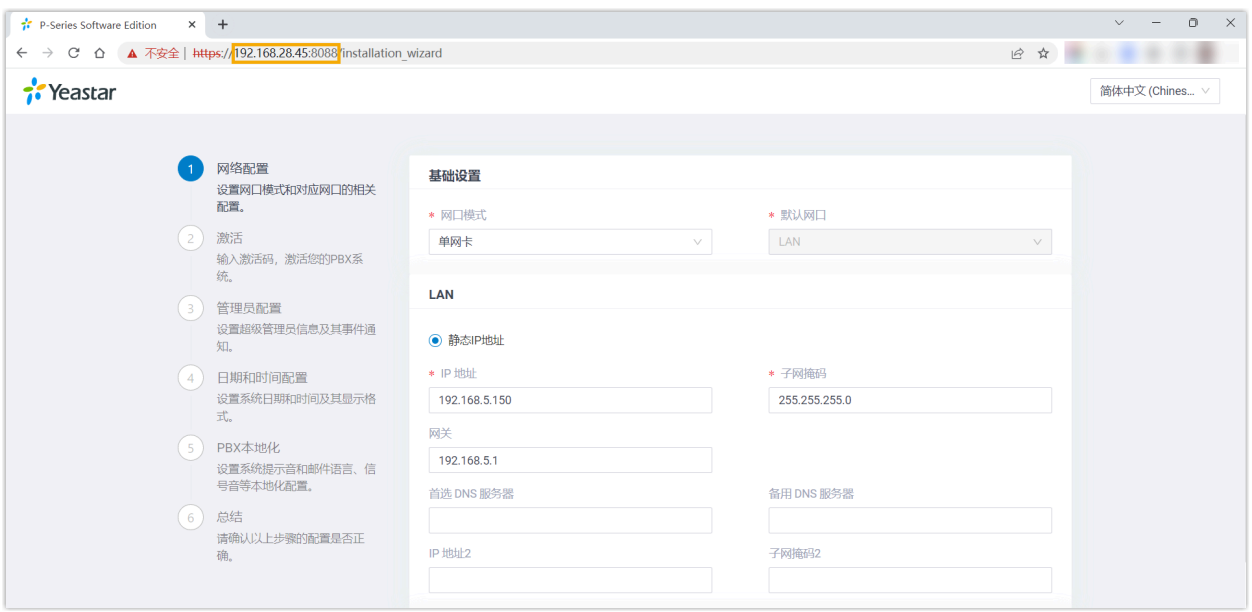

# 后续步骤

安装后的 PBX 系统处于未激活状态,暂时不能使用。

激活 PBX 系统,请参见 [激活和初始化配置](https://help.yeastar.com/zh-cn/p-series-software-edition/administrator-guide/activate-and-initial-set-up-yeastar-p-series-se.html) Yeastar P 系列软件版。

#### $\bullet$ **重要:**

P 系列软件版激活后,下次你想通过 SSH 访问 PBX 时,需要使用用户名 support 和 PBX 上配置的控制台密码 (**安全> 安全设置> 控制台/SSH 访问 > 控制台> 控制台密 码**)。

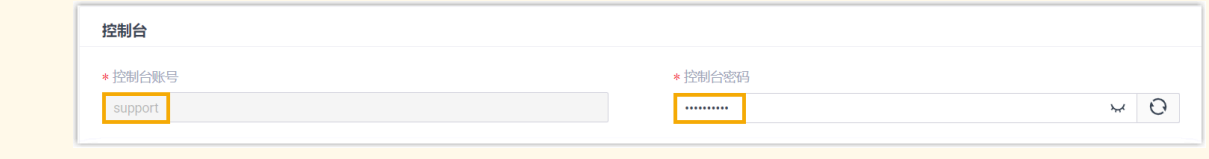

# <span id="page-88-0"></span>安装在戴尔服务器

# 安装前准备: 将 P 系列软件版镜像文件写入 U 盘

要在硬件服务器上安装 P 系列软件版, 你需要先将 P 系列软件版镜像文件写入 U 盘。

### 前提条件

下载 P 系列软件版的镜像⽂件。

#### **注: P**

根据安装方式的差异, Yeastar 提供两种镜像。更多信息, 详见下表:

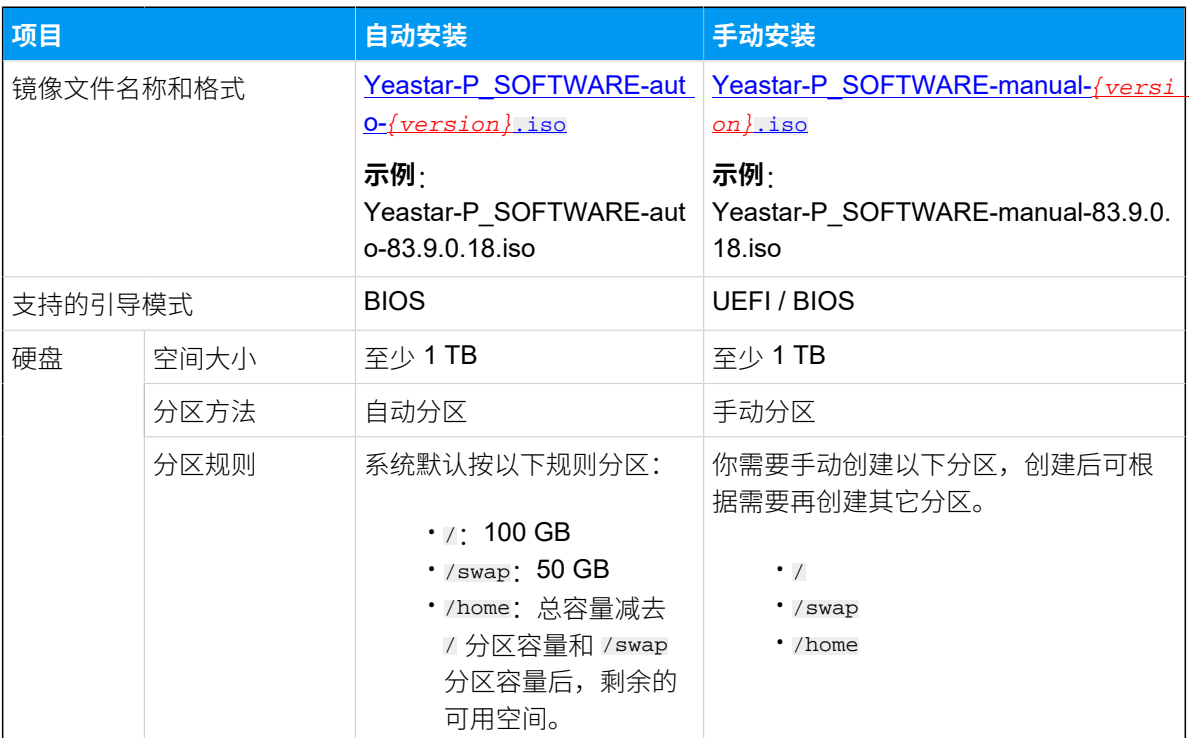

#### **表7.**

## 操作步骤

1. 将 U 盘格式修改为 FAT32。

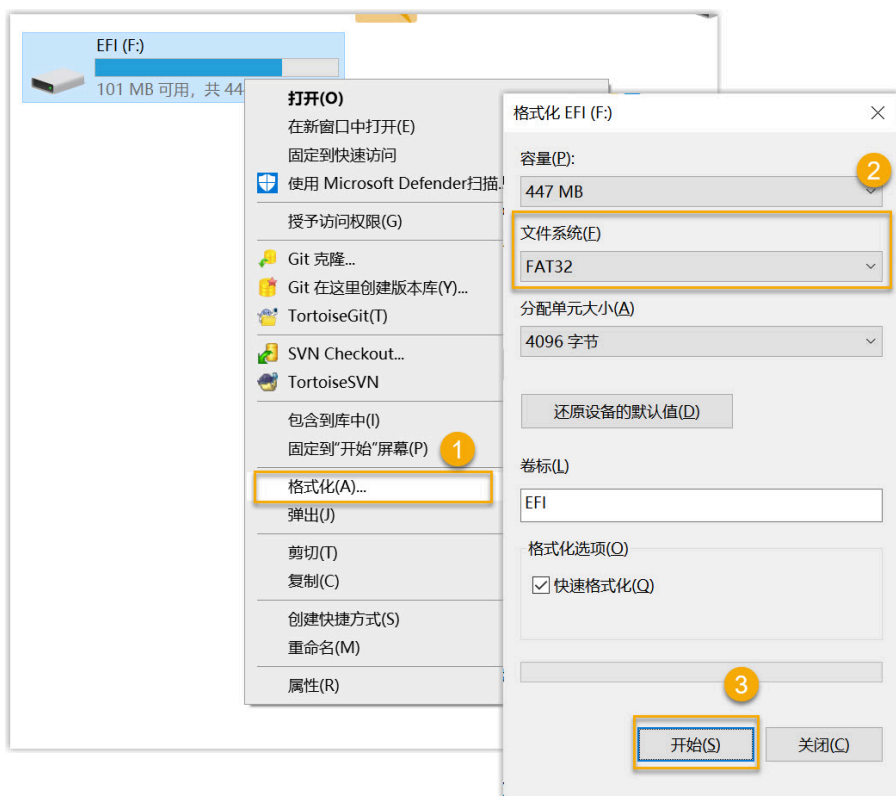

2. 使用 UltraISO 打开 P 系列软件版镜像文件。

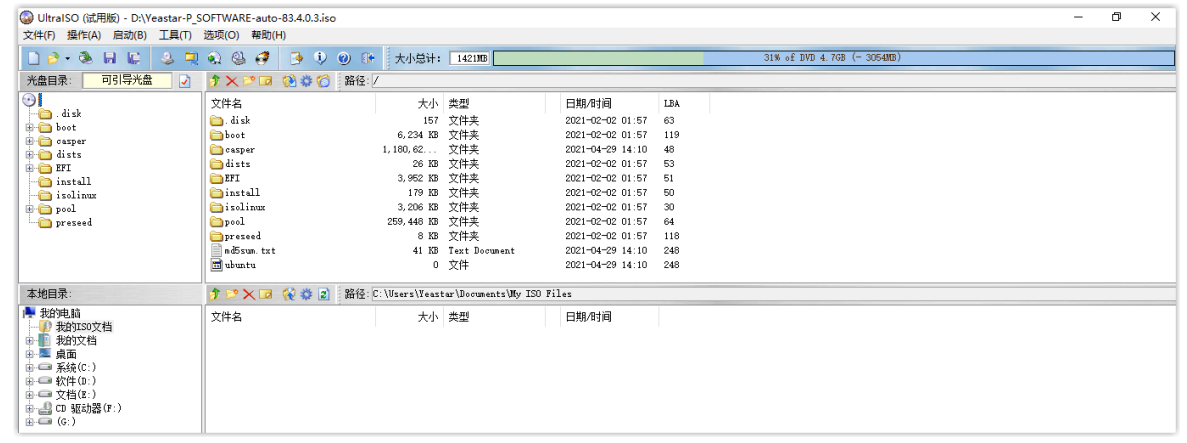

- 3. 将 P 系列软件版镜像文件写入 U 盘。
	- a. 在顶部导航栏,点击 启动 > 写入硬盘映像。

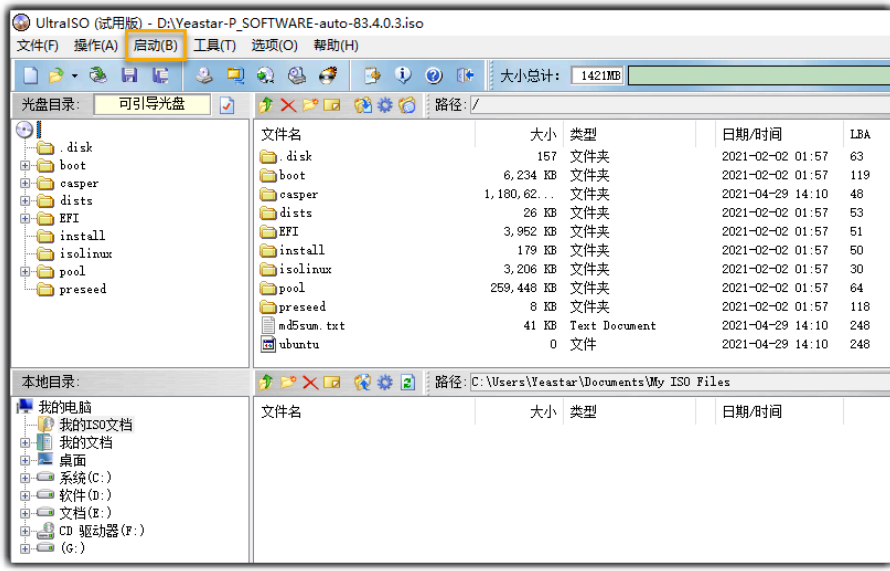

b. 选择你的 U 盘作为硬盘驱动器,并选择 P 系列软件版镜像文件,然后点击 写入。

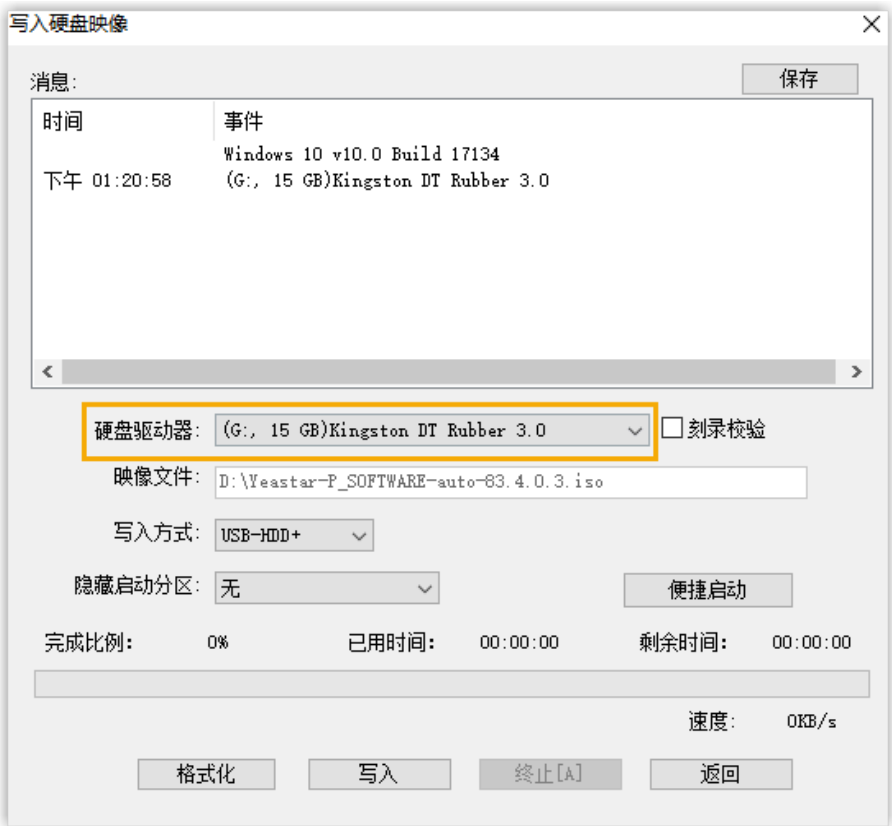

c. 点击 **是**,写⼊镜像⽂件。

# 执行结果

写入结束后,你可以在 U 盘中查看以下文件。

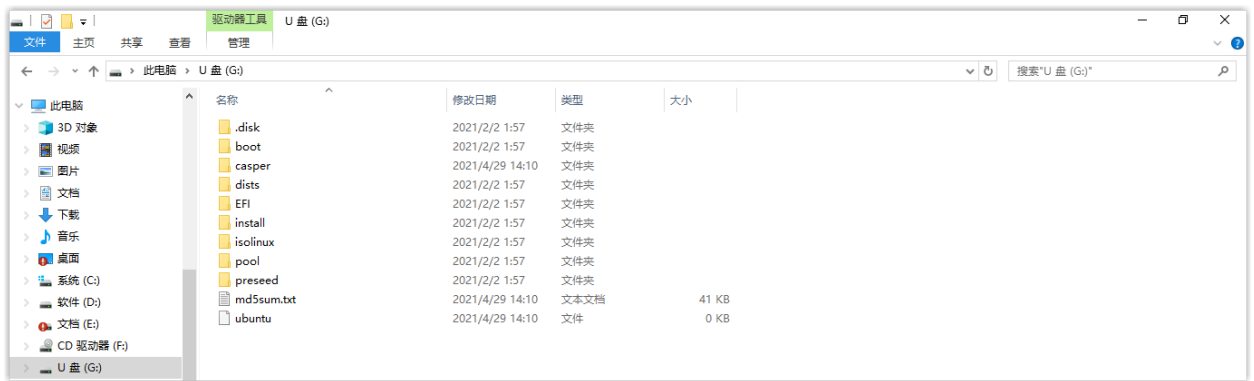

# 后续步骤

根据镜像⽂件版本选择引导模式,在硬件服务器上安装 Yeastar P 系列软件版。

### **表8.**

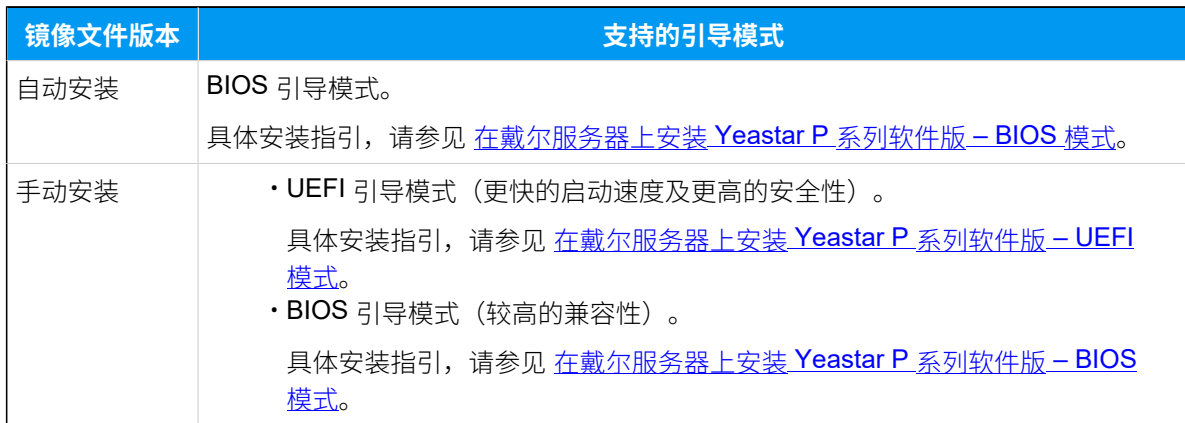

# 选择启动模式并安装

# <span id="page-91-0"></span>在戴尔服务器上安装 Yeastar P 系列软件版 – UEFI 模式

本文以 Dell EMC PowerEdge R750 为例, 介绍如何在 UEFI 引导模式下, 在硬件服务器上安装 Yeastar P 系列软件版。

# 前提条件

- · 将 P 系列软件版手动安装版镜像文件写入 U 盘。
- •确保服务器满足最低<u>配置要求</u>。
- 确保服务器上未安装外部硬盘,否可则能出现安装异常的情况。

# 操作步骤

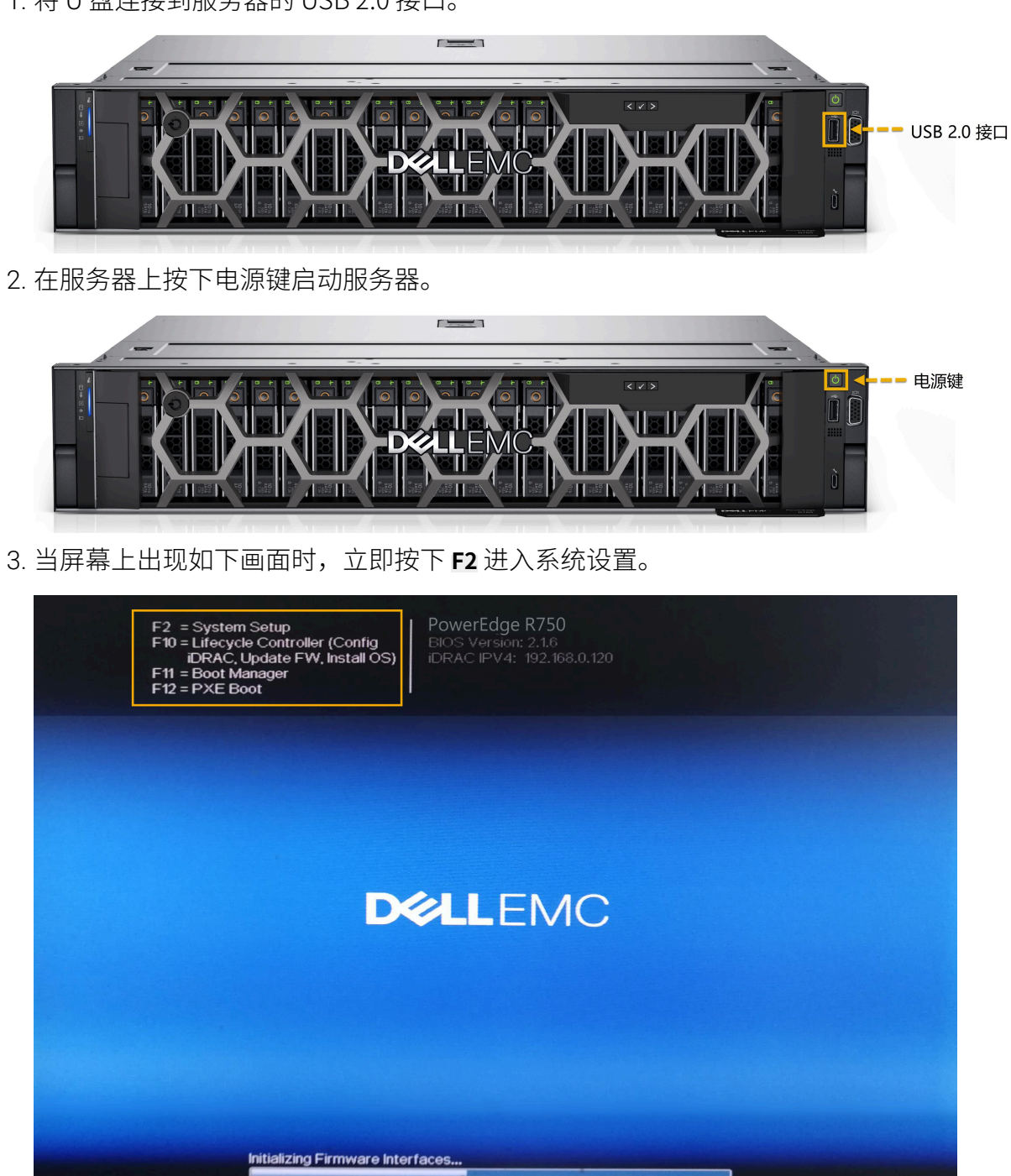

1. 将 U 盘连接到服务器的 USB 2.0 接口。

4. 设置引导模式为 UEFI 模式。

a. 进⼊ **System BIOS > Boot Settings**。

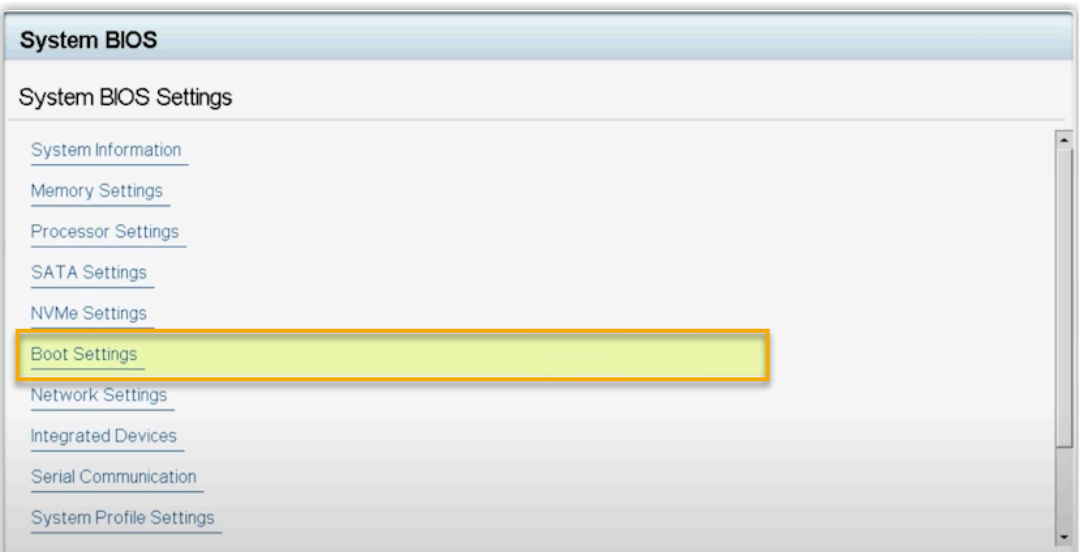

# b. 设置 **Boot Mode** 为 **UEFI**。

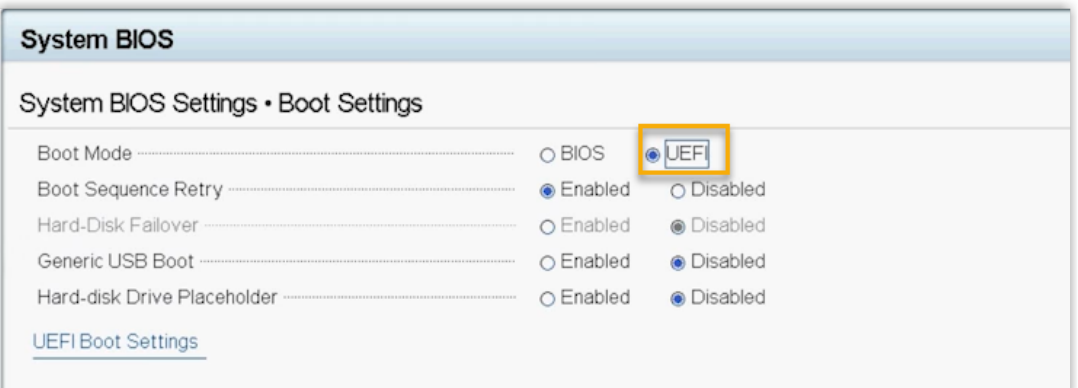

# 5. 设置系统为最佳性能。

# a. 进⼊ **System BIOS > System Profile Settings > System Profile**。

b. 选择 **Performance**。

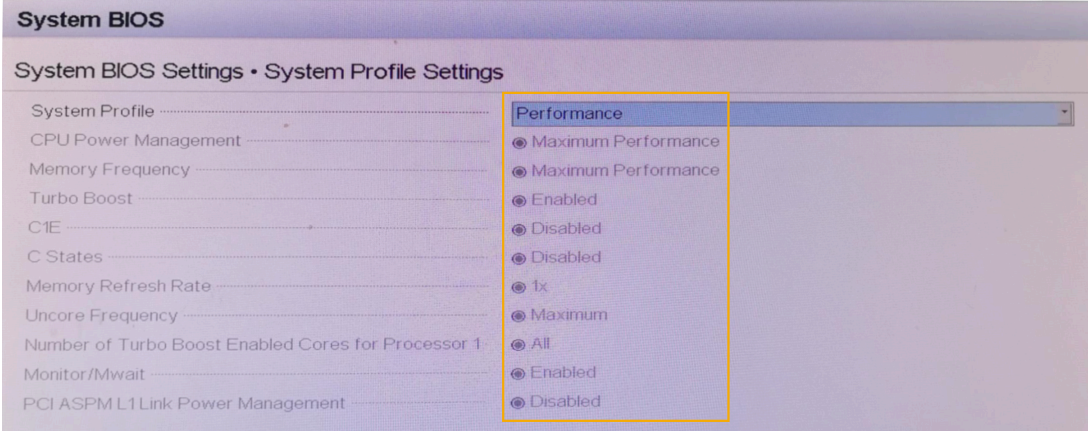

6. 按 **Esc** 键两次,退出 **System BIOS Settings**,然后选择 **Yes** 保存设置。

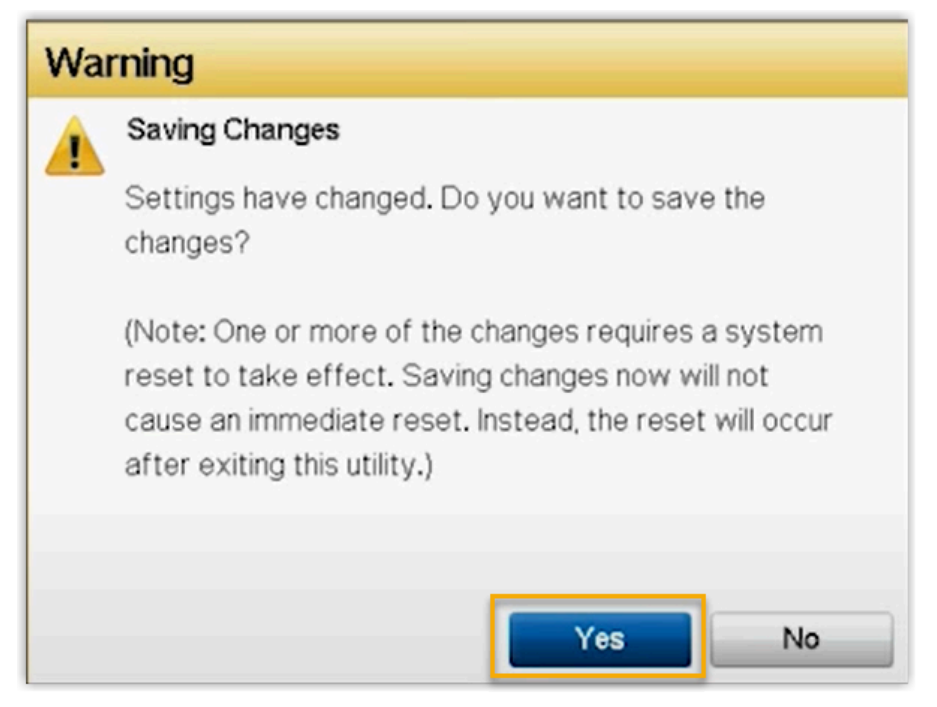

- 7. 按 **Ctrl** + **Alt** + **Delete** 键重启服务器。
- 8. 重启过程中,当屏幕上出现如下画⾯时,按 **F11** 进⼊ **Boot Manager**。

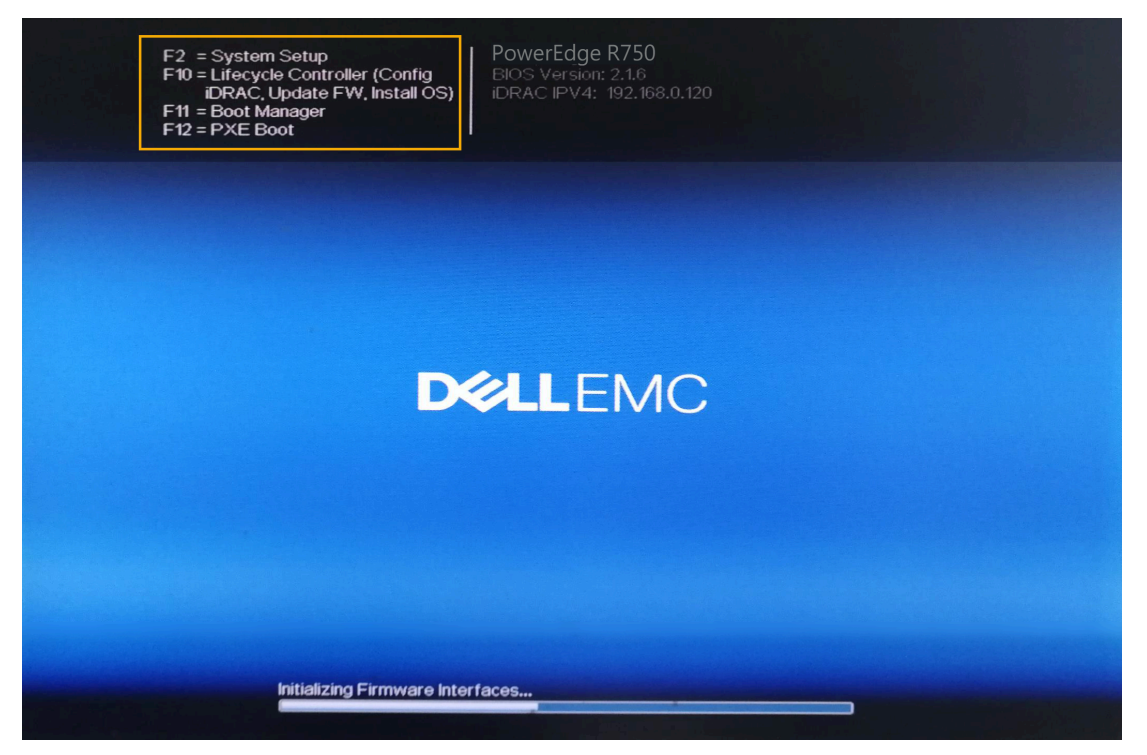

9. 先选择 **One-shot UEFI Boot Menu**,然后选择 **Disk connected to front USB 1: DT Rubber 3.0, 设置从 U 盘启动。** 

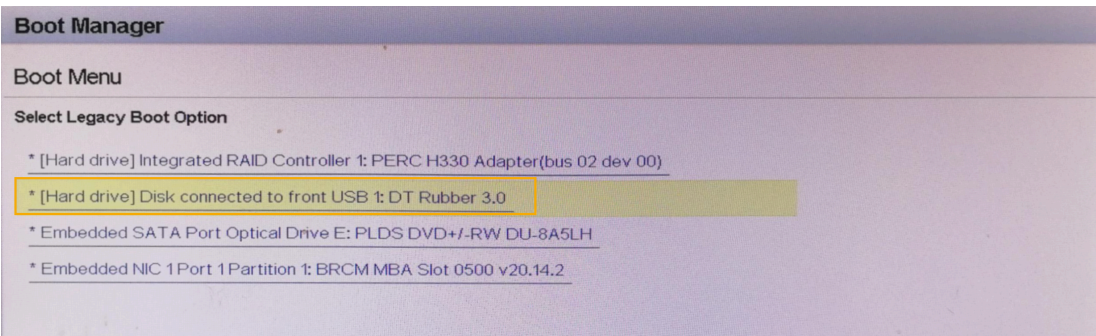

10. 选择 Install Ubuntu Server, 安装 Ubuntu 服务器。

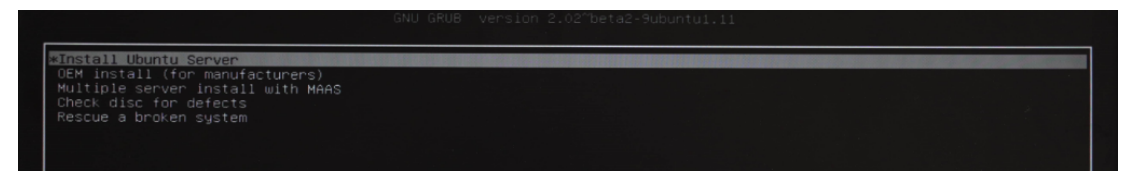

11. 安装完成之后,选择 Continue without updating,或者等待检查是否有新版本。

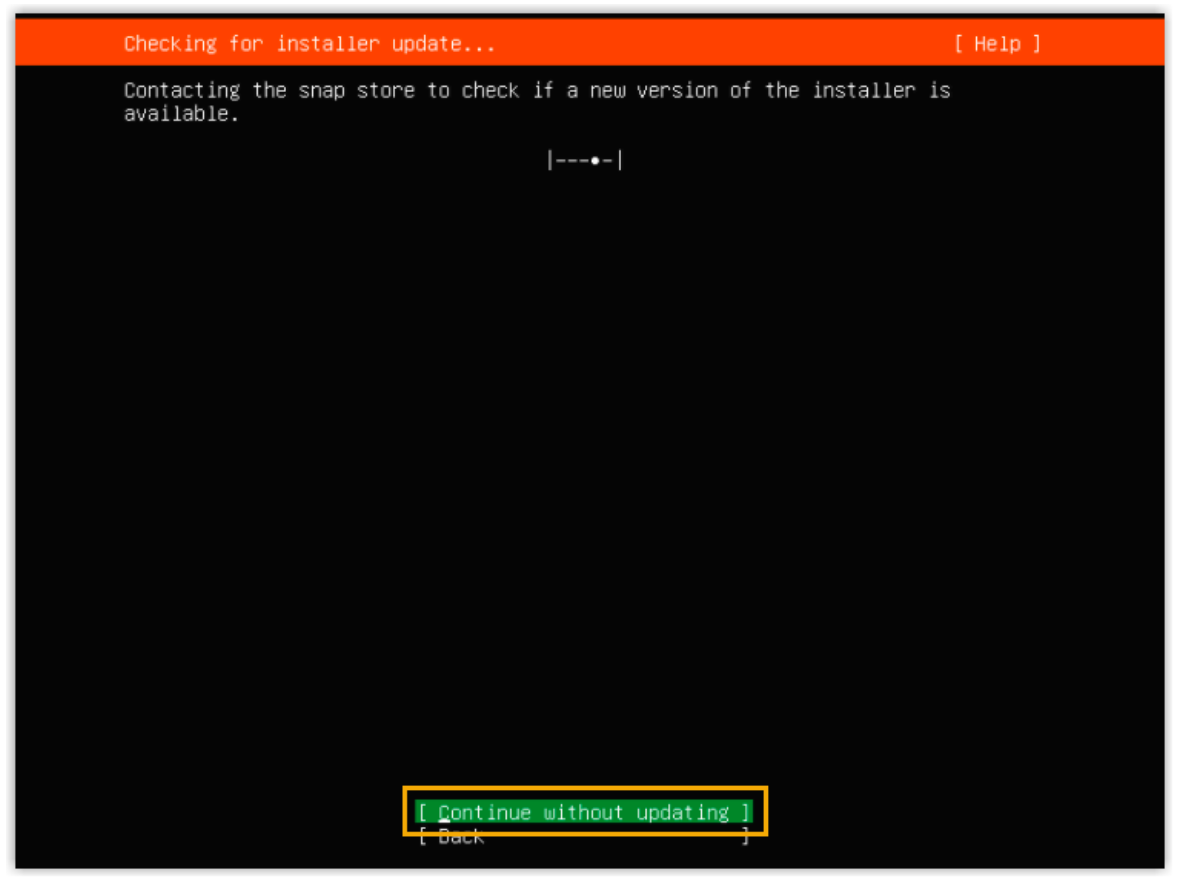

- 12. 配置磁盘分区。
	- a. 选择 **Custom storage layout**,然后选择 **Done**。

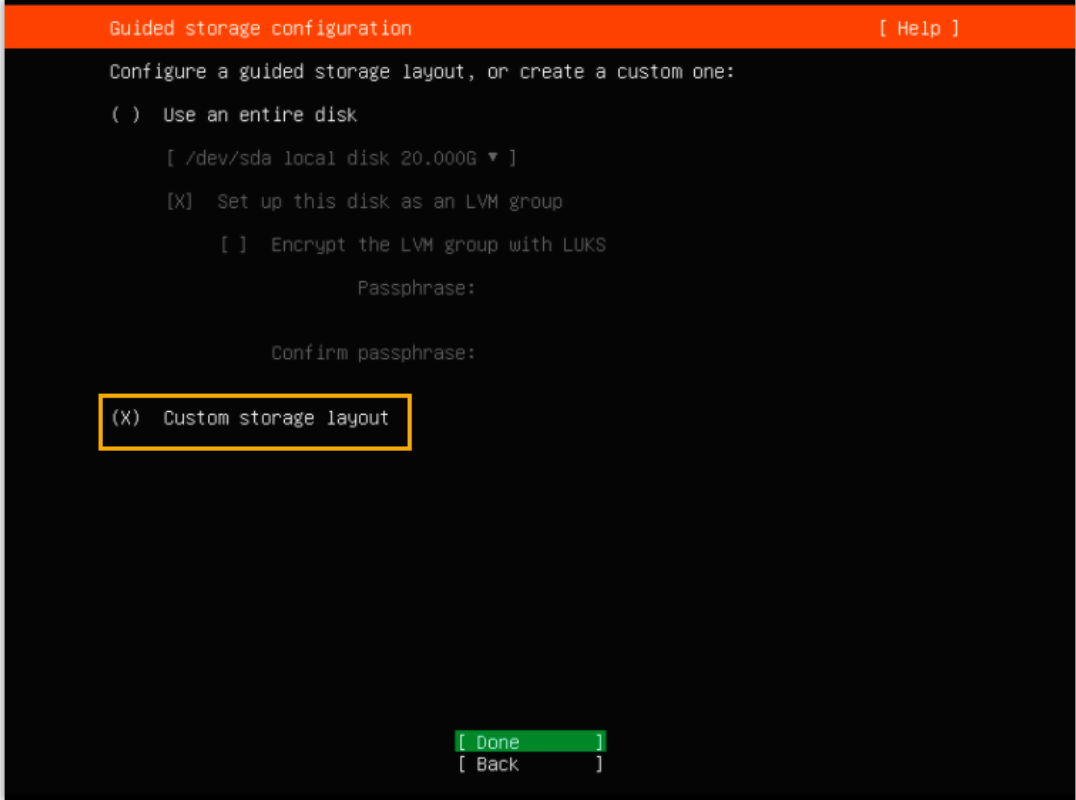

b. 在 **AVAILABLE DEVICES** 栏,选择硬盘,然后选择 **Add GPT Partition**。

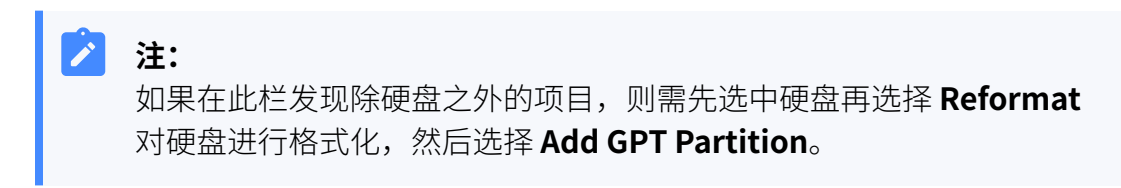

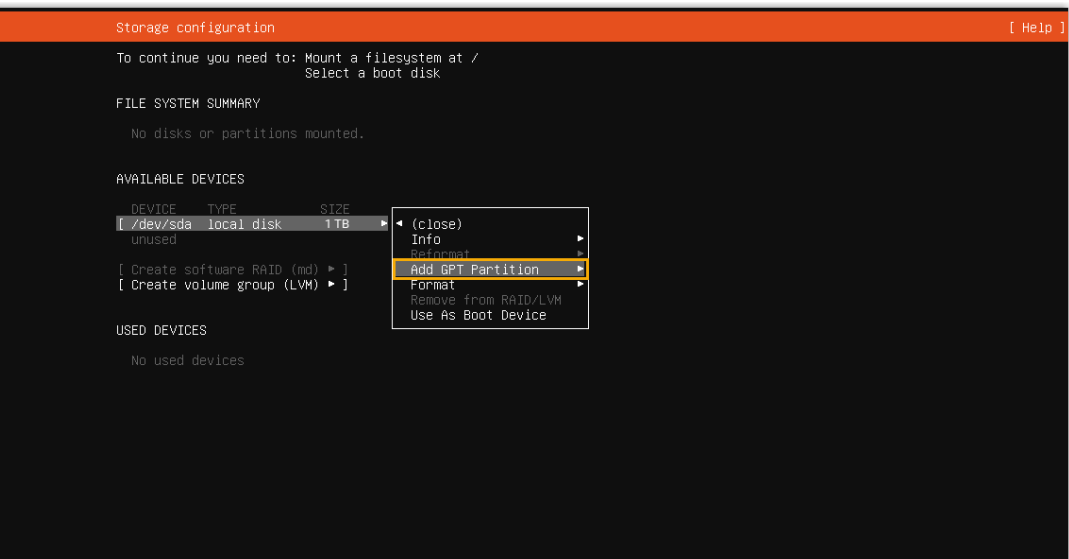

c. 在弹出的窗⼝中,设置磁盘分区,设置完成之后选择 **Create** 创建分区。

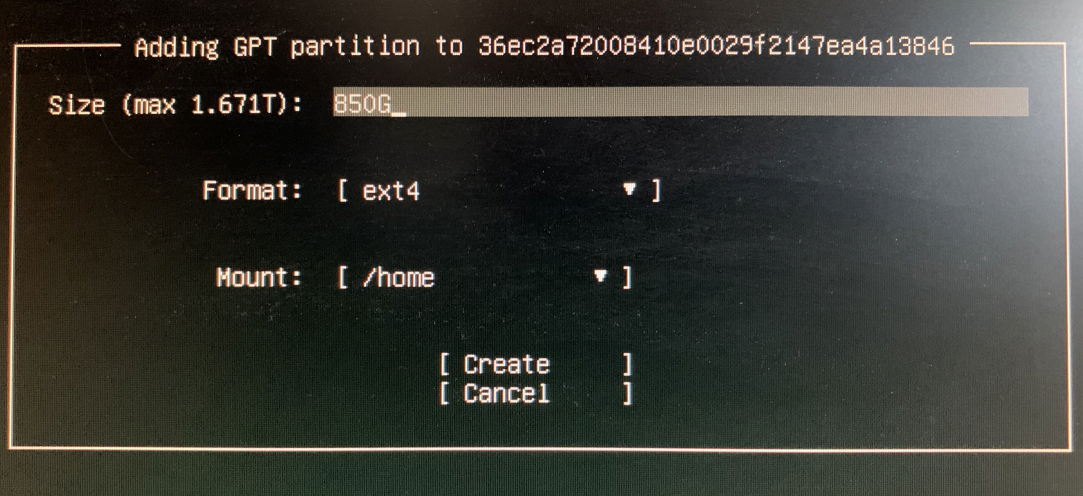

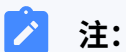

必须根据要求设置以下分区。设置完成后,你可以根据自己的需要,再 创建其他分区。

### **表9.**

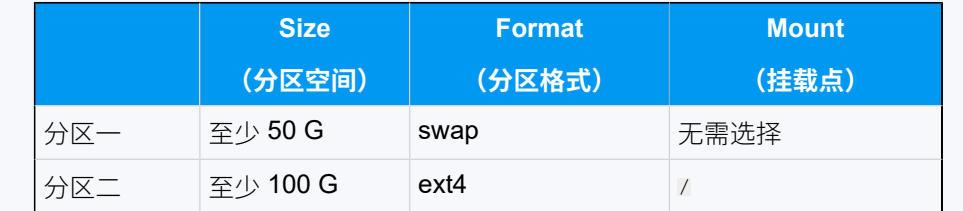

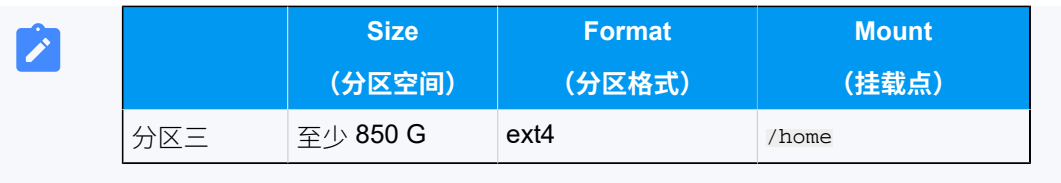

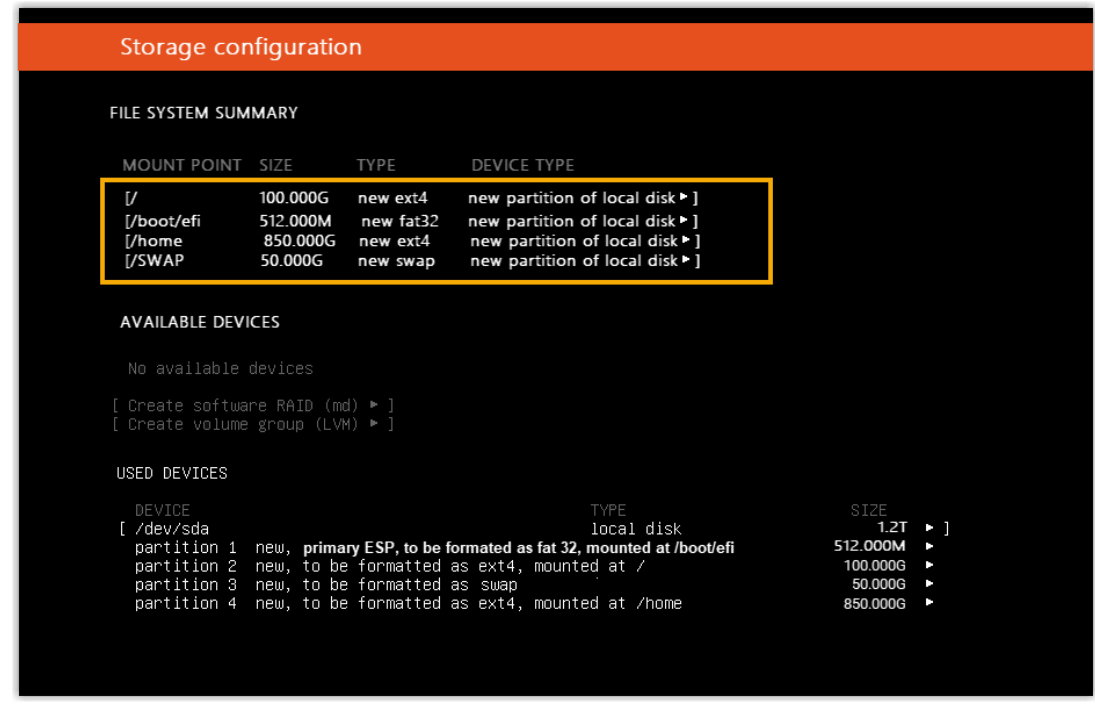

d. 选择 **Done**。

13. 在弹出的对话框中,点击 **Continue**,开始安装 PBX 系统。

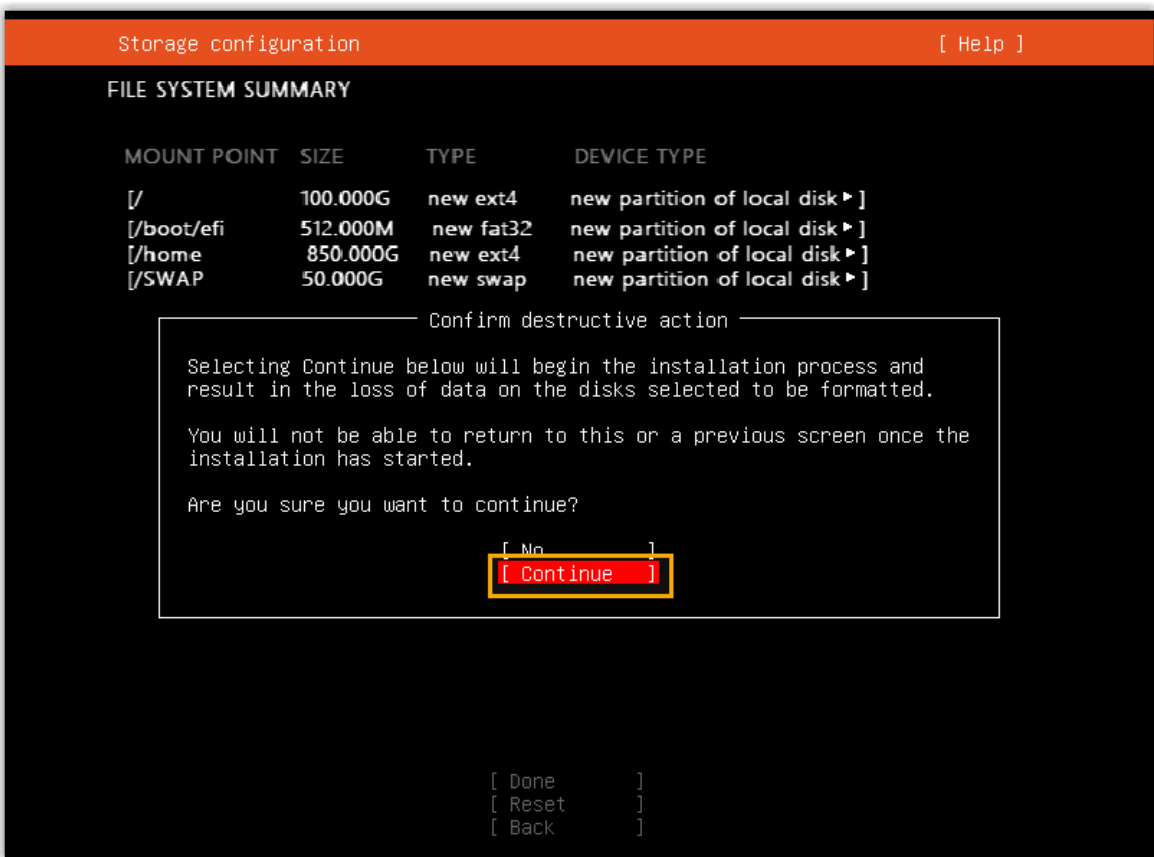

14. 当屏幕上不再显示系统安装页面时, 移除 USB, 服务器将自动重启, 在此期间无需任 何操作。

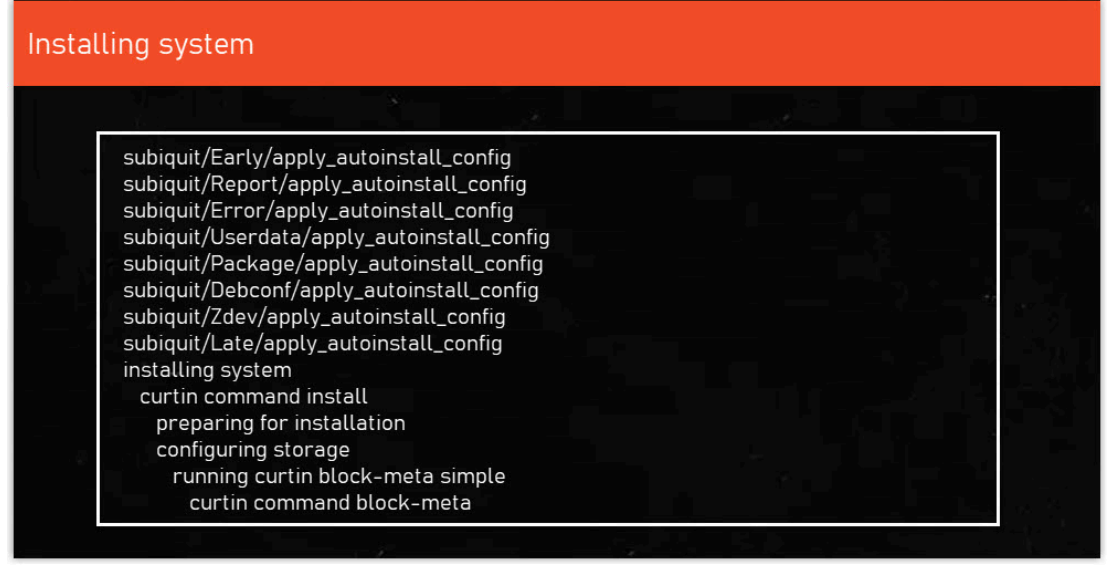

15. 等待安装 PBX 系统。安装程序停止运行后, 按 Enter。

如果显示 IPPBX login 且未出现 wait for basicsrv run ok 的错误提示,那么 PBX 系统已安装完成,IP 地址为 192.168.5.150。

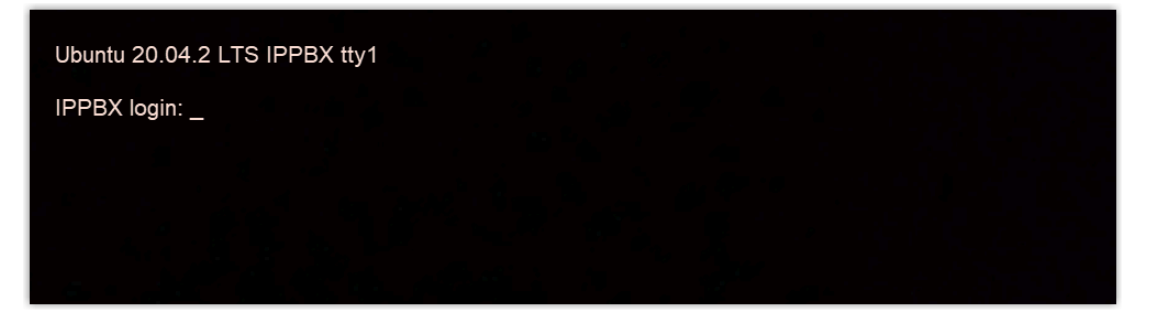

16. **可选:** 如果你想使用其他 IP 地址, 或者你的电脑与 PBX 不在同一网段 (例如电脑的网 段是 192.168.28.X),你可以更改 PBX 默认 IP 地址。

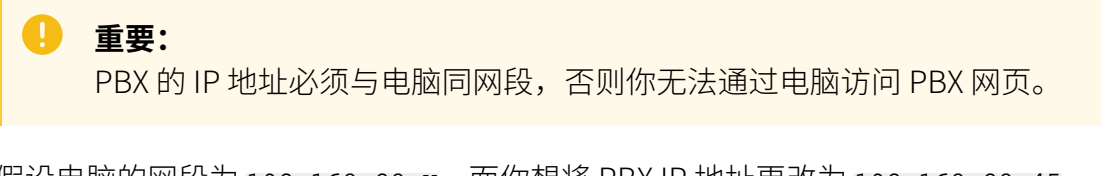

假设电脑的网段为 192.168.28.x,而你想将 PBX IP 地址更改为 192.168.28.45,可根 据以下说明进⾏更改。

- a. 通过 SSH 访问 PBX。
	- i. 命令提示 IPPBX login 时,输入 support,然后按 **Enter**。

IPPBX login: support

ii. 命令提示 Password 时,输入 OhcyaxsGcywymq2022,然后按 **Enter**。

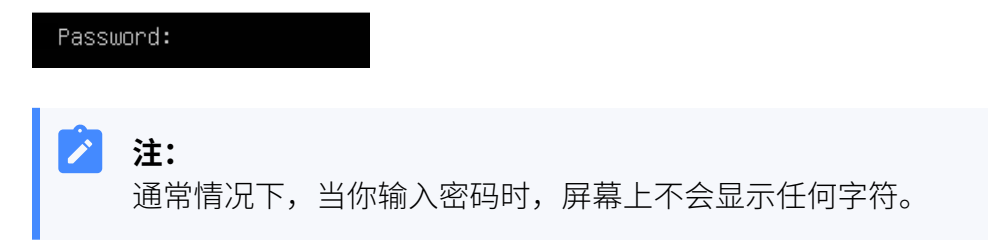

屏幕显示 Ubuntu 信息和系统信息,并提供几个操作选项: Ping IP 地址、 查看或更改当前的网络配置、登出 support 账号。你可以通过输入数字来 运⾏数字对应的命令。

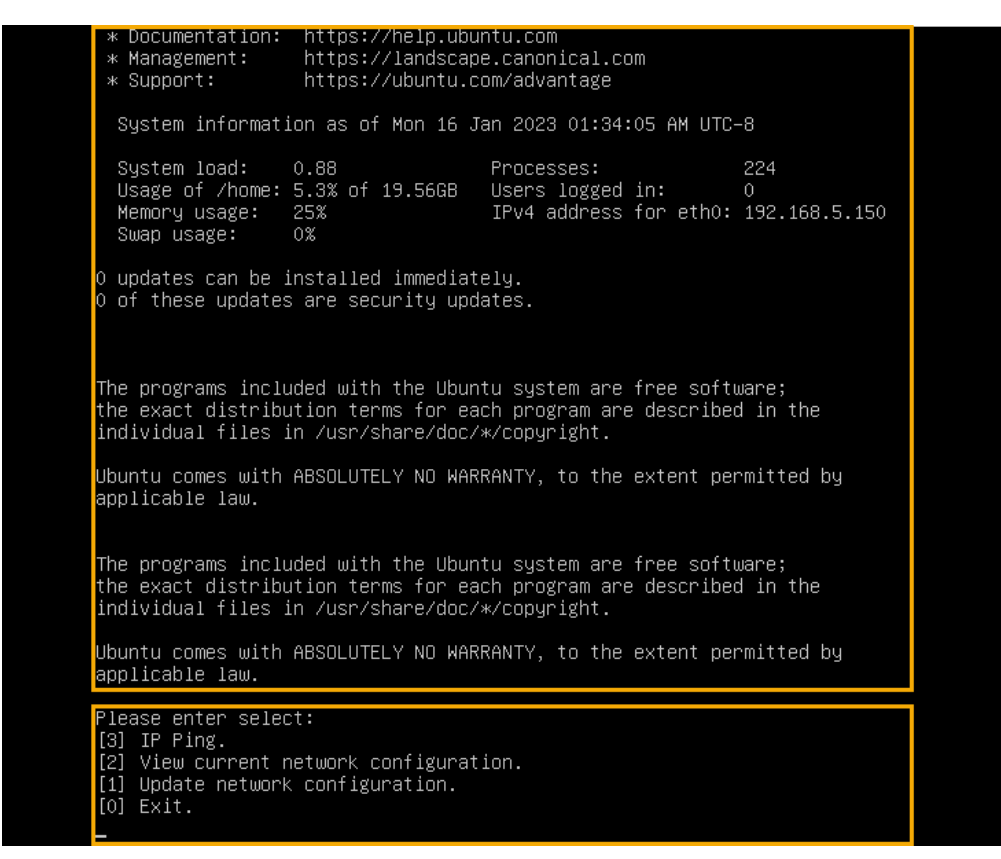

b. 输⼊ 1,然后按 **Enter** 以更改 PBX IP 地址。

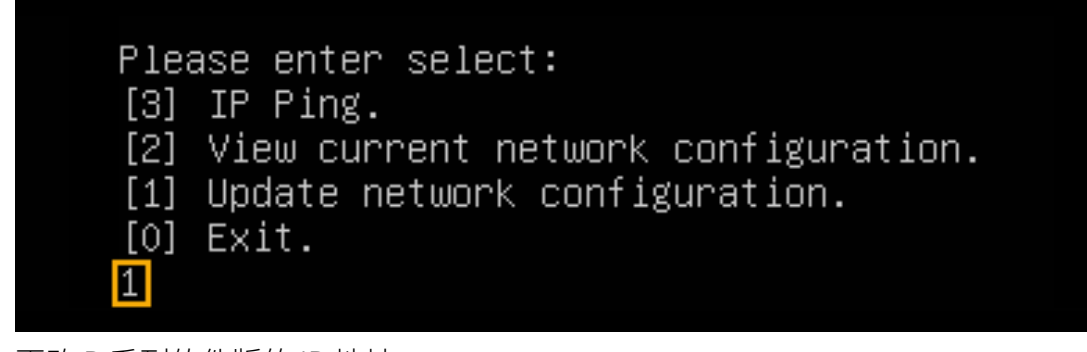

c. 更改 P 系列软件版的 IP 地址。

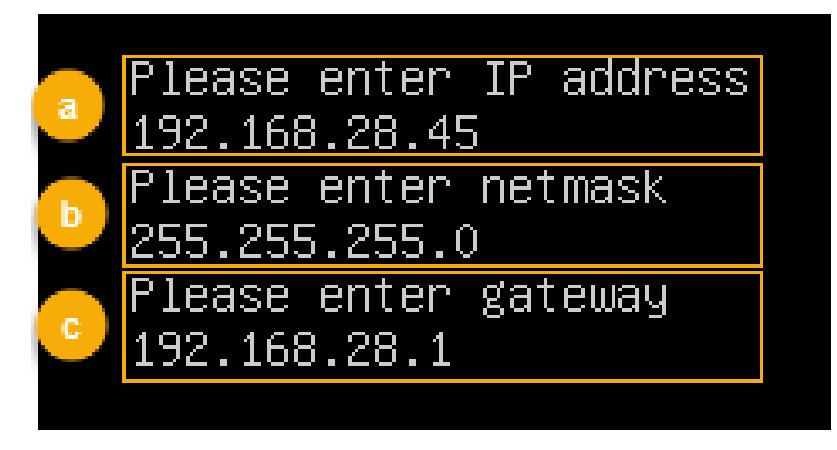

i. 命令提示 Please enter IP address 时, 输入新的 IP 地址, 然后按 **Enter**。

在本例中,输⼊ 192.168.28.45。

- ii. 命令提示 Please enter netmask 时,输入子网掩码,然后按 **Enter**。 在本例中,输⼊ 255.255.255.0。
- iii. 命令提示 Please enter gateway 时,输入网关地址,然后按 *Enter*。 在本例中,输⼊ 192.168.28.1。 等待两分钟左右,PBX 的 IP 地址会从 192.168.5.150 更改成新的 IP 地

# 执行结果

PBX 已安装完成。

打开浏览器,在地址栏输⼊ PBX 的 IP 地址,按 **Enter**。

址。

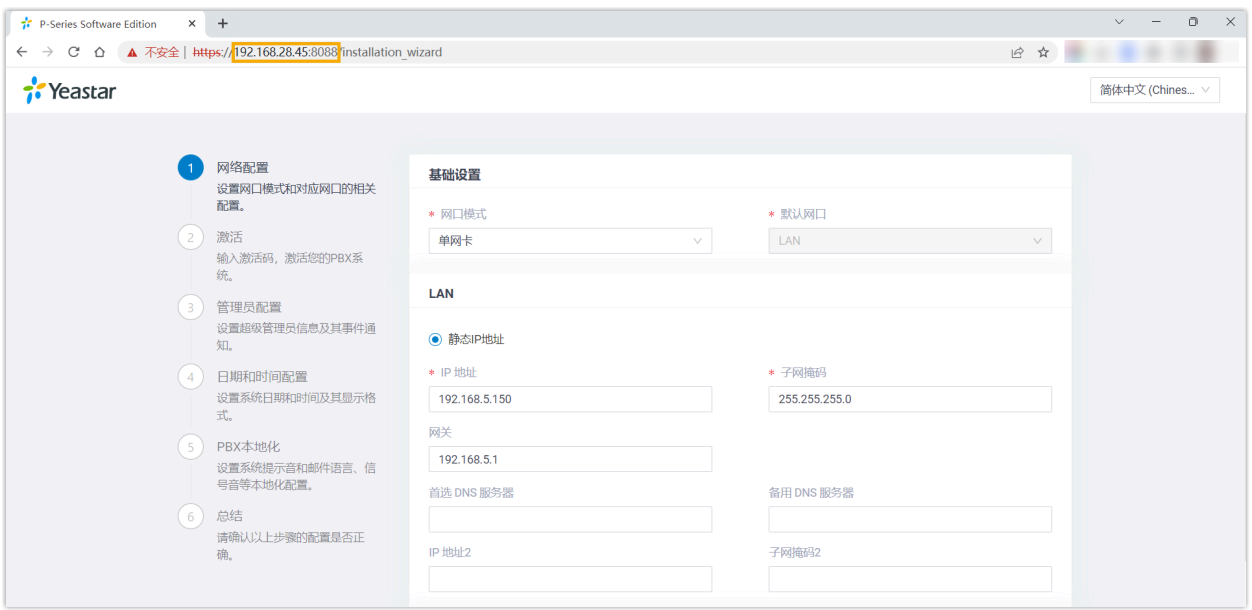

# 后续步骤

安装后的 PBX 系统处于未激活状态,暂时不能使用。

激活 PBX 系统,请参见 [激活和初始化配置](https://help.yeastar.com/zh-cn/p-series-software-edition/administrator-guide/activate-and-initial-set-up-yeastar-p-series-se.html) Yeastar P 系列软件版。

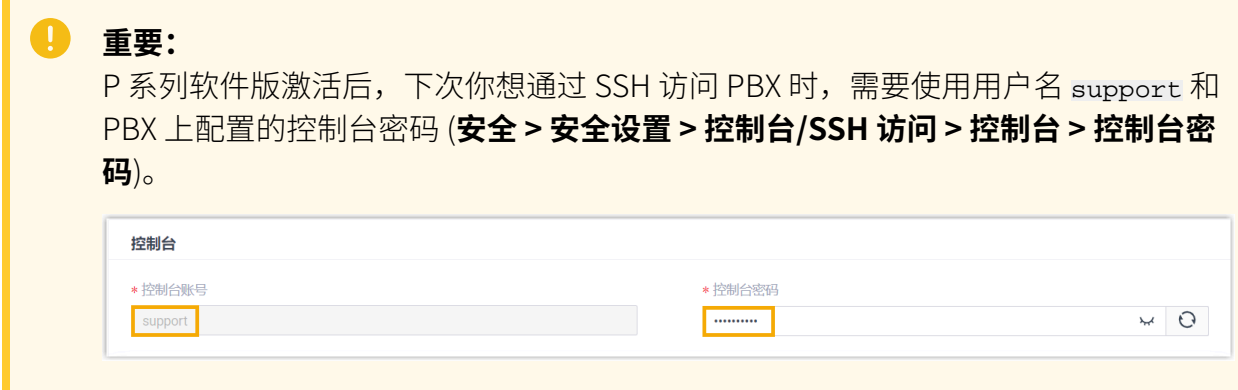

# <span id="page-103-0"></span>在戴尔服务器上安装 Yeastar P 系列软件版 – BIOS 模式

本文以 Dell EMC PowerEdge R750 为例, 介绍如何在 BIOS 引导模式下, 在硬件服务器上安 装 Yeastar P 系列软件版。

# 前提条件

- 安装前准备: 将 P 系列软件版镜像文件写入 U 盘。
- •确保服务器满足最低<u>配置要求</u>。

• 确保服务器上未安装外部硬盘,否则可能出现安装异常的情况。

## 操作步骤

1. 将 U 盘连接到服务器的 USB 2.0 接口。

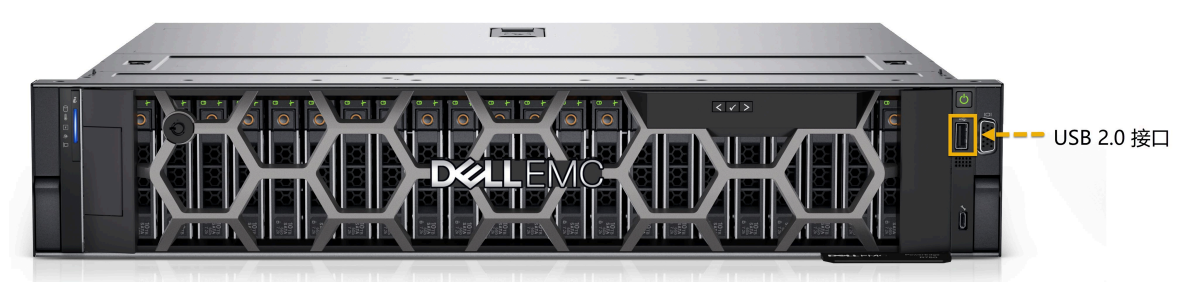

2. 在服务器上按下电源键启动服务器。

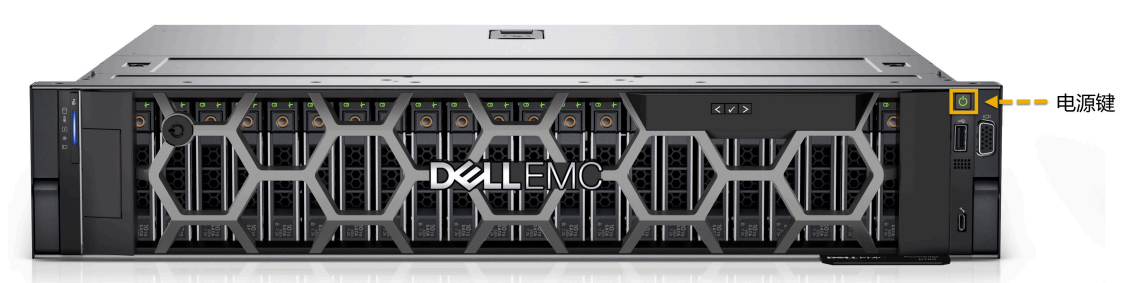

3. 当屏幕上出现如下画面时, 立即按下 F2 进入系统设置。

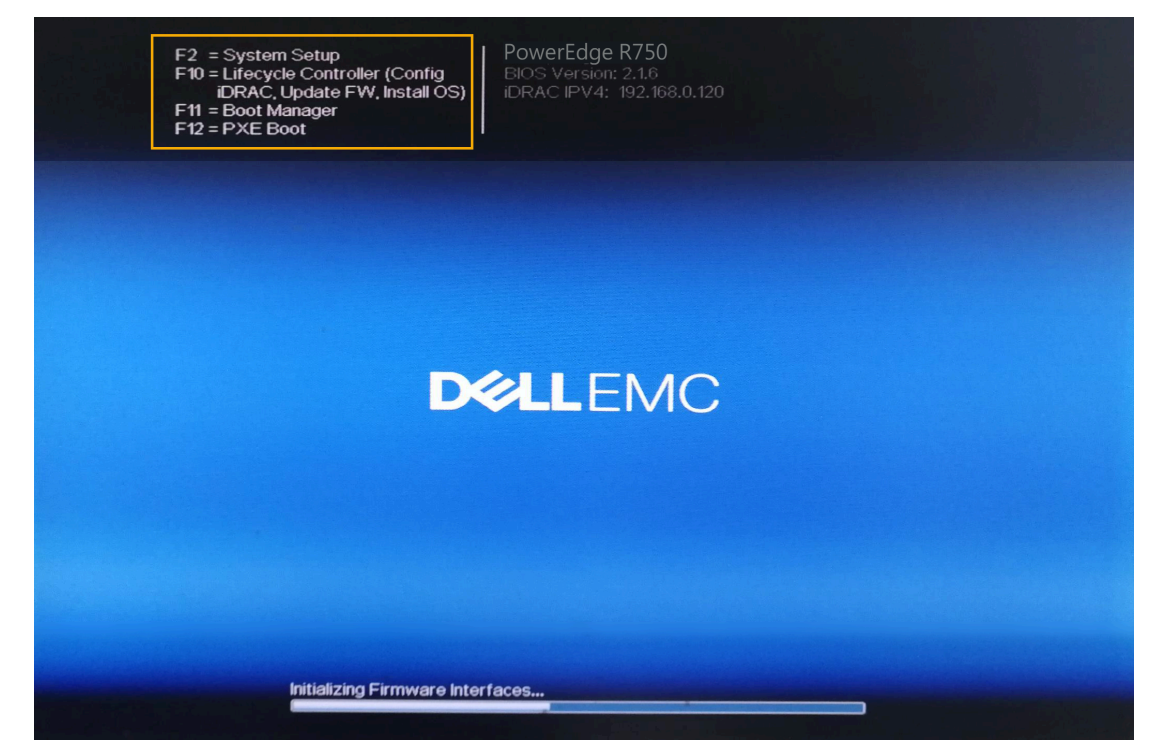

4. 设置引导模式为 BIOS 模式。

- a. 进⼊ **System BIOS > Boot Settings**。
- b. 设置 **Boot Mode** 为 **BIOS**。

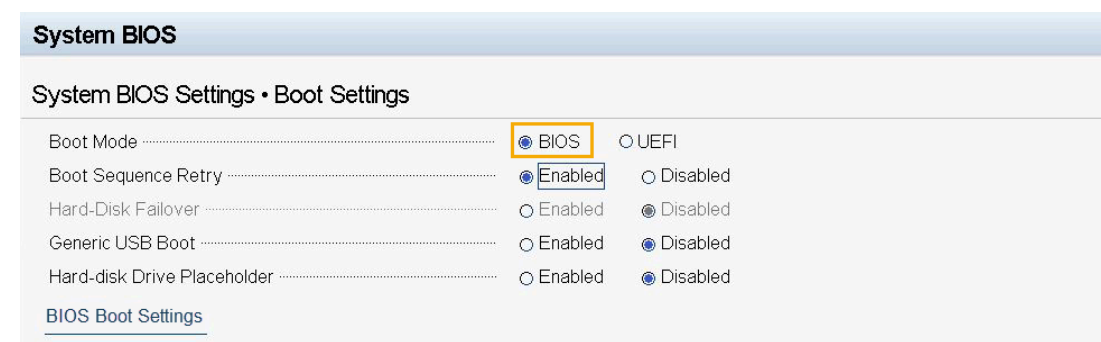

- 5. 在引导顺序中置顶硬盘。
	- a. 进⼊ **System BIOS > Boot Settings > BIOS Boot Settings**。
	- b. 选择 **Boot Sequence**。
	- c. 选择 **Hard drive C:**,选择 **+** 将硬盘置顶。

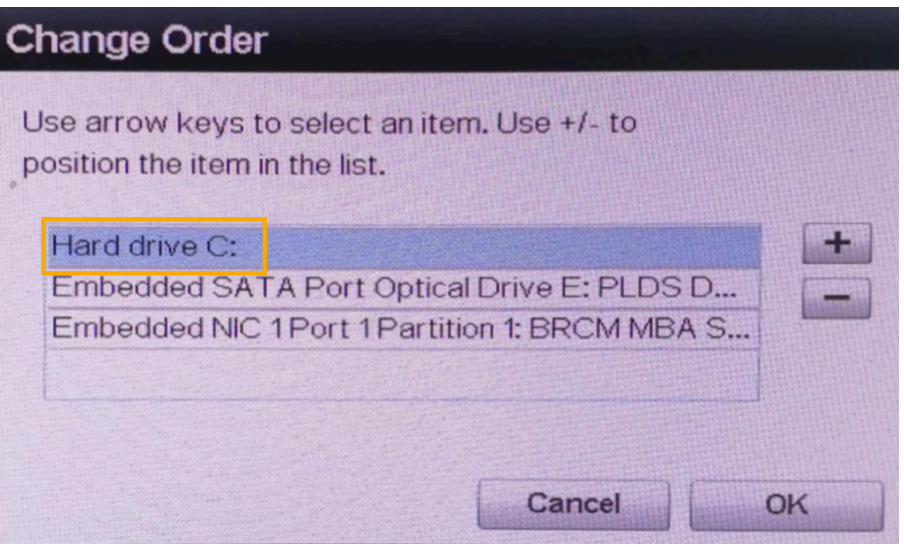

d. 选择 **OK**。

6. 设置系统为最佳性能。

- a. 进⼊ **System BIOS > System Profile Settings > System Profile**。
- b. 选择 **Performance**。

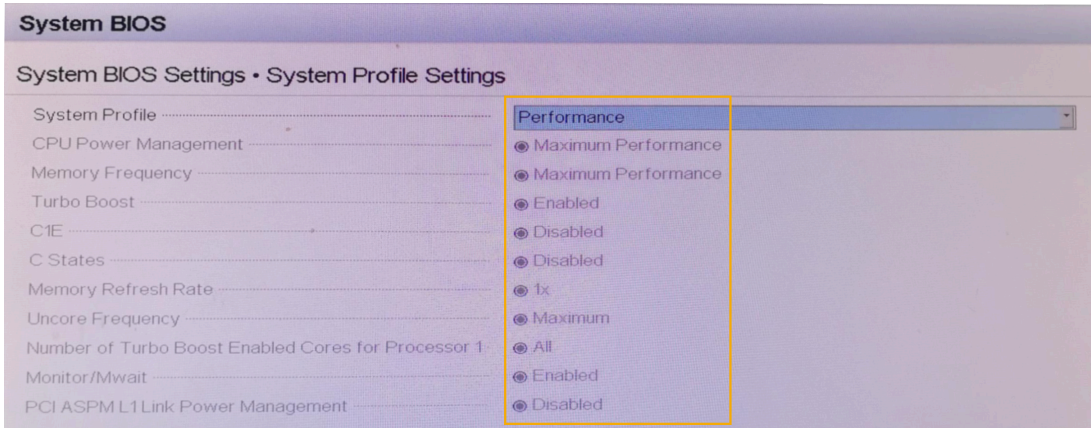

7. 按 **Esc** 键两次,退出 **System BIOS Settings**,然后选择 **Yes** 保存设置。

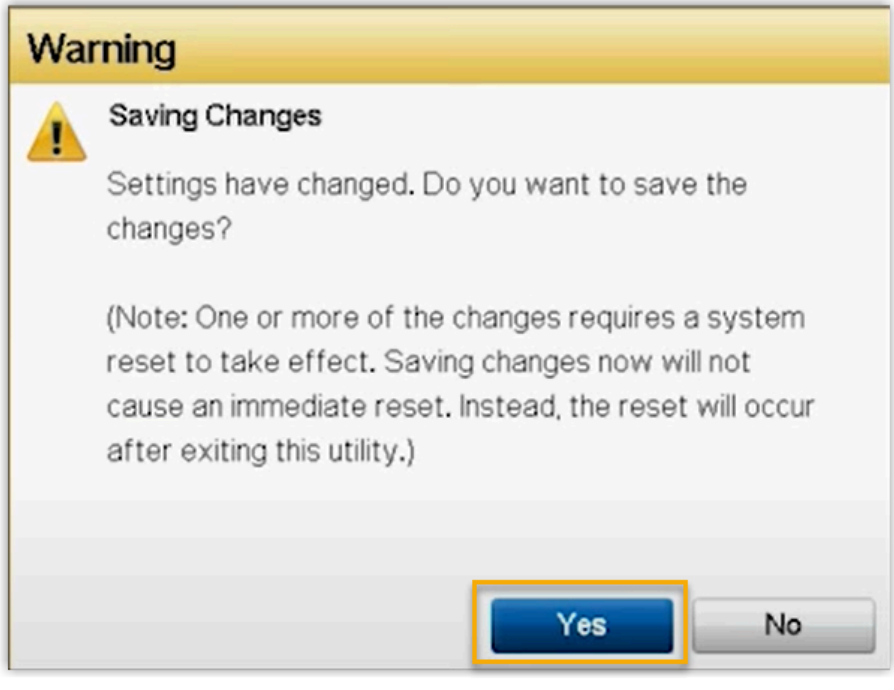

- 8. 按 **Ctrl** + **Alt** + **Delete** 键重启服务器。
- 9. 重启过程中,按 **F11** 进⼊ **Boot Manager**。

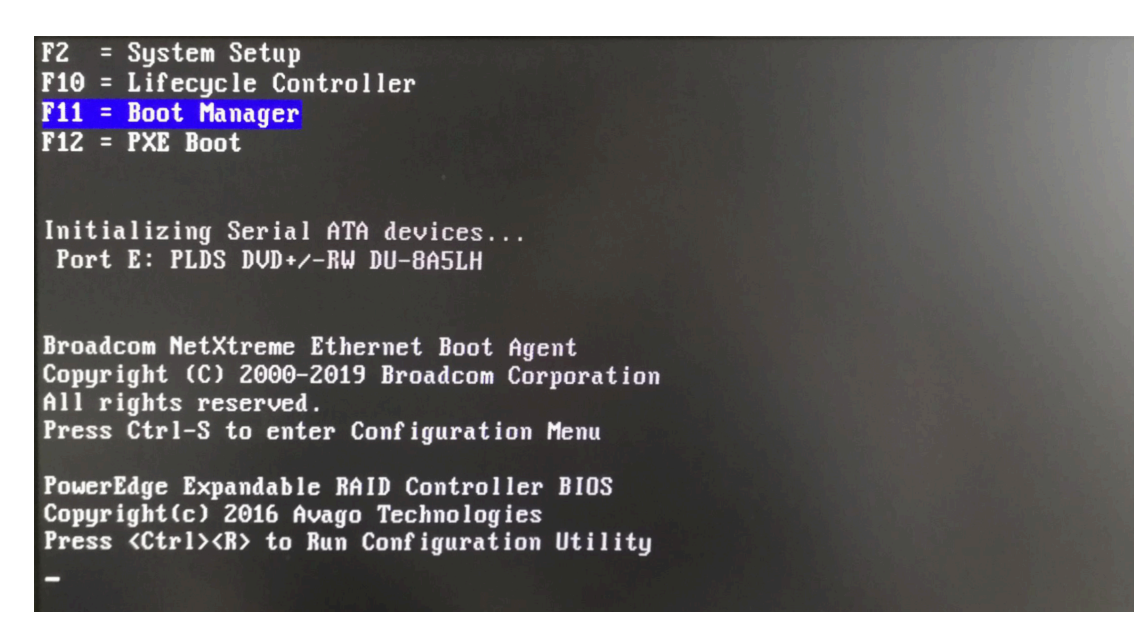

10. 先选择 **One-shot BIOS Boot Menu**,然后选择 **Disk connected to front USB 1: DT Rubber 3.0, 设置从 U 盘启动。** 

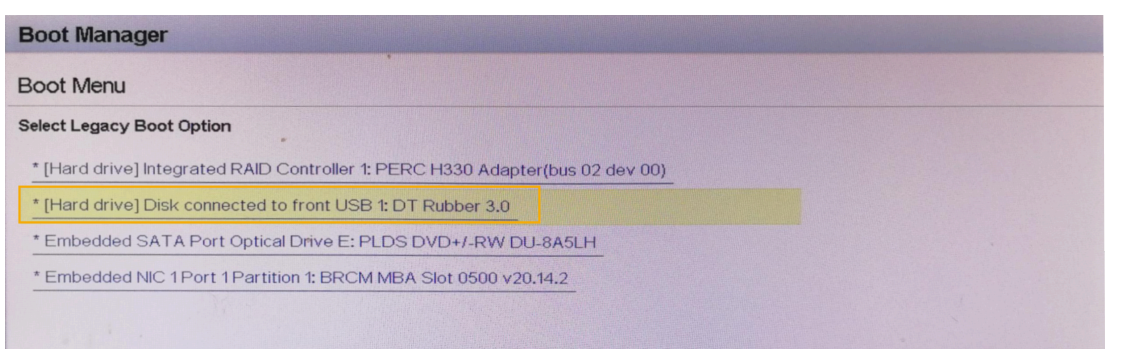

11. 如果你使用的是自动安装版本的镜像, 等待安装 PBX 系统。安装程序停止运行后, 按 **Enter**。

如果显示 IPPBX login 且未出现 wait for basicsry run ok 的错误提示,那么 PBX 系统已安装完成,IP 地址为 192.168.5.150。

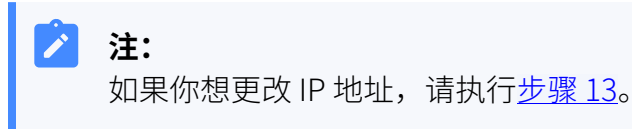
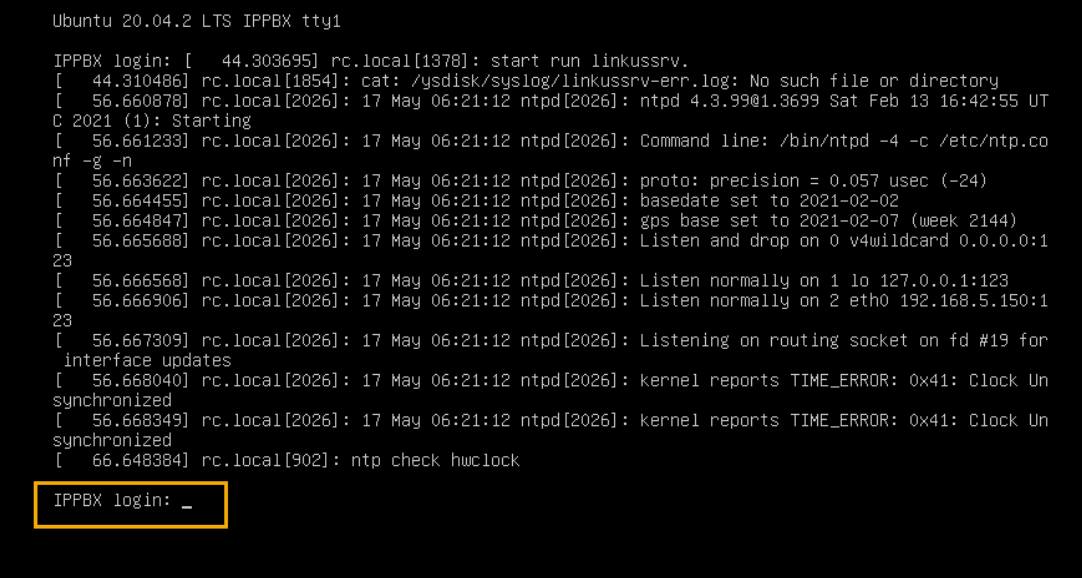

- 12. 如果你使用的是手动安装版本的镜像,根据如下步骤操作:
	- a. 选择 **Continue without updating**, 或者等待检查是否有新版本。

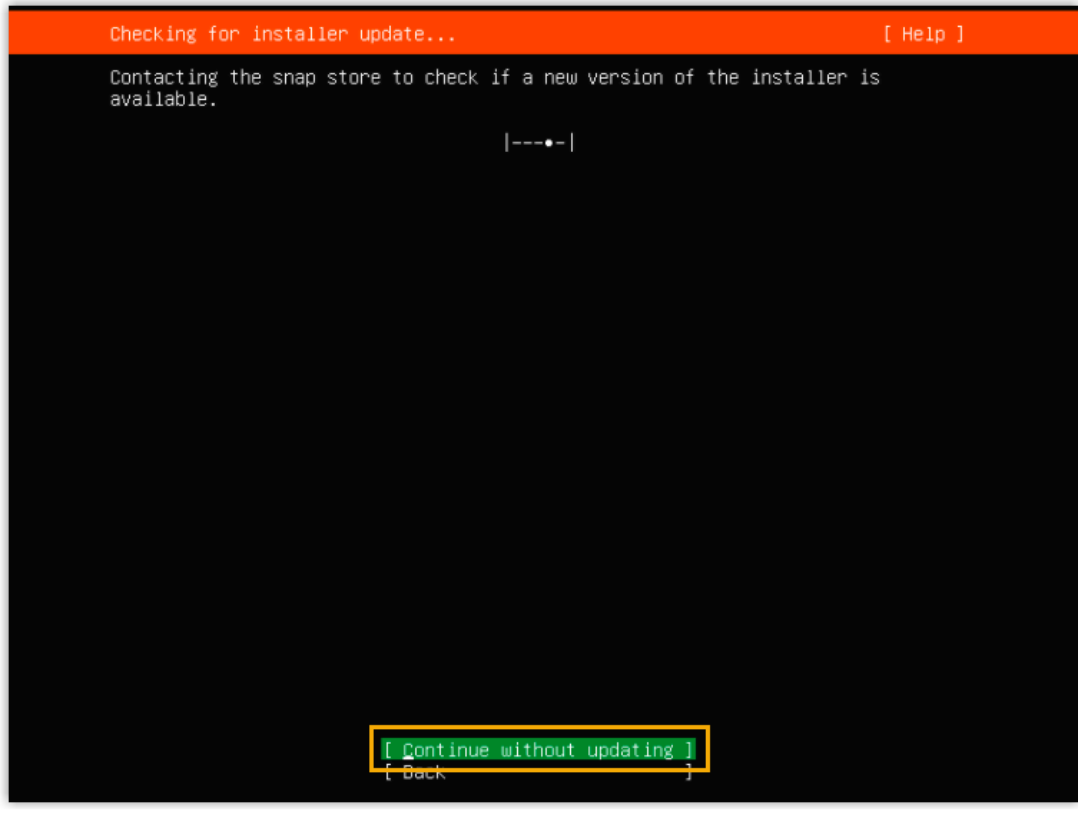

b. 选择 **Custom storage layout**,然后选择 **Done**。

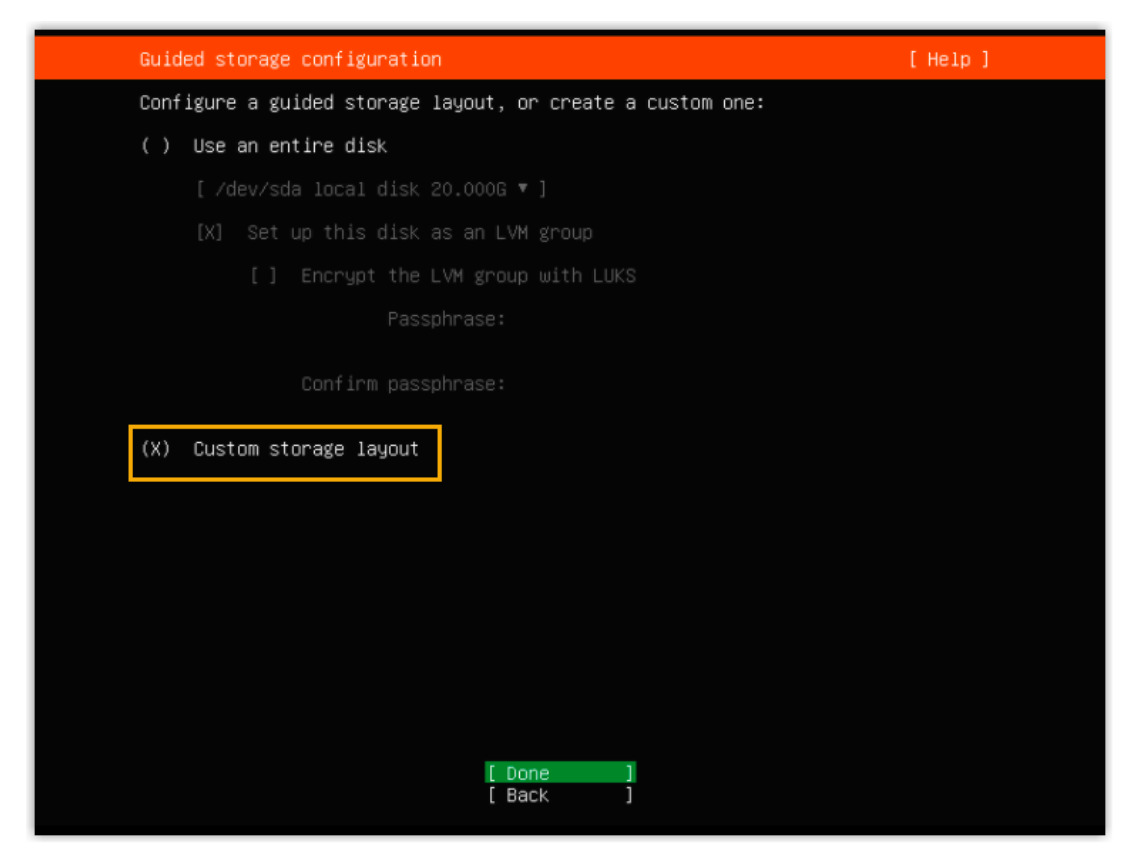

c. 在 **AVAILABLE DEVICES** 栏,选择硬盘,然后选择 **Add GPT Partition**。

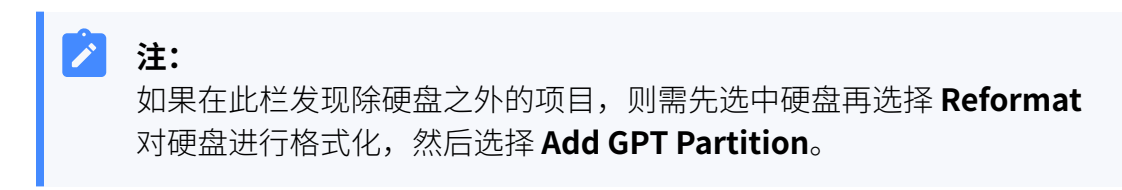

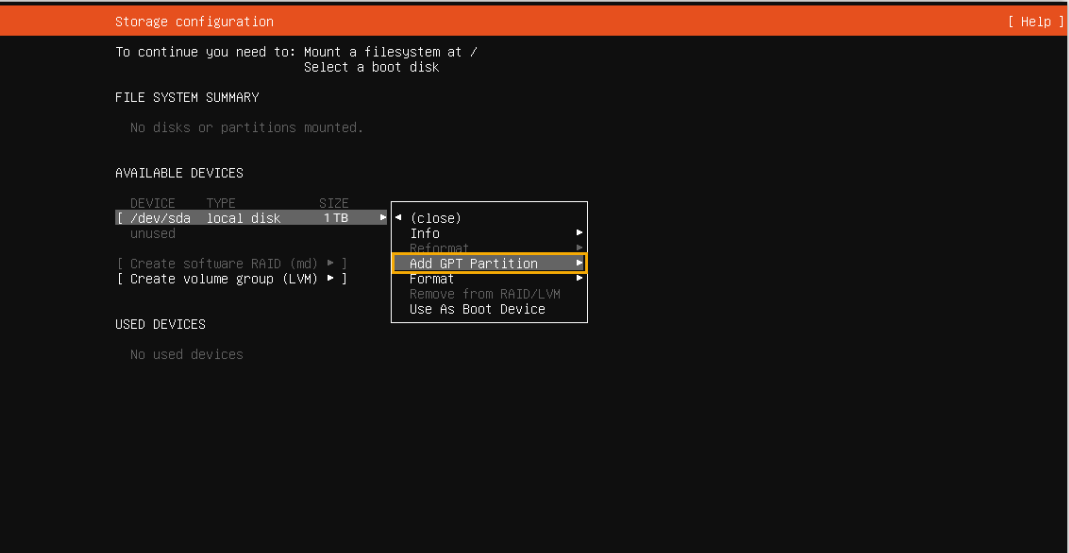

d. 在弹出的窗口中, 设置磁盘分区。

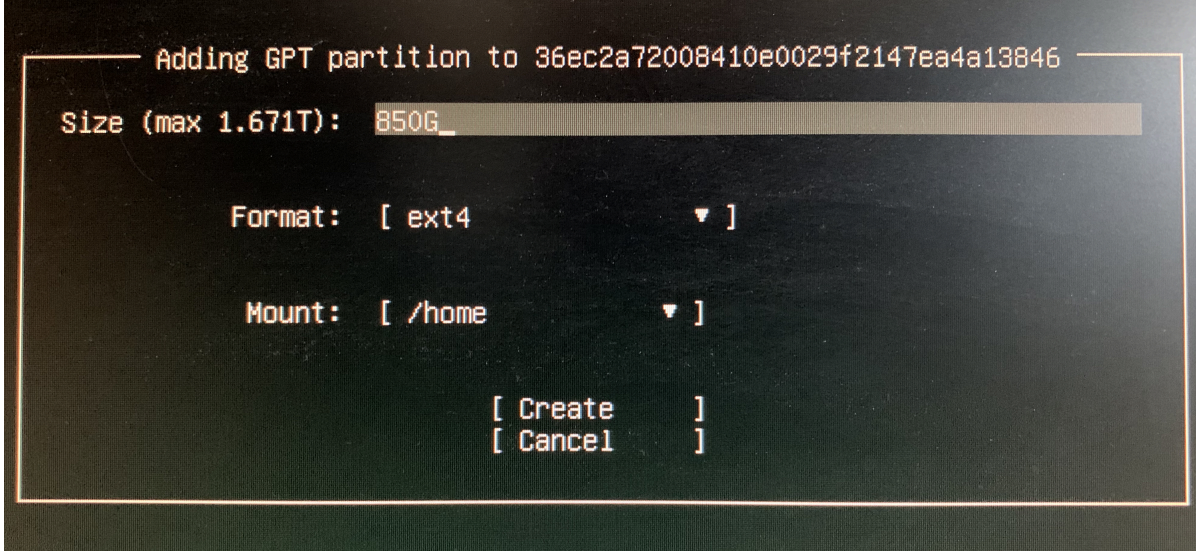

 $\mathcal{L}$ **注:**

必须根据要求设置以下分区。设置完成后,你可以根据自己的需要,再 创建其他分区。

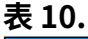

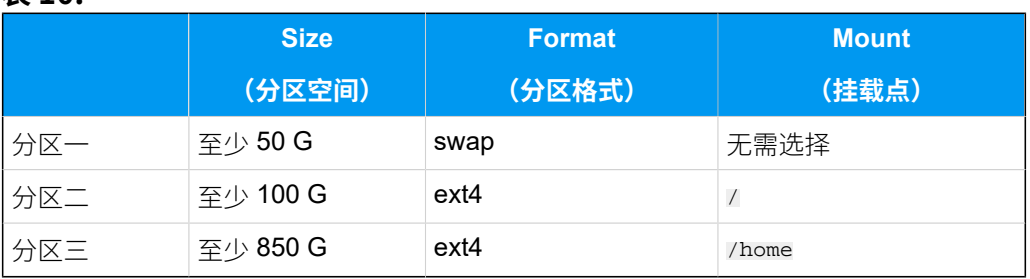

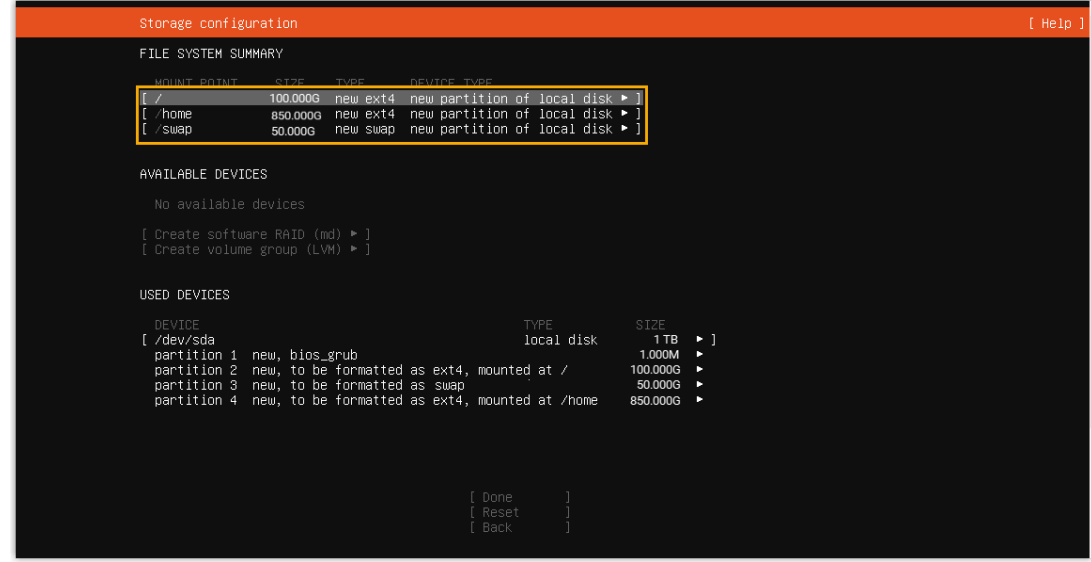

- e. 选择 **Done**。
- f. 在弹出的对话框中,点击 **Continue**,开始安装 PBX 系统。

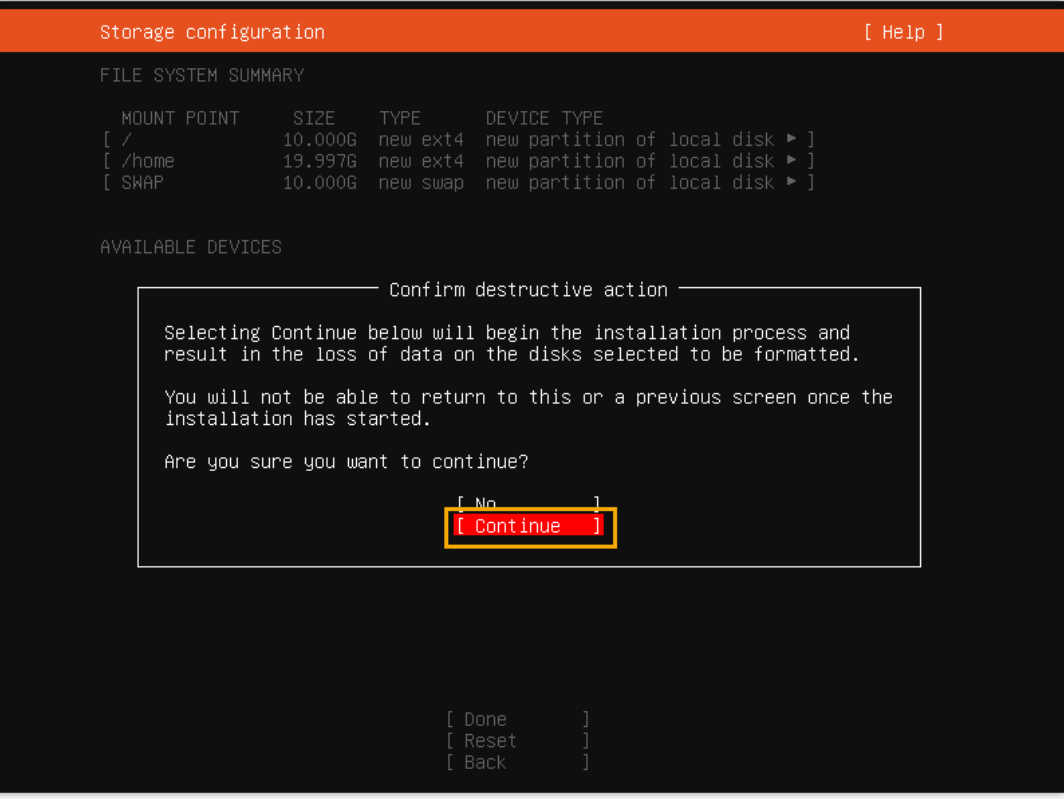

g. 等待安装 PBX 系统。安装程序停⽌运⾏后,按 **Enter**。

如果显示 IPPBX login 且未出现 wait for basicsrv run ok 的错误提示, 那么 PBX 系统已安装完成, IP 地址为 192.168.5.150。

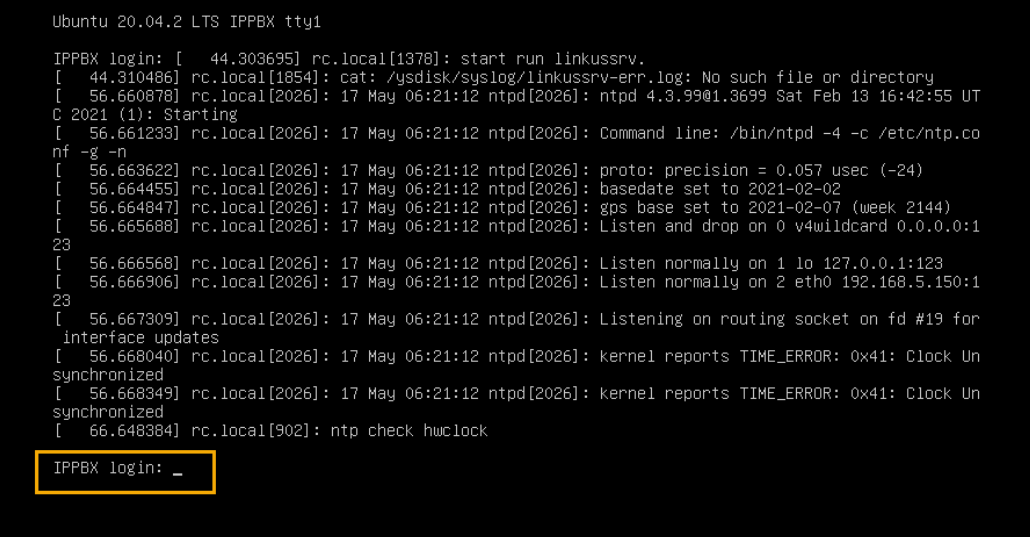

13. **可选:** 如果你想使用其他 IP 地址, 或者你的电脑与 PBX 不在同一网段 (例如电脑的网 段是 192.168.28.x), 你可以更改 PBX 默认 IP 地址。

**重要:** PBX 的 IP 地址必须与电脑同网段,否则你无法通过电脑访问 PBX 网页。

假设电脑的网段为 192.168.28.x, 而你想将 PBX IP 地址更改为 192.168.28.45, 可根 据以下说明进行更改。

a. 通过 SSH 访问 PBX。

i. 命令提示 IPPBX login 时,输入 support,然后按 **Enter**。

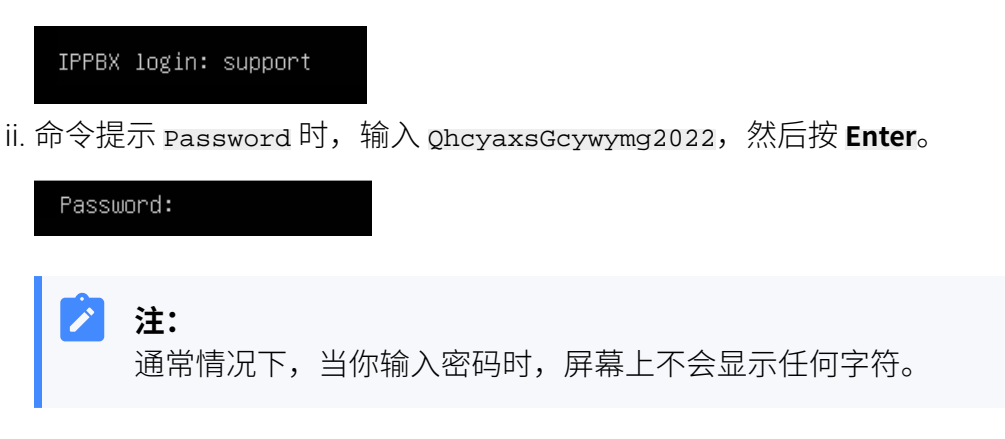

屏幕显示 Ubuntu 信息和系统信息, 并提供几个操作选项: Ping IP 地址、 查看或更改当前的网络配置、登出 support 账号。你可以通过输入数字来 运⾏数字对应的命令。

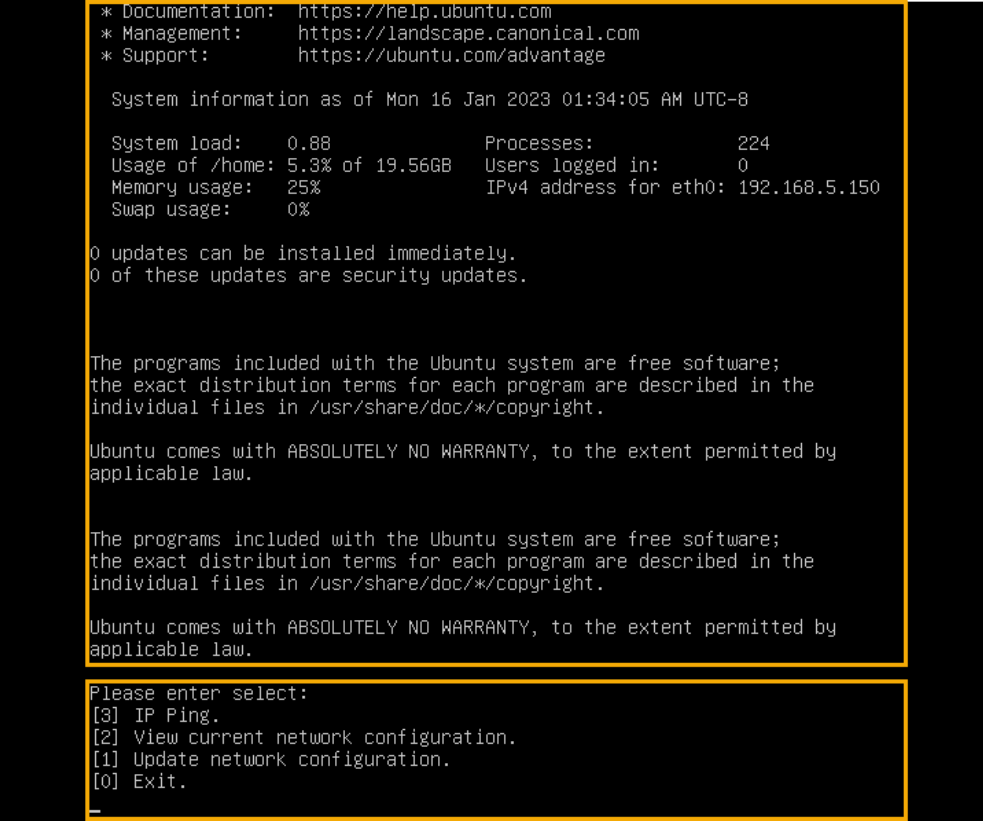

b. 输入 1,然后按 Enter 以更改 PBX IP 地址。

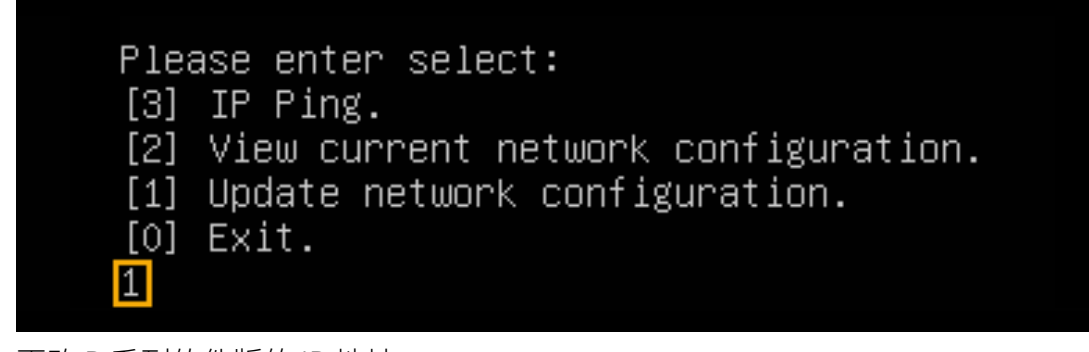

c. 更改 P 系列软件版的 IP 地址。

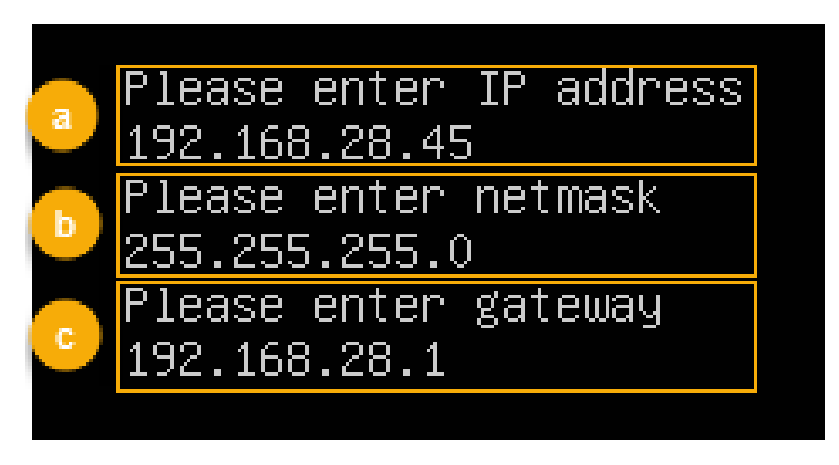

i. 命令提示 Please enter IP address 时, 输入新的 IP 地址, 然后按 **Enter**。

在本例中,输⼊ 192.168.28.45。

- ii. 命令提示 Please enter netmask 时,输入子网掩码,然后按 **Enter**。 在本例中,输⼊ 255.255.255.0。
- iii. 命令提示 Please enter gateway 时,输入网关地址,然后按 *Enter*。 在本例中,输⼊ 192.168.28.1。 等待两分钟左右,PBX 的 IP 地址会从 192.168.5.150 更改成新的 IP 地

## 执行结果

PBX 已安装完成。

打开浏览器,在地址栏输⼊ PBX 的 IP 地址,按 **Enter**。

址。

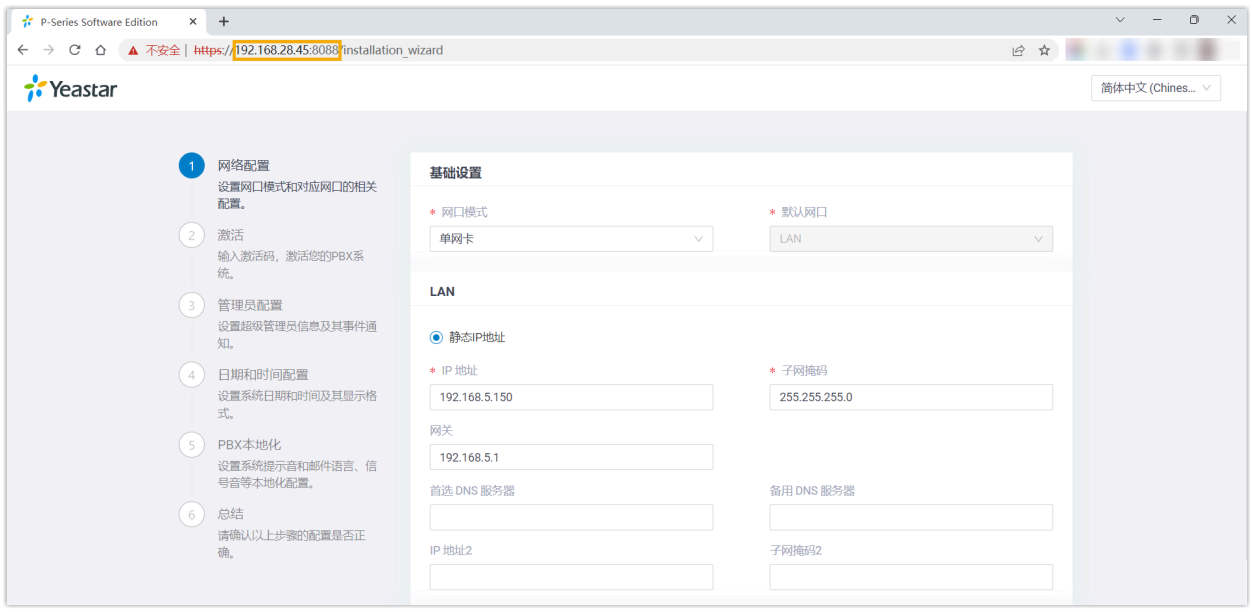

## 后续步骤

安装后的 PBX 系统处于未激活状态,暂时不能使用。

激活 PBX 系统,请参见 [激活和初始化配置](https://help.yeastar.com/zh-cn/p-series-software-edition/administrator-guide/activate-and-initial-set-up-yeastar-p-series-se.html) Yeastar P 系列软件版。

## $\bullet$ **重要:**

P 系列软件版激活后,下次你想通过 SSH 访问 PBX 时,需要使用用户名 support 和 PBX 上配置的控制台密码 (**安全> 安全设置> 控制台/SSH 访问 > 控制台> 控制台密 码**)。

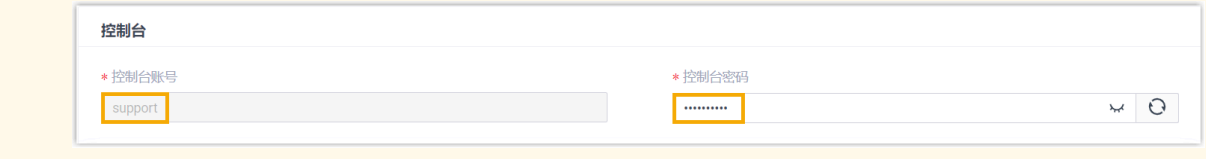